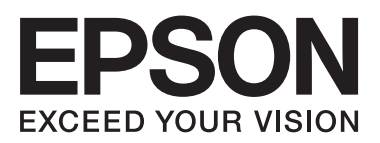

**دليل المستخدم**

NPD4737-00 AR

 $\equiv$ 

# *حقوق النشر والعلامات التجارية*

# **حقوق النشر والعلامات التجارية**

<span id="page-1-0"></span>يُحظر إعادة إنتاج أي جزء من هذا الدليل أو تخزينه في نظام استرجاع أو نقله بأي شكل أو طريقة، إلكترونيًا أو ميكانيكيًا أو نُسخ مصورة أو<br>نسجيل أو خلاف ذلك، بدون تصريح مسبق مكتوب من شركة Seiko Epson Corporation. لا توجد مسؤولي .<br>فيما يخص استخدام المعلومات الواردة هنا. كما لا توجد أي مسؤولية قانونية تجاه التلفيات الناجمة عن استخدام المعلومات الواردة هنا. المعلومات المذكورة هنا مُعدة للاستخدام مع هذا المنتج من Epson. لا تعتبر Epson مسؤولة عن أي استخدام لهذه المعلومات مع منتجات أخرى.

لن تتحمل Corporation Epson Seiko أو أي من الشركات التابعة لها تجاه مشتري هذا المنتح أو أطراف أخرى المسؤولية عن الأضرار أو الخسائر أو التكاليف أو النفقات التي يتعرض لها المشتري أو أطراف أخرى كنتيجة لحادث أو سوء استخدام أو العبث بهذا المنتج أو التعديلات أو الإصلاحات أو التغييرات غير المصرح بها لهذا المنتج، أو (باستثناء الولايات المتحدة) الفشل في الالتزام الكامل بإرشادات الصيانة<br>والتشغيل الخاصة بشر كة Seiko Epson Corporation.

لن تتحمل شركة Corporation Epson Seiko والشركات التابعة لها مسؤولية أي أضرار أو مشاكل تنجم عن استخدام أية وحدات اختيارية أو أية منتجات استهلاكية غير تلك المعينة كمنتجات Epson الأصلية أو المنتجات المعتمدة من Epson بواسطة شركة Seiko Epson<br>Corporation.

لن تتحمل شركة Seiko Epson Corporation مسؤولية أي ضرر ناجم عن التشويش الكهرومغناطيسي الذي يحدث نتيجة استخدام أي<br>كابلات توصيل غير تلك المعينة كمنتجات معتمدة من Epson بواسطة شركة Seiko Epson Corporation.

تعد ®EPSON علامة تجارية مسجلة، بينما تعد EXCEED YOUR VISION أو EXCEED YOUR VISION علامة تجارية<br>لصالح شركة Seiko Epson Corporation.

علامة تجارية مسجلة لشركة Corporation Intel. ® تعد Intel

علامة تجارية مسجلة لشركة Corporation Machines Business International. ® تعد PowerPC

.Microsoft<sup>®</sup>, Windows<sup>®</sup>, and Windows Vista® are registered trademarks of Microsoft Corporation

.<br>Apple®, Macintosh®, Mac OS®, and OS  $\text{X}^{\circledast}$  are registered trademarks of Apple Inc

Adobe, Adobe Reader, Acrobat, and Photoshop are trademarks of Adobe systems Incorporated, which may be .registered in certain jurisdictions

ملاحظة عامة: أسماء المنتجات الأخرى المستخدمة في هذا الدليل هي لأغراض التعريف فقط وقد تكون علامات تجارية تخص مالكيها. تخلي<br>Epson مسؤوليتها تحاه كافة الحقوق في هذه العلامات.

.Copyright © 2012 Seiko Epson Corporation. All rights reserved

# *المحتويات*

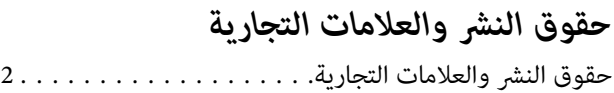

### *[مقدمة](#page-4-0)*

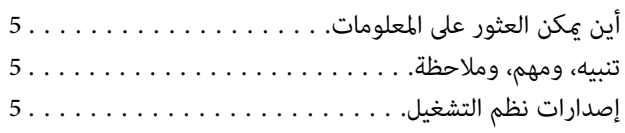

## *[إرشادات](#page-6-0) هامة*

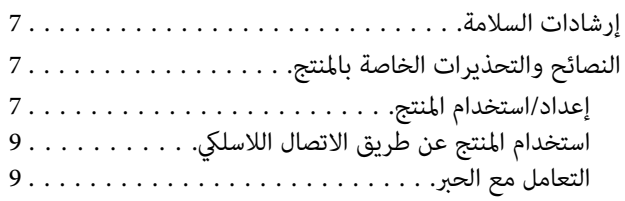

# *[التعرف](#page-9-0) على المنتج*

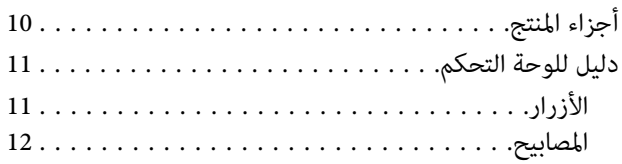

# *التعامل مع الورق [والوسائط](#page-12-0)*

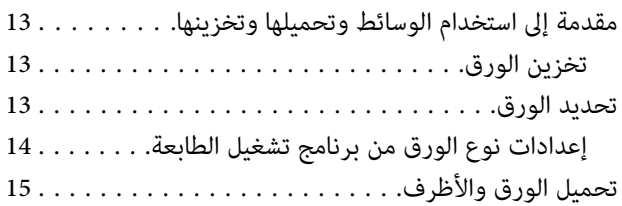

### *[الطباعة](#page-16-0)*

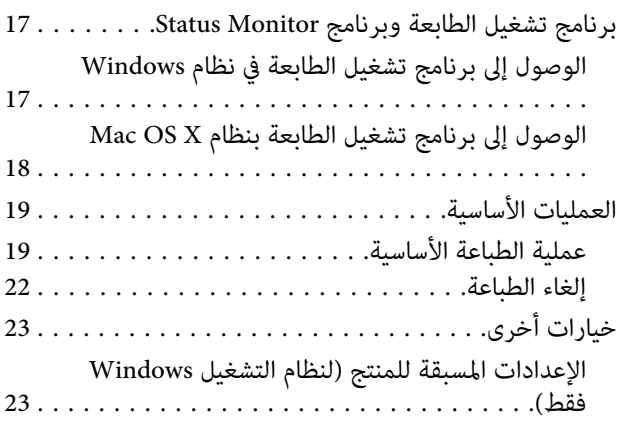

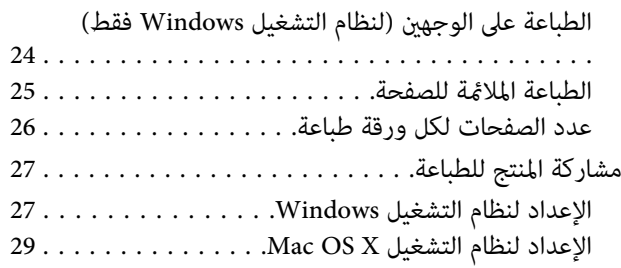

## *[إعادة](#page-29-0) تعبئة الحبر*

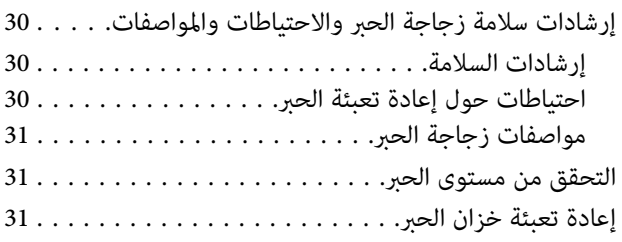

# *الحفاظ على المنتج [والبرنامج](#page-33-0)*

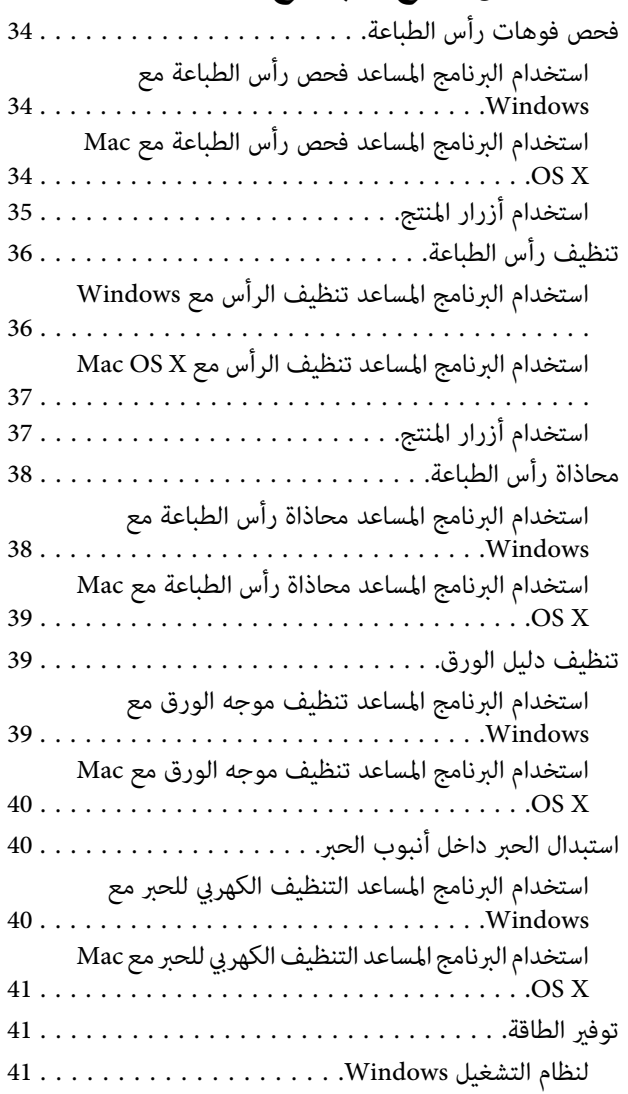

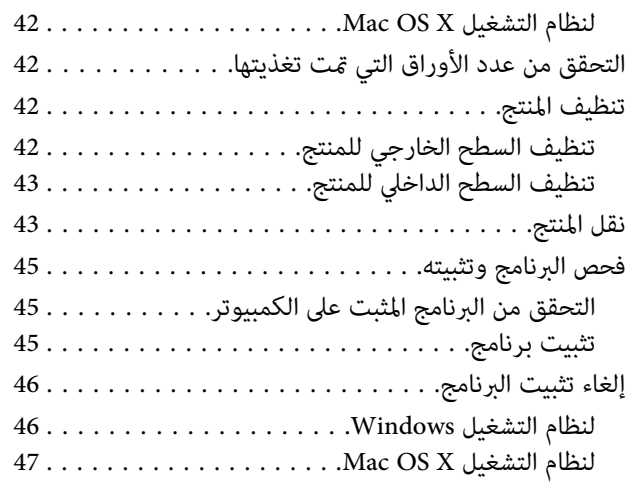

## *[استكشاف](#page-47-0) مشكلات الطباعة وإصلاحها*

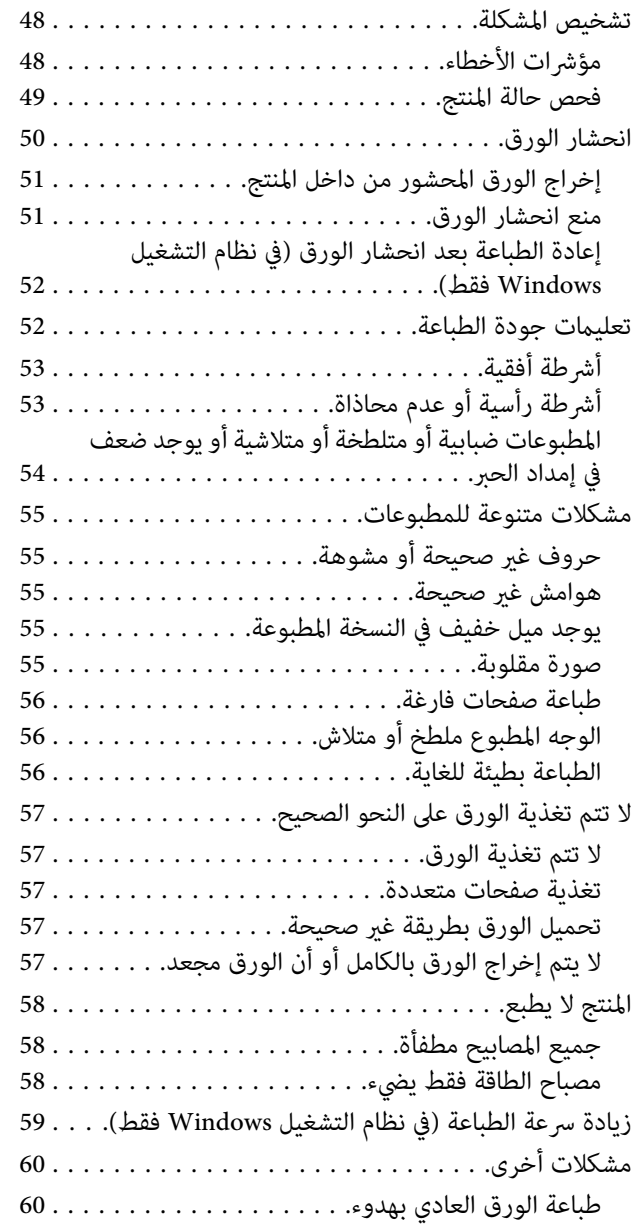

# *[معلومات](#page-60-0) المنتج*

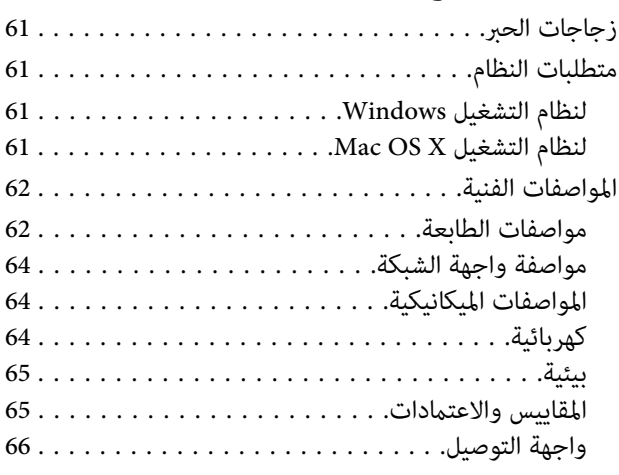

# *أين تجد [المساعدة](#page-66-0)*

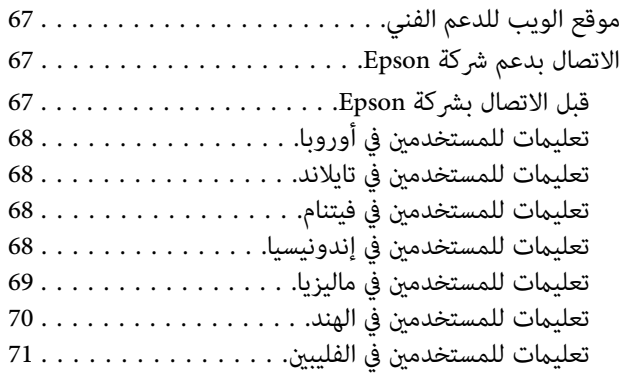

## *[الفهرس](#page-72-0)*

### *مقدمة*

**أين ميكن العثور على المعلومات**

يتوفر الإصدار الأخري للأدلة التالية على موقع الويب لدعم Epson. (أوروبا)<http://www.epson.eu/Support> (أوروبا غري (<http://support.epson.net/>

❏ **ابدأ من هنا (ورق):**

يزودك مبعلومات حول إعداد المنتج وتثبيت البرنامج.

❏ **دليل المستخدم (PDF(:**

<span id="page-4-0"></span>توفر لك إرشادات التشغيل والسلامة واستكشاف المشكلات وإصلاحها التفصيلية. انظر هذا الدليل عند استخدام هذا المنتج مع<br>كمبيوتر.<br>لعرض الدليل بصيغة PDF، أنت بحاجة إلى إصدار Adobe Acrobat Reader 5.0 أو أحدث، أو Adobe Reader.

❏ **دليل شبكة الاتصال (HTML(:**

يزود مسئولي الشبكة معلومات حول برنامج تشغيل الطابعة وإعدادات الشبكة.

# **تنبيه، ومهم، وملاحظة**

تتم الإشارة إلى التنبيهات والأشياء المهمة والملاحظات الواردة في هذا الدليل كام يلي وتنطوي على المعنى التالي.

*يتعني اتباعها بعناية لتجنب الإصابة.* !*تنبيه*

*يتعني مراعاتها لتجنب تلف الجهاز.* c*مهم*

*تحتوي على تلميحات مفيدة حول تشغيل المنتج. ملاحظة*

# **إصدارات نظم التشغيل**

تم استخدام الاختصارات التالية في هذا الدليل.

- Windows و Windows 7 Professional و Windows 7 Home Premium و Windows 7 Home Basic إلى Windows 7 يشري❏ .7 Ultimate
	- و Windows Vista Home Premium Edition و Windows Vista Home Basic Edition إلى Windows Vista يشري❏ .Windows Vista Ultimate Edition و Windows Vista Enterprise Edition و Windows Vista Business Edition
- Windows XP و Windows XP Professional x64 Edition و Windows XP Home Edition إلى Windows XP يشري❏ .Professional
	- يشير إلى 10.5.8 Mac OS X أو أحدث.  $\blacksquare$

## *إرشادات هامة*

# **إرشادات السلامة**

<span id="page-6-0"></span>اقرأ هذه الإرشادات واتبعها لضمان استخدام آمن لهذا المنتج. تأكد من الاحتفاظ بهذا الدليل للرجوع إليه مستقبلاً. تأكد أيضًا من اتباع<br>جميع التحذيرات والإرشادات الموضحة على المنتج.

- ❏ استخدم فقط سلك الطاقة المزود مع المنتج ولاتستخدم السلك المزود مع أي أجهزة أخرى. قد يسبب استخدام الأسلاك الأخرى المزودة مع هذا المنتج أو استخدام سلك الطاقة المزود مع أجهزة أخرى إلى نشوب حريق أو حدوث صدمة كهربية.
	- ❏ تأكد من توافق سلك التيار الكهريب المتردد مع مقاييس السلامة المحلية.
	- ❏ لاتقم مطلقًا بفك سلك الطاقة أو تعديله أو محاولة إصلاحه، هو أو القابس أو وحدة الطابعة أو أو الخيارات بنفسك، إلاوفق ما هو وارد في أدلة المنتجات.
		- ❏ افصل المنتج واستشر فني صيانة مؤهَّلاً وفقًا للشروط التالية: تلف سلك أو قابس التيار الكهربائي أو انسكاب سائل في المنتج أو سقوط المنتج أو تحطم جسمه الخارجي أو عمل المنتج بشكل غير<br>طبيعي أو ظهور تغير واضح في أدائه. لا تقم بضبط عناصر التحكم التي لم يتم تناولها في إرشادات التشغيل.
			- ❏ ضع المنتج بالقرب من منفذ تيار كهربايئ بالجدار بحيث يسهل فصل القابس.
		- ❏ لاتضع المنتج أو تخزّنه بالخارج أو بالقرب من مصادر الحرارة أو الماء أو الأتربة أو الأوساخ، أو في مواضع يكون فيها المنتج عُرضة للصدمات أو الاهتزازات أو درجات الحرارة أو الرطوبة العالية.
			- ❏ احرص على عدم سكب أي سائل على المنتج وعدم التعامل معه بيدين مبللتني.
		- ❏ يجب حفظ هذا المنتج بعيدا عن أجهزة تنظيم ضربات القلب مبسافة 22 سم على الأقل. قد تؤثر موجات الراديو الصادرة عن هذا المنتج سلبيا على عمل أجهزة تنظيم ضربات القلب.

*يوفر ما يلي تعليامت السلامة الخاصة بالحبر. ملاحظة:* | *"إعادة تعبئة [الحبر" في](#page-29-0) الصفحة 30*

# **النصائح والتحذيرات الخاصة بالمنتج**

اقرأ هذه الإرشادات واتبعها لتجنب تلف المنتج أو عقارك. تأكد من الاحتفاظ بهذا الدليل للرجوع إليه مستقبلا.ً

## **إعداد/استخدام المنتج**

- ❏ لاتقم بسد أو تغطية الثقوب والفتحات الموجودة بالمنتج.
- ❏ استخدم نوع مصدر التيار الكهربايئ الموضح على ملصق المنتج فقط.
- ❏ تجنب استخدام مآخذ التيار الكهربايئ الموجودة على نفس الدائرة الكهربائية مثل آلات النسخ الفوتوغرافي أو أنظمة التحكم في الهواء التي يتم تشغيلها وإيقافها باستمرار.
	- ❏ تجنب مآخذ التيار الكهربايئ التي يتم التحكم فيها عن طريق مفاتيح الحائط أو الموقتات التلقائية.
- ❏ احتفظ بنظام الكمبيوتر بالكامل بعيدًا عن المصادر المحتملة للتشويش الكهرومغناطيسي، مثل مكبرات الصوت أو وحدات القواعد في الهواتف اللاسلكية.
- ❏ يجب وضع أسلاك مصدر الإمداد بالتيار بطريقة تحميها من الكشط والقطع والبلى والثني والالتواء. لاتضع أشياء على أسلاك مصدر الإمداد بالتيار ولا تسمح بالسبر على أسلاك مصدر الإمداد بالتيار أو الجري فوقها. احرص بشكل خاص على المحافظة على كافة أسلاك<br>مصدر الإمداد بالتيار مستقيمة في الأطراف وفي مواضع اتصالها بالمحول وإخراجها منه.
- ❏ إذا كنت تستخدم سلك توصيل فرعيًا مع المنتج، فتأكد من أن إجاملي معدل التيار بالأمبري للأجهزة المتصلة بسلك التوصيل الفرعي لا يتجاوز معدل التيار بالأمبير للسلك. تأكد أيضًا من أن إجمالي معدل الأمبير لكافة الأجهزة الموصلة مأخذ الحائط لا يتجاوز معدل أمبير<br>مأخذ الحائط
- ❏ إذا كنت تعتزم استخدام المنتج في ألمانيا، يجب حامية التوصيلات الكهربية للمبنى بواسطة استخدام دائرة قاطع تيار بقوة 10 إلى 16 أمبير لتوفير الحماية الكافية لهذا المنتج من دوائر القصر وزيادة التيار الكهربائ.
- ❏ عند توصيل المنتج بكمبيوتر أو جهاز آخر باستخدام كابل، تأكد من التوجيه الصحيح للموصلات. وذلك لأن كل موصل له اتجاه صحيح واحد فقط. وقد يؤدي إدخال الموصل في الاتجاه الخطأ إلى تلف كلا الجهازين المتصلني بالكابل.
- ❏ ضع المنتج على سطح مستوٍ وثابت تتجاوز مساحته قاعدة المنتج في كل الاتجاهات. في حالة وضع المنتج بجوار حائط، اترك مسافة تزيد عن 10 سم بني الجزء الخلفي من المنتج والحائط. ولن يعمل المنتج على نحو صحيح إذا كان مائلاً بزاوية معينة.
	- ❏ عند تخزين المنتج أو نقله، تجنب إمالته أو وضعه بشكل رأسي أو قلبه رأسًا على عقب، وإلا فقد يتسرب الحبر.
		- ❏ اترك مساحات خلف المنتج للكابلات ومساحات فوق المنتج بحيث ميكنك رفع غطاء الطابعة بالكامل.
			- ❏ اترك مساحة خالية كافية أمام المنتج لإخراج الورق بالكامل.
- ❏ تجنب الأماكن المعرضة لتغريات شديدة في درجة الحرارة والرطوبة. أيضًا، ضع المنتج بعيدًا عن أشعة الشمس المباشرة أو الضوء الشديد أو أي مصدر حرارة.
	- ❏ لاتدخل أي شيء في فتحات المنتج.
	- ❏ لاتضع يدك داخل المنتج أثناء الطباعة.
	- ❏ لاتلمس الكبل الأبيض المسطح وأنبوب الحبر الموجود داخل المنتج.
	- ❏ لا تستخدم منتجات الهباء الجوي التي تشتمل على غازات قابلة للاشتعال داخل هذ المنتج أو حوله. قد ينتج عن ذلك نشوب حريق.
		- ❏ لاتحرك رأس الطباعة يدويًا، فقد يؤدي القيام بذلك إلى تلف المنتج.
		- ❏ قم دومًا بإيقاف تشغيل المنتج باستخدام الزر P. لا تفصل المنتج أو توقف التيار الكهريب عند المأخذ حتى يتوقف مصباح P عن الوميض.
			- ❏ قبل نقل المنتج، تأكد من وجود رأس الطباعة في وضعها الأصلي (أقصى اليمني).
- ❏ إذا كان مستوى الحبر أدىن من الحد السفلي الموجود على خزان الحبر، فأعد تعبئة الحبر في أقرب وقت. قد يؤدي استخدام المنتج بشكل مستمر عندما يكون مستوى الحبر دون الحد السفلي الموجود على الخزان إلى تلف المنتج.
	- ❏ إذا كنت تنوي عدم استخدام المنتج لفترة طويلة، فتأكد من فصل سلك التيار عن مأخذ التيار الكهربايئ.

<span id="page-8-0"></span>❏ خلال عمر منتجك، قد يكون من الضروري استبدال لبادات امتصاص الحبر المهدر عند امتلائها. تختلف الحاجة لذلك ومدى تكراره باختلاف عدد الصفحات التي تطبعها، ونوع المواد التي تطبعها وعدد دورات التنظيف التي يجريها المنتج. مراقبة حالة Epson، أو أو المصابيح الموجودة على لوحة التحكم سترشدك مبوعد الحاجة إلى استبدال هذا الجزء. لاتعني الحاجة إلى استبدال لباد الحبر أن منتجك قد توقف عن التشغيل وفقًا لمواصفاته. يعد استبدال هذا الجزء نشاط صيانة روتيني للمنتج في إطار مواصفات المنتج ولايعد ذلك مشكلة تتطلب الإصلاح. وعلى هذا لا يغطي ضمان Epson تكلفة هذا الاستبدال. إذا كان منتجك بحاجة إلى استبدال لباده، فيمكن<br>إجراء ذلك من قبل أي موفر خدمة معتمد لدى Epson. فهذا الجزء ليس جزءًا قابلاً للصيانة من قبل المستخدم.

# **استخدام المنتج عن طريق الاتصال اللاسليك**

*يختلف توفر هذه الميزة حسب المنتج. ملاحظة:*

- ❏ لا تستخدم هذا المنتج داخل المراكز الطبية أو بالقرب من الأجهزة الطبية. قد تؤثر موجات الراديو الصادرة عن هذا المنتج سلبيا على عمل الأجهزة الطبية الكهربائية.
- ❏ لا تستخدم هذا المنتج بالقرب من الأجهزة التي يتم التحكم فيها أوتوماتيكيًا مثل الأبواب الأوتوماتيكية أو أجهزة إنذار الحريق. قد تؤثر موجات الراديو الصادرة عن هذا المنتج سلبياً على تلك الأجهزة، وقد يؤدي عملها بصورة غري صحيحة إلى وقوع حوادث.

## **التعامل مع الحبر**

| "إعادة تعبئة [الحبر" في](#page-29-0) الصفحة 30

دليل المستخدم

# **التعرف على المنتج**

**أجزاء المنتج**

<span id="page-9-0"></span>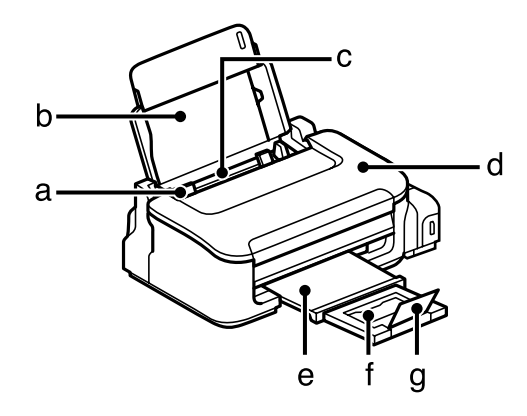

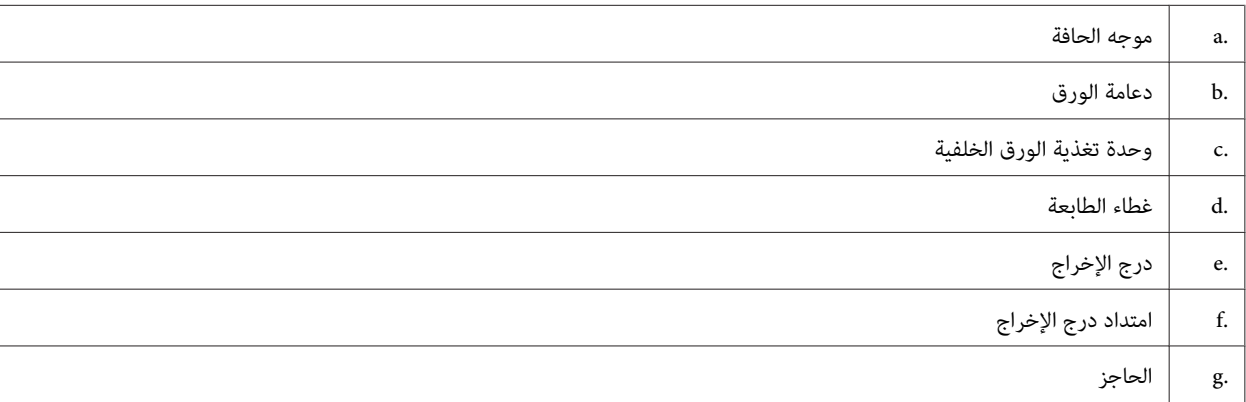

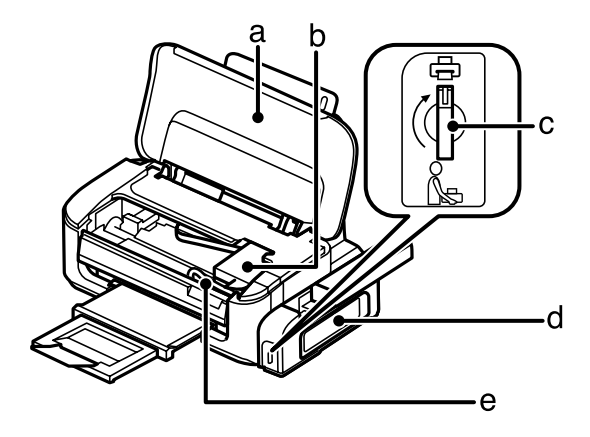

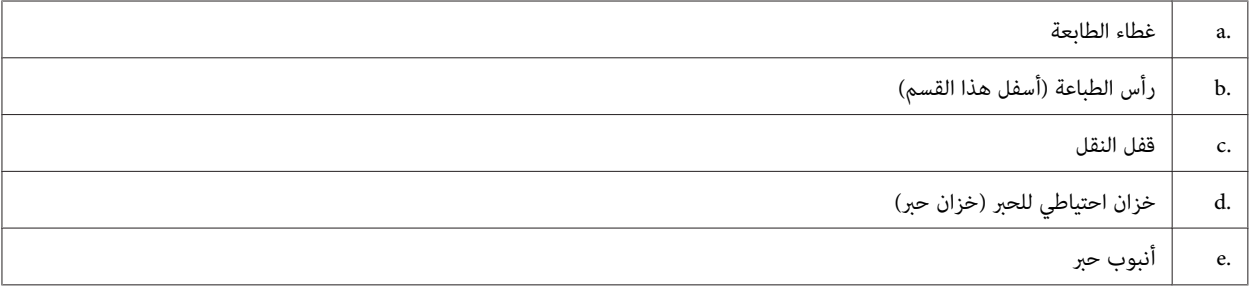

<span id="page-10-0"></span>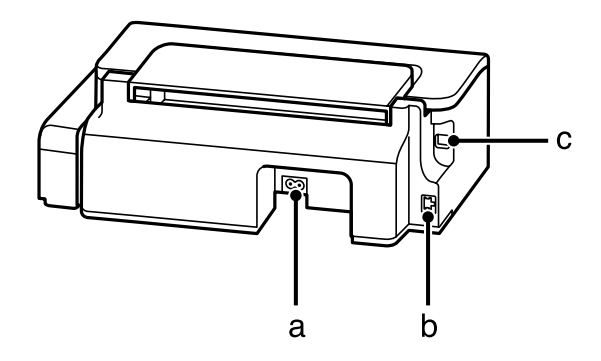

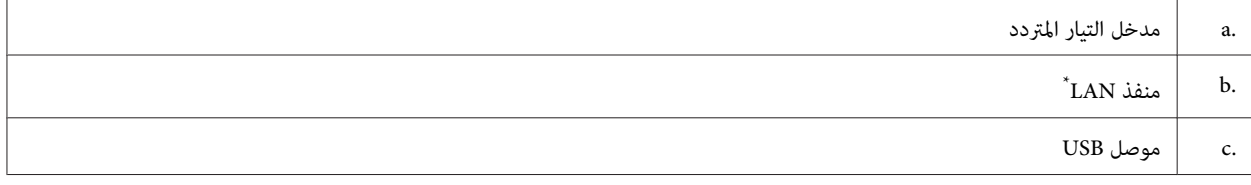

\* يختلف توفر هذه الميزة حسب المنتج.

# **دليل للوحة التحكم**

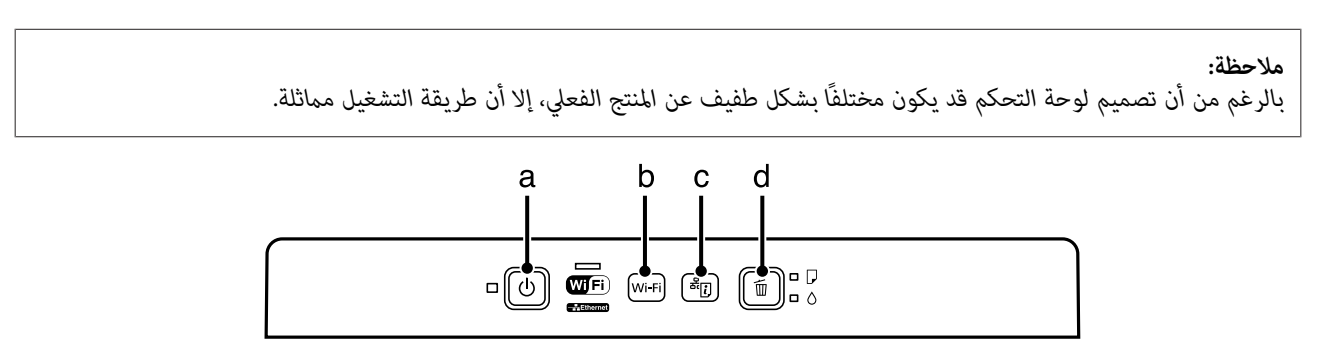

# **الأزرار**

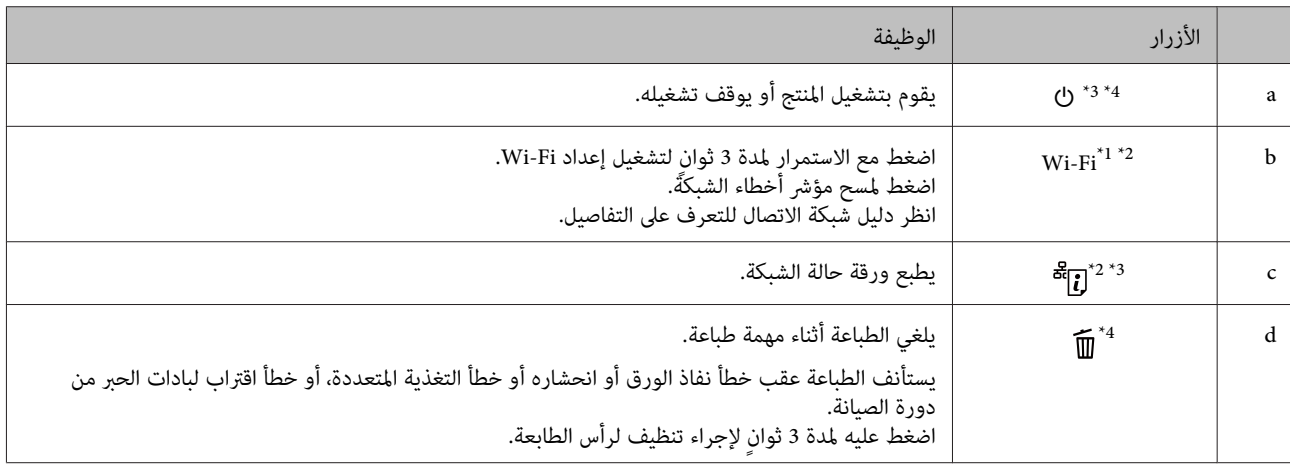

1\* يختلف توفر هذا الجزء حسب المنتج.

.<br>\*2 اضغط على **Wi-Fi وأزرار ل<sup>6</sup> في** نفس الوقت لضبط باستخدام رمز PIN. انظر دليل شبكة الاتصال للتعرف على التفاصيل.

\*3 أثناء الضغط على ل ${\bf \tilde{f}}^{\rm B}$ ، شغل المنتج لإعادة إعدادات الشبكة إلى الإعدادات الافتراضية.

\*4 أثناء الشغط على ∭، شغل المنتج لطباعة فحص رأس الطباعة. ♦ "فحص فوهات رأس [الطباعة" في](#page-33-0) الصفحة 34.

# **المصابيح**

<span id="page-11-0"></span>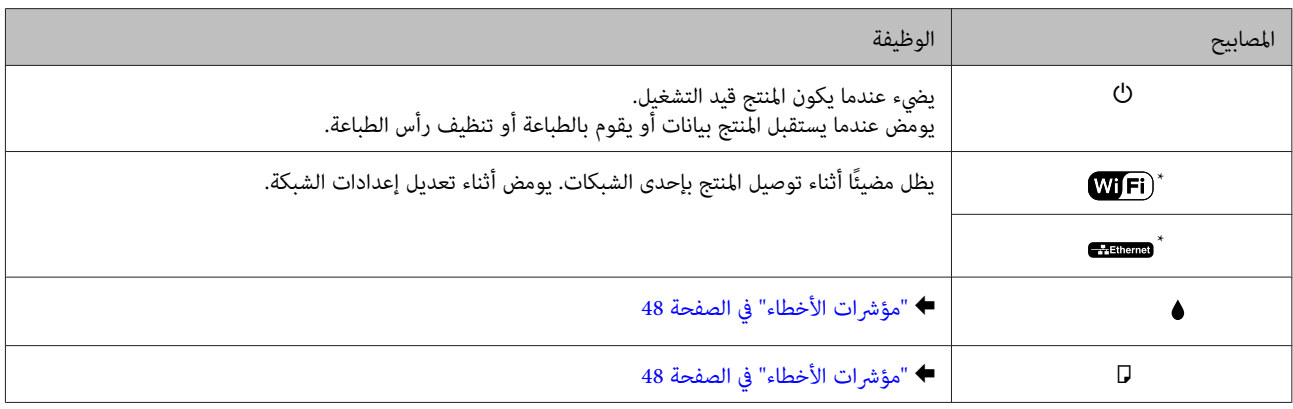

\* يختلف توفر هذه الميزة حسب المنتج.

# **التعامل مع الورق والوسائط**

# **مقدمة إلى استخدام الوسائط وتحميلها وتخزينها**

<span id="page-12-0"></span>عكنك الحصول على نتائج جيدة مع معظم أنواع الورق العادي. إلا أن Epson توفر أنواعًا خاصة من الورق تم إعدادها للحبر المستخدم في<br>منتجات نفث الحبر من Epson، وتوصي Epson باستخدام هذا الورق لضمان الحصول على نتائج عالبة الجودة.

عند تحميل الورق الخاص الموزع بواسطة Epson، اقرأ صفحات الإرشادات المرفقة مع الورق أولاً وضع النقاط التالية في حسبانك.

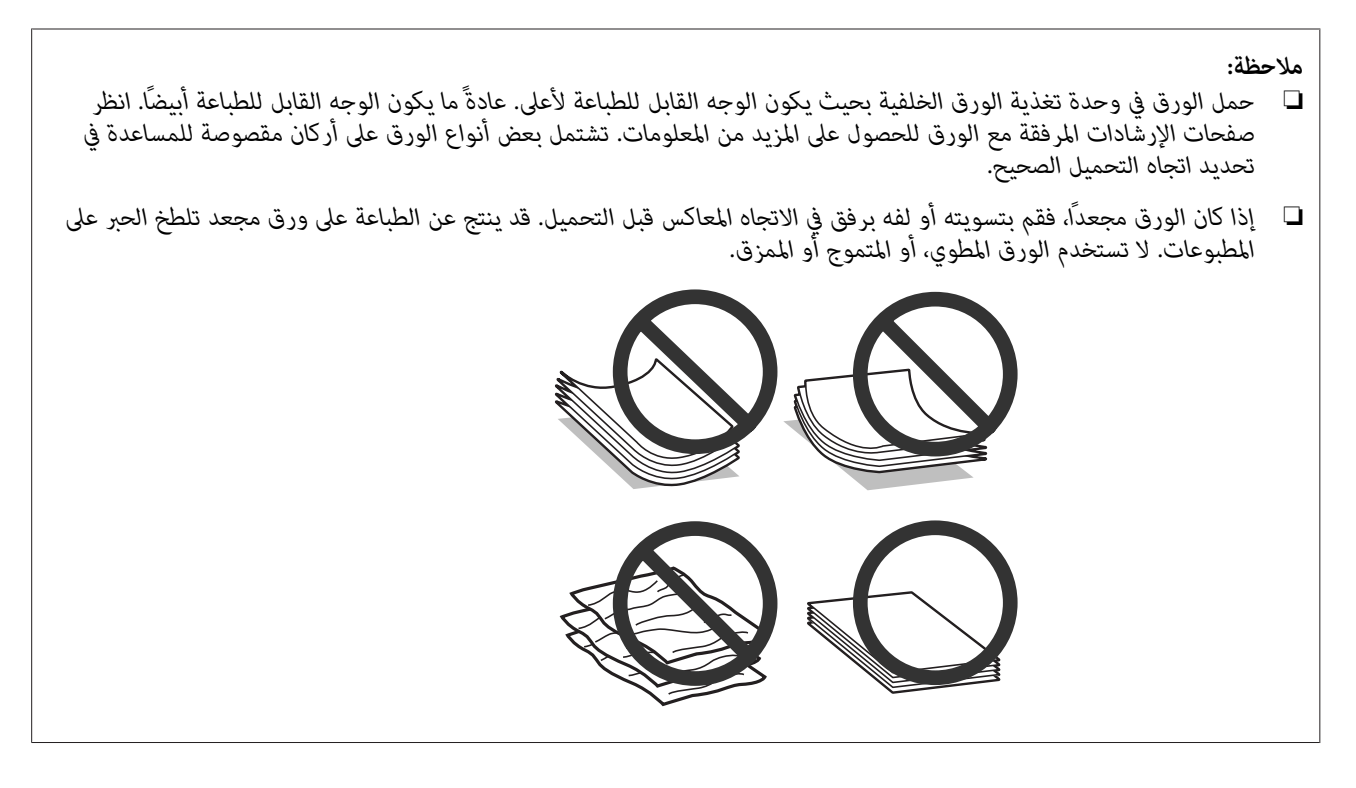

## **تخزين الورق**

أعد الورق غير المستخدم إلى العبوة الأصلية بعد الانتهاء من الطباعة. احتفظ بالمطبوعات والورق غير المستخدم بعيدًا عن درجة الحرارة<br>العالية والرطوبة العالية وأشعة الشمس المباشرة.

# **تحديد الورق**

راجع الجدول التالي للتعرف على سعات تحميل الورق والوسائط الأخرى.

<span id="page-13-0"></span>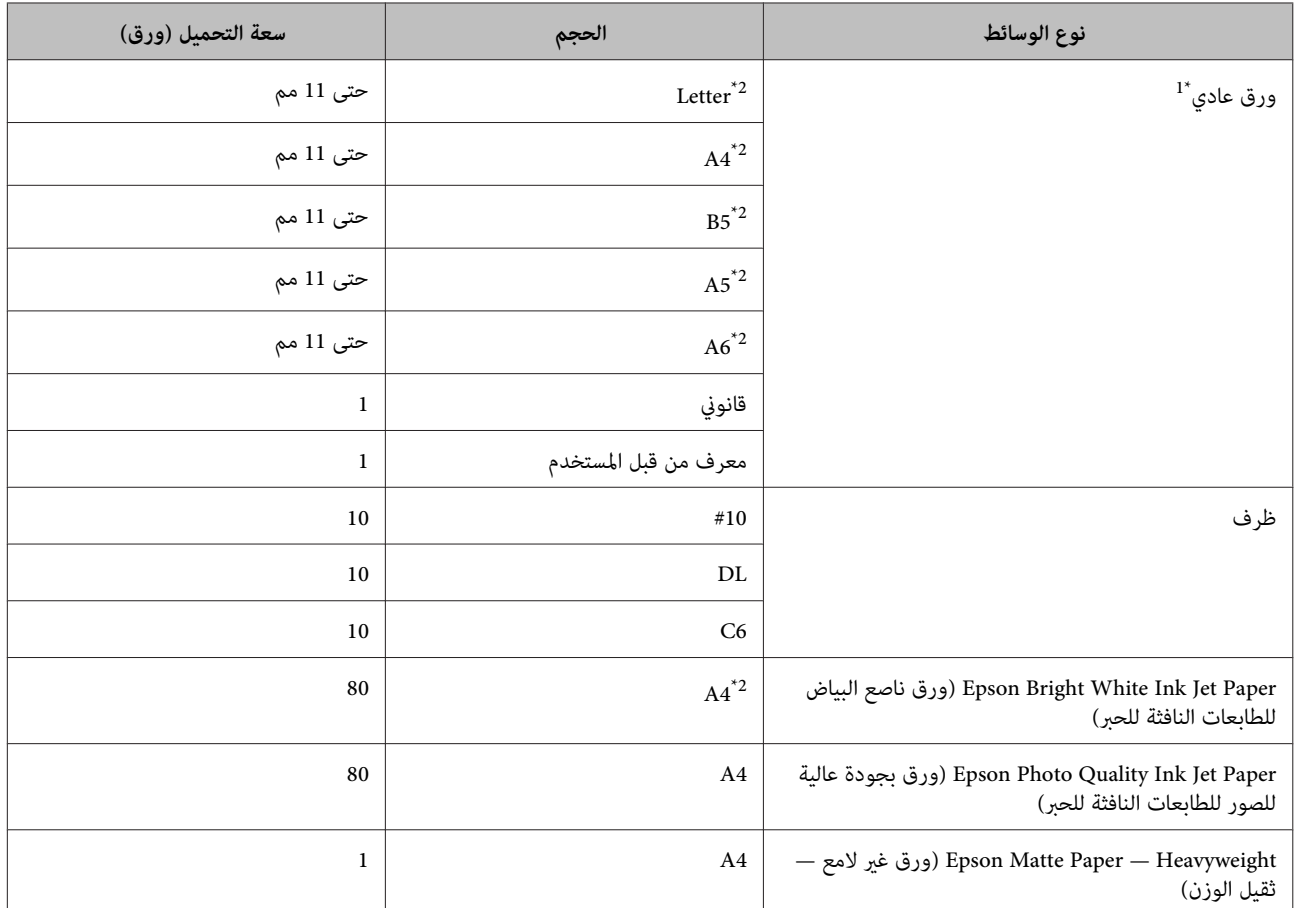

\*1 ورق يتراوح وزنه من 64 جم/متر2 (17 رطل) إلى 90 جم/متر2 (24 رطل).

\*2 تبلغ سعة تحميل الطباعة اليدوية على الوجهني 30 ورقة.

*يختلف توفر الورق حسب الموقع. ملاحظة:*

# **إعدادات نوع الورق من برنامج تشغيل الطابعة**

يقوم المنتج بالضبط الذاتي تلقائيًا حسب نوع الورق الذي تحدده في إعدادات الطباعة. ولهذا تُعزى أهمية إعداد نوع الورق. حيث إنه يُخطر<br>المنتج بنوع الورق الذي تستخدمه ويضبط تغطية الحبر وفقًا لذلك. يعرض الجدول التالي الإعدادات ال

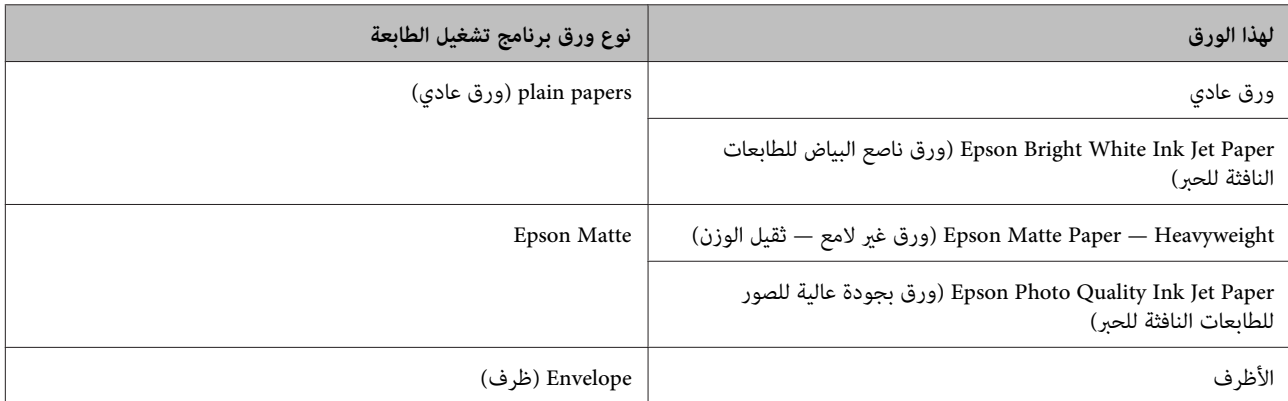

<span id="page-14-0"></span><mark>ملاحظة:</mark><br>بختلف توفر الوسائط الخاصة حسب الموقع. للحصول على أحدث المعلومات حول الوسائط المتاحة في المنطقة، اتصل بدعم Epson. | *"موقع الويب للدعم [الفني" في](#page-66-0) الصفحة 67*

# **تحميل الورق والأظرف**

اتبع الخطوات التالية لتحميل الورق:

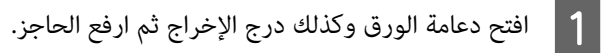

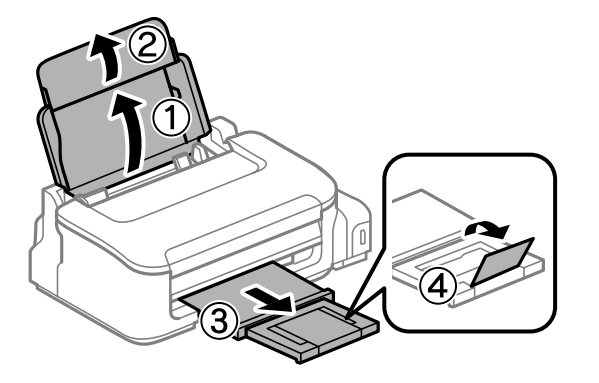

*اترك مساحة خالية كافية أمام المنتج لإخراج الورق بالكامل. ملاحظة:*

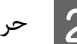

# حرك موجه الحافة لليسار.  $\boxed{2}$

حمل الورق مع وجود الجانب القابل للطباعة لأعلى، عكس الجانب الأيمن لوحدة تغذية الورق الخلفية.  $\bf{3}$ 

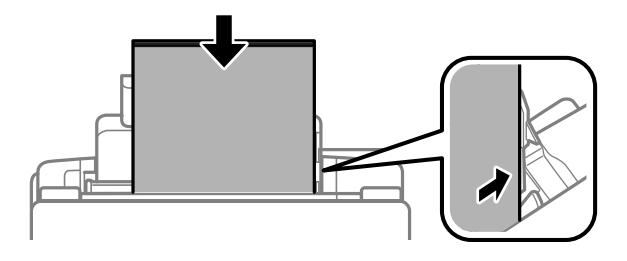

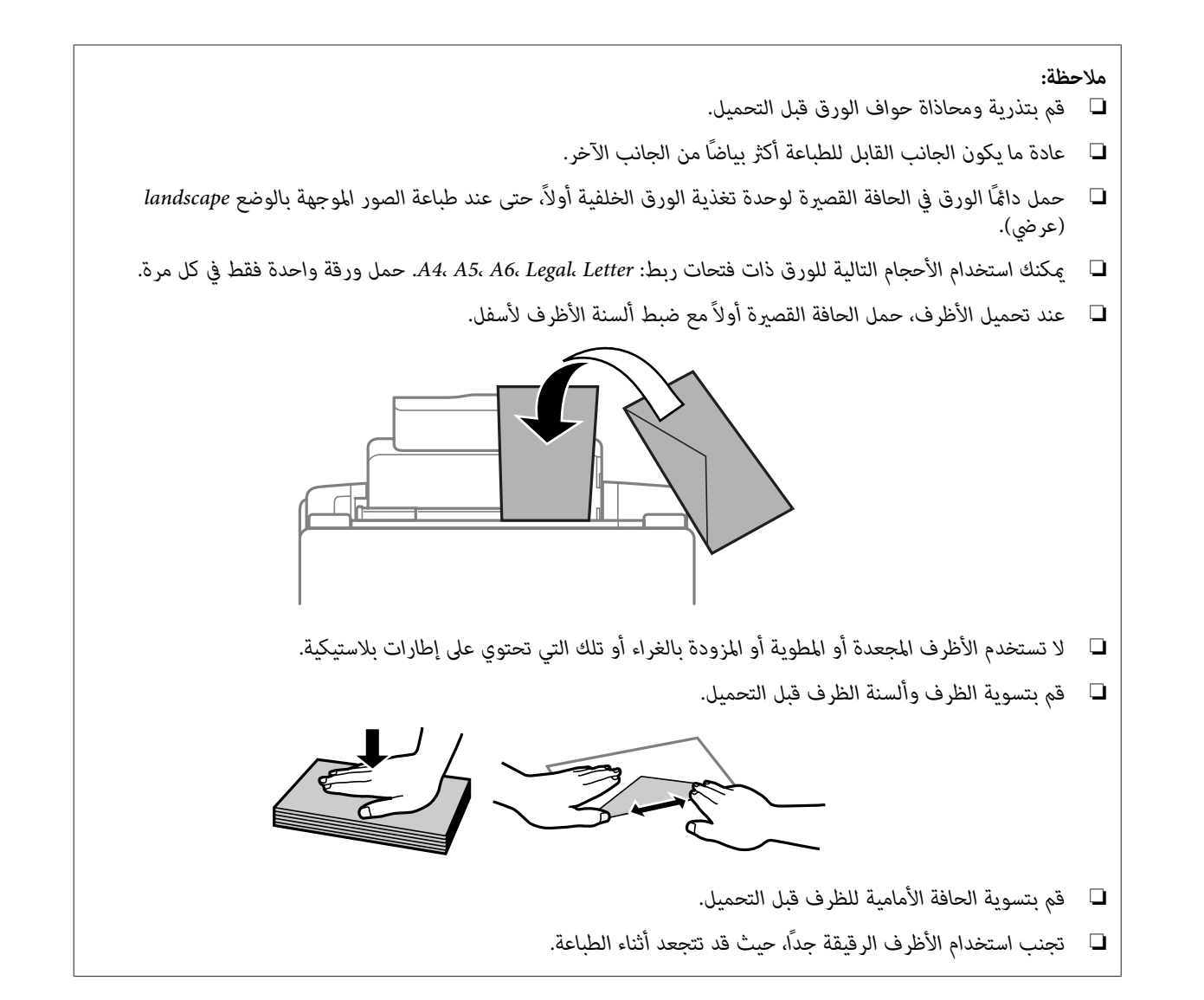

D حرك دليل الحافة عكس الحافة اليسرى للورق، ولكن ليس بإحكام شديد.

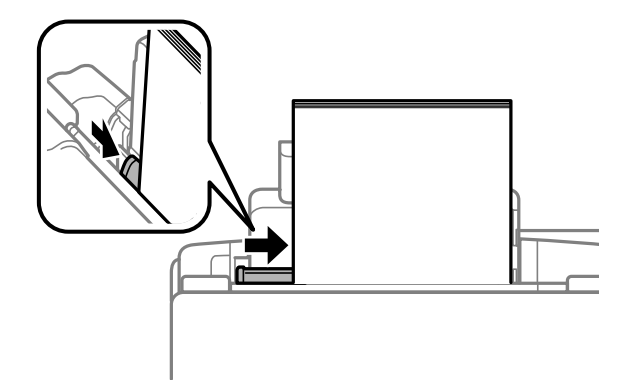

**ملاحظة:**<br>بالنسبة للورق العادي، لا تقم بتحميل الورق أعلى علامة السهم ▼ داخل موجه الحواف.<br>بالنسبة لوسائط Epson الخاصة، تأكد من أن عدد الأوراق لا يتجاوز الحد المعين لنوع الوسائط. | *"تحديد [الورق" في](#page-12-0) الصفحة 13*

# **الطباعة**

# **برنامج تشغيل الطابعة وبرنامج Monitor Status**

<span id="page-16-0"></span>يسمح برنامج تشغيل الطابعة بالاختيار من مجموعة كبيرة من الإعدادات للحصول على أفضل نتائج الطباعة. تساعد مراقبة الحالة والأدوات<br>المساعدة الخاصة بالطابعة في فحص المنتج والحفاظ عليها في أفضل حالات التشغيل.

*ملاحظة لمستخدمي نظام التشغيل Windows:*

- يبحث برنامج تشغيل الطابعة تلقائيًا عن آخر إصدار لبرنامج تشغيل الطابعة من موقع الويب الخاص بشركة Epson ويقوم بتثبيته. انقر *على Update Software) تحديث البرنامج) في إطار Maintenance) الصيانة) لبرنامج تشغيل الطابعة، ثم اتبع الإرشادات الموضحة على* الشاشة. إذا لم يظهر الزر في الإطار Maintenance (الصيانة)، فانتقل بمؤشر الماوس إلى All Programs (كافة البرامج) أو Programs<br>(البرامج) في القائمة Start (البدء) في Windows، وابحث في المجلد EPSON.
	- □ إذا كنت ترغب في تغيير لغة برنامج التشغيل، فحدد اللغة التي تريد استخدامها من إعداد Language (اللغة) في إطار Maintenance *(الصيانة). قدلاتتوافر هذه الوظيفة وفقًا للموقع.*

# **الوصول إلى برنامج تشغيل الطابعة في نظام Windows**

ميكنك الوصول إلى برنامج تشغيل الطابعة من أغلب تطبيقات Windows ،Windows أو قامئة Start) بدء تنفيذ) أو taskbar) شريط المهام).

لضبط الإعدادات التي تنطبق فقط على التطبيق الذي تستخدمه، قم بالوصول إلى برنامج تشغيل الطابعة من هذا التطبيق.

لضبط الإعدادات التي تنطبق على كل تطبيقات Windows، وقم بالوصول إلى برنامج تشغيل الطابعة من القامًة Start (بدء تنفيذ) أو<br>taskbar (شريط المهام).

ارجع إلى الأقسام التالية للوصول إلى برنامج تشغيل الطابعة.

*لقطات الشاشة الخاصة بإطارات برنامج تشغيل الطابعة الواردة في دليل المستخدم مأخوذة من نظام 7 Windows. ملاحظة:*

#### **من تطبيقات Windows**

- A انقر على **Print) طباعة)** أو **Setup Print) إعداد الطباعة)** على قامئة File) ملف).
	-
- **الإطار الذي يظهر، انقر على Printer (<b>طابعة**)، Setup (إعداد)، Options (خيارات)، Preferences (تفضيلات)، أو<br>Droperties (خمائص) (دفقًا التطبيق قد تجتاح الطابقة فوقيفه أو موجوعة من هذه الأنباب) .<br>Properties (**خَصائص**). (وفقًّا للتطبيق، قد تحتاج إلى النقر فوق زر أو مجموعة من هذه الأزرار.) ا

### **من القامئة بدء تنفيذ**

#### **:Windows 7** ❏

**preferences) تفضيلات الطباعة)**. انقر فوق زرابدأ، وحدد **Printers and Devices) الأجهزة والطابعات)**. ثم انقر بزر الماوس الأمين فوق المنتج وحدد **Printing**

#### **:Windows Vista** ❏

<span id="page-17-0"></span>انقر فوق زرابدأ، وحدد Control Panel (**لوحة التحكم**)، ثم حدد Printer (طابعة) من الفئة Hardware and Sound (الأجهزة<br>و**الصوت**). ثم حدد المنتج وانقر فوق Select printing preferences (تحديد تفضيلات الطباعة).

#### **:Windows XP** ❏

انقر على **Start) بدء تنفيذ)**، **Panel Control) لوحة التحكم)**، (**Hardware Other and Printers) طابعات وأجهزة أخرى)**،) ثم File) ملف). **Faxes and Printers) الطابعات والفاكسات)**. حدد المنتج، ثم انقر فوق **Preferences Printing) تفضيلات الطباعة)** على قامئة

### **من رمز الاختصار على شريط المهام**

انقر بزر الماوس الأمين فوق رمز المنتج على taskbar) شريط المهام)، ثم حدد **Settings Printer) إعدادات الطابعة)**.

لإضافة رمز اختصار إلى Windows (شريط المهام) taskbar، قم بالوصول أولاً إلى برنامج تشغيل الطابعة من قامًة Start (بدء تنفيذ) كما هو مبين أعلاه. ثم انقر فوق علامة التبويب Maintenance (ا**لصيانة**) ثم الزر Monitoring Preferences (**تفضيلات المراقبة**). في الإطار<br>Monitoring Preferences (تفضيلات المراقبة)، حدد مربع الاختيار Select Shortcut Icon (ا**ختيار رم** 

### **الحصول على معلومات من خلال التعليامت عبر الإنترنت**

في إطار برنامج تشغيل الطابعة، حاول استخدام أحد الإجراءات التالية.

- ❏ انقر بزر الماوس الأمين فوق العنصر ثم انقر فوق **Help) تعليامت)**.
- ❏ انقر فوق زر في أعلى ميني الإطار، ثم انقر فوق العنصر بنظام التشغيل (فقط XP Windows(.

# **الوصول إلى برنامج تشغيل الطابعة بنظام X OS Mac**

يوضح الجدول أدناه طريقة الوصول إلى مربع حوار برنامج تشغيل الطابعة.

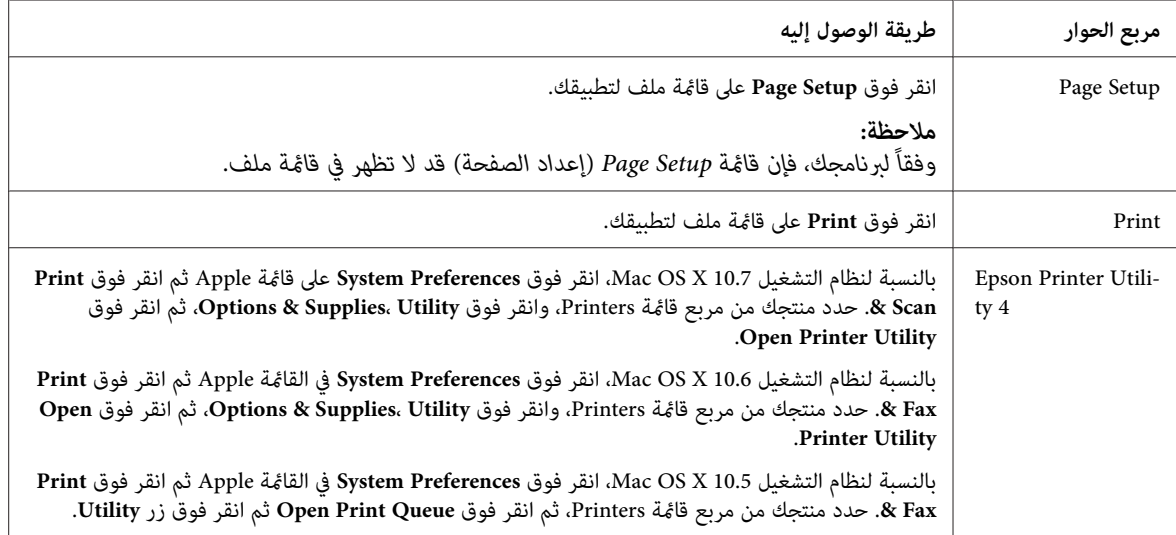

### **الحصول على معلومات من خلال التعليامت عبر الإنترنت**

انقر على الزر **Help) تعليامت)** في مربع الحوار Print) طباعة).

# **العمليات الأساسية**

# **عملية الطباعة الأساسية**

<span id="page-18-0"></span>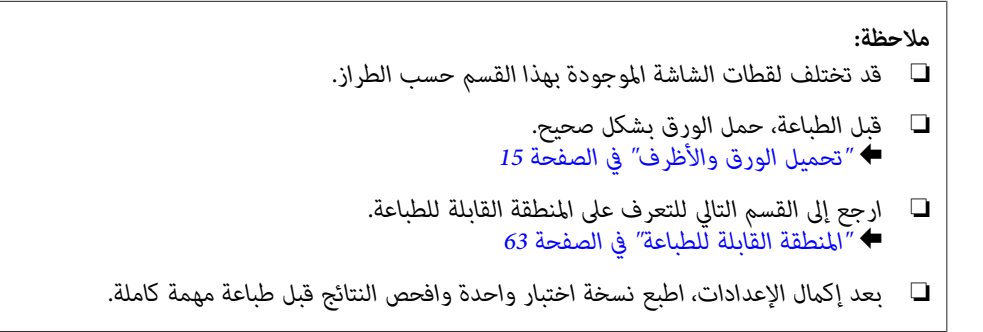

### **إعدادات المنتج الأساسية لـ Windows**

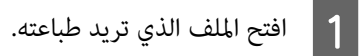

الطابعة. الطابعة في نظام [Windows](#page-16-0) "في [الصفحة](#page-16-0) 17 تشغيل إعدادات برنامج إلى إلى بالوصول ["الوصول](#page-16-0) قم ⊁  $\boxed{2}$ 

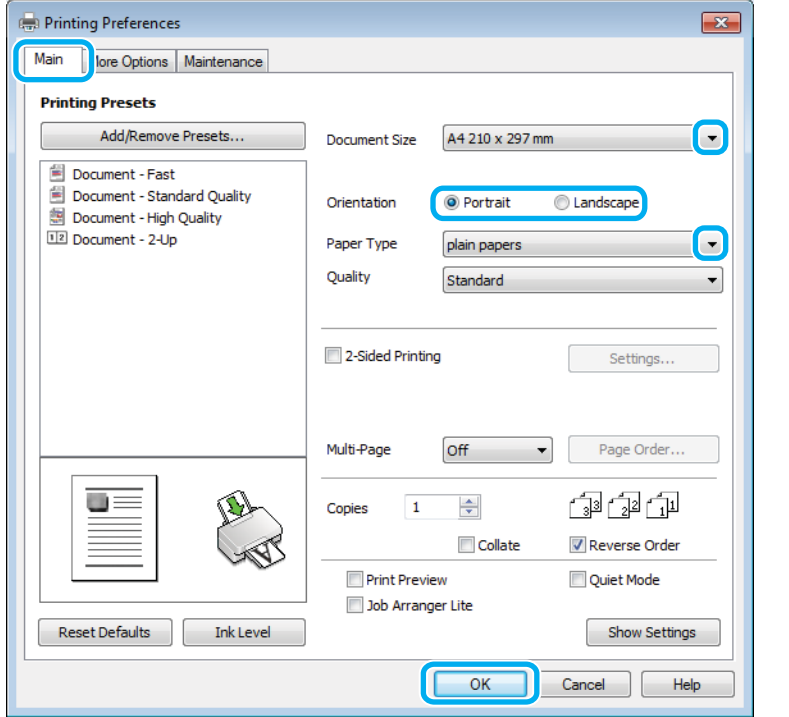

- C انقر فوق علامة التبويب **Main) رئيسي)**.
- حدد إعداد Document Size (حجم المستند) المناسب. عكنك أيضًا تحديد حجم ورق مخصص. لمزيد من التفاصيل، انظر التعليمات<br>عبر الإنترنت. |4 عبر الإنترنت.

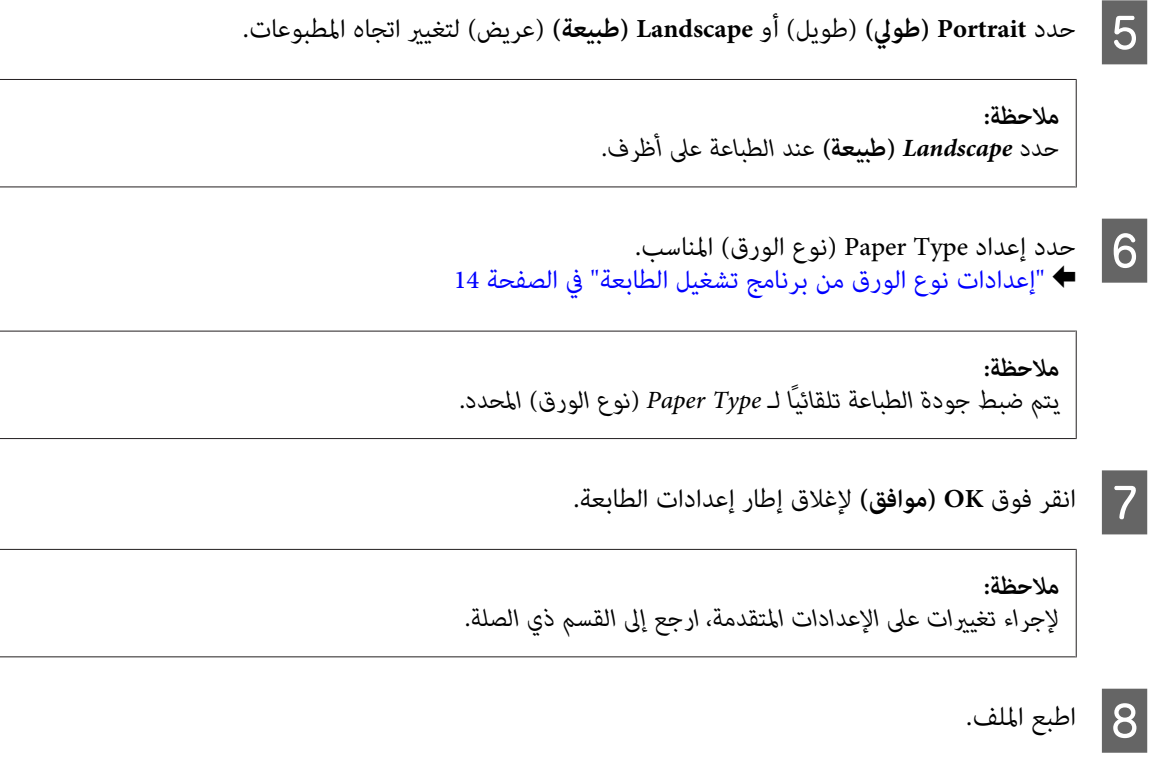

**إعدادات المنتج الأساسية لـ X OS Mac**

*لقطات الشاشة لإطارات برنامج تشغيل الطابعة بهذا القسم من نظام التشغيل 10.7 X OS Mac. ملاحظة:*

A افتح الملف الذي تريد طباعته.

**الطباعة**

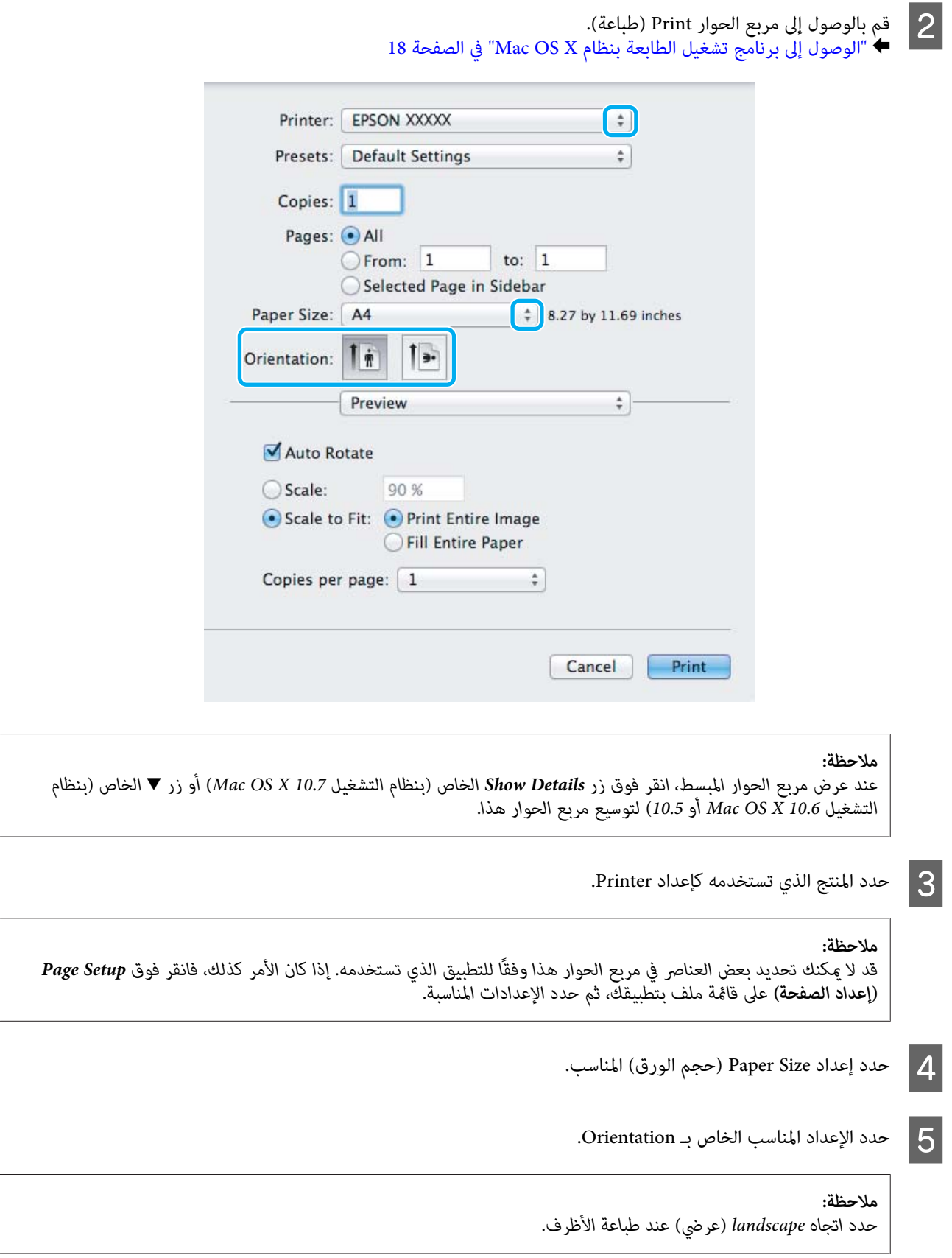

<span id="page-21-0"></span>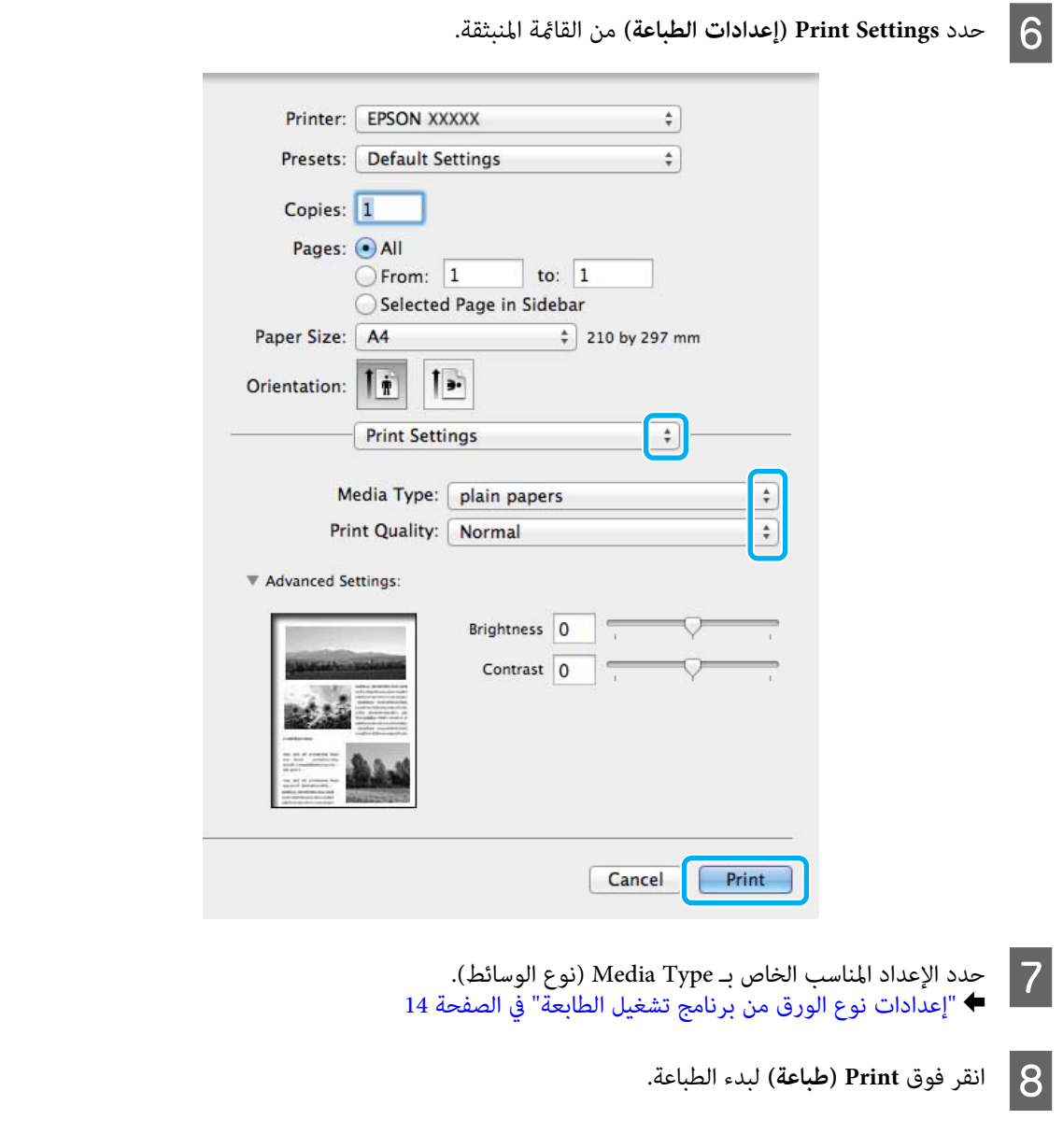

# **إلغاء الطباعة**

إذا رغبت في إلغاء الطباعة، فاتبع إرشادات القسم المناسب أدناه.

# **استخدام أزرار المنتج**

اضغط على الزر للَّا لإلغاء مهمة طباعة قيد التقدم.

## **لنظام التشغيل Windows**

<mark>ملاحظة:</mark><br>لا يمكنك إلغاء مهمة طباعة تم إرسالها بالكامل إلى المنتج. في تلك الحالة، قم بإلغاء مهمة الطباعة باستخدام المنتج.

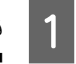

. 49 EPSON Status Monitor 3 [التشغيل](#page-48-0) [Windows](#page-48-0) ["](#page-48-0)في [الصفحة](#page-48-0) بالوصول إلى "لنظام قم ⊁ B انقر فوق زر **Queue Print) قامئة الطباعة)**. يظهر Spooler Windows.

<span id="page-22-0"></span>C انقر بزر الماوس الأمين فوق المهمة التي تريد إلغاءها ثم حدد **Cancel) إلغاء الأمر)**.

### **Mac OS X التشغيل لنظام**

اتبع الخطوات التالية لإلغاء مهمة طباعة.

A انقر فوق رمز المنتج في Dock.

في قامًة اسم المستند، حدد المستند الذي تقوم بطباعته.  $\bf{2}$ 

C انقر فوق الزر **Delete** لإلغاء مهمة الطباعة.

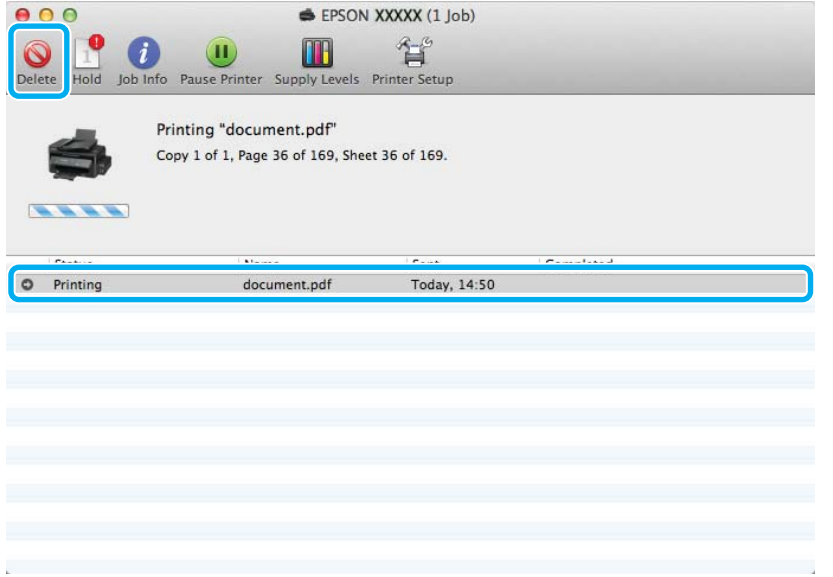

# **خيارات أخرى**

# **الإعدادات المسبقة للمنتج (لنظام التشغيل Windows فقط)**

الإعدادات المسبقة لبرنامج تشغيل الطابعة تجعل من الطباعة مهمة يسرية. ميكنك أيضًا إنشاء إعدادات مسبقة تخصك.

## **إعدادات المنتج الخاصة بـ Windows**

قم **A** 

الطابعة. الطابعة في نظام [Windows](#page-16-0) "في [الصفحة](#page-16-0) 17 تشغيل إعدادات برنامج إلى إلى بالوصول ["الوصول](#page-16-0) `←

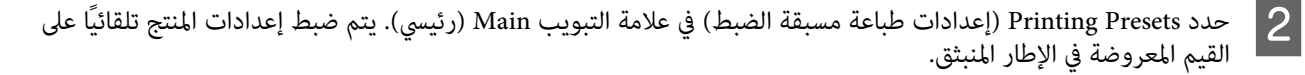

**الطباعة**

# **الطباعة على الوجهني (لنظام التشغيل Windows فقط)**

استخدم برنامج تشغيل الطابعة للطباعة على وجهي الورقة.

<span id="page-23-0"></span>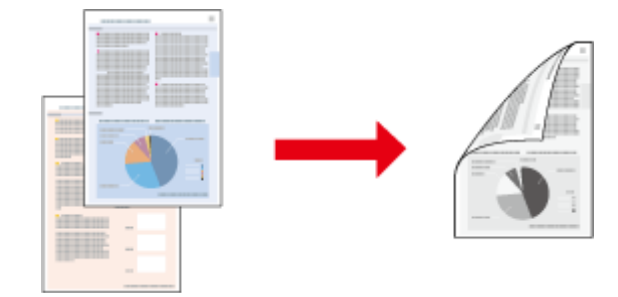

يتوفر نوعني من الطباعة على الوجهني: قياسي ومجلد مطوي.

تتوفر الطباعة على الوجهني للأوراق والأحجام التالية فقط.

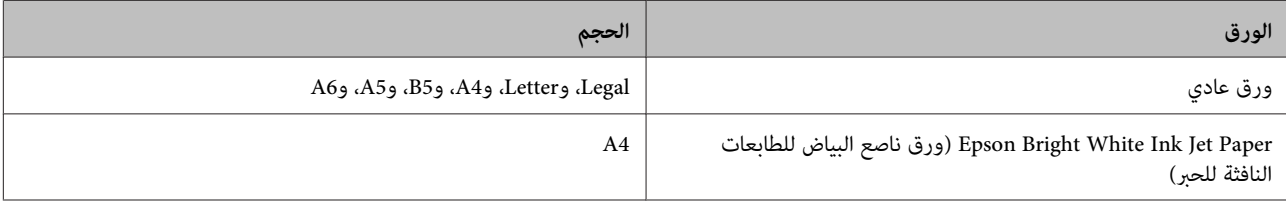

#### *ملاحظة:*

- ❏ *هذه الميزة غري متوفرة بنظام التشغيل X OS Mac.*
	- ❏ *قدلاتتوافر هذه الميزة في بعض الإعدادات.*
- ❏ *قدلاتتوفر هذه الميزة عند الوصول إلى المنتج عبر الشبكة أو عند استخدامه كطابعة مشتركة.*
	- ❏ *تختلف سعة التحميل أثناء الطباعة على الوجهني.*| *"تحديد [الورق" في](#page-12-0) الصفحة 13*
	- ❏ *استخدم فقط الورق المناسب للطباعة على الوجهني. وإلا، فقد تفسد جودة المطبوعات.*
- ❏ *حسب الورق وكمية الحبر المستخدمة لطباعة نص وصور، قد يفيض الحبر إلى الوجه الآخر من الورق.*
	- ❏ *قد يتلطخ سطح الورق أثناء الطباعة على الوجهني.*
- تتوافر هذه الميزة عند مّكين EPSON Status Monitor 3. لتمكين status monitor، قم بالوصول إلى برنامج تشغيل الطابعة وانقر فوق علامة التبويب Maintenance (ا**لصيانة**) متبوعة بالزر Extended Settings (إ**عدادات موسعة**). في نافذة Extended Settings (إعدادات<br>موسعة)، تحقق من مربع الحوار EPSON Status Monitor 3 (ق**كين Enable EPSON Status Monitor 3**).

### **إعدادات المنتج الخاصة بـ Windows**

- قم بالوصول إلى إعدادات الطابعة. ♦ "الوصول إلى برنامج تشغيل الطابعة في نظام [Windows](#page-16-0)" في [الصفحة](#page-16-0) 17  $\vert$  1
	- B حدد مربع الاختيار **Printing Sided2-) الطباعة على الوجهني)**.

C انقر فوق **Settings) إعدادات)**، وحدد الإعدادات المناسبة.

*إذا كنت ترغب في طباعة كتيب مطوي، حدد Booklet) كتيب). ملاحظة:*

D افحص الإعدادات الأخرى والطباعة.

#### *ملاحظة:*

- <span id="page-24-0"></span>□ قد يختلف هامش الربط الفعلى عن الإعدادات المحددة حسب التطبيق. قم بالتجريب باستخدام عدد قليل من الورق للتحقق *من النتائج الفعلية قبل طباعة المهمة الكاملة.*
	- ❏ *تأكد من جفاف الحبر متامًا قبل إعادة تحميل الورقة.*

## **الطباعة الملامئة للصفحة**

تتيح تكبير حجم المستند أو تصغيره تلقائيًا لكي يلائم حجم الورق المحدد في برنامج تشغيل الطابعة.

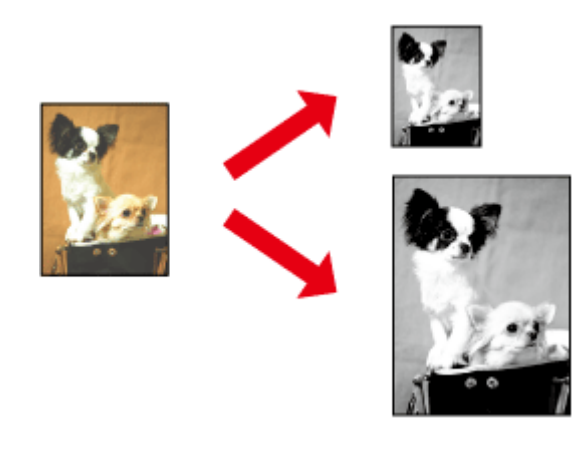

*قدلاتتوافر هذه الميزة في بعض الإعدادات. ملاحظة:*

#### **إعدادات المنتج الخاصة بـ Windows**

قم بالوصول إلى إعدادات الطابعة. ♦ "الوصول إلى برنامج تشغيل الطابعة في نظام [Windows](#page-16-0)" في [الصفحة](#page-16-0) 17 A

 $\boxed{2}$ 

في علامة التبويب Options More **( الصفحة ملاءمة ) Fit to Page** و **المستند) تكبري تصغري/ ) Reduce/Enlarge Document** حدد مزيد من الخيارات)، ثم حدد حجم الورقة الّتي تستخدمها من Output Paper (ورق الإخراج).

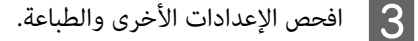

### **إعدادات المنتج الخاصة بنظام التشغيل X OS Mac**

→ "الوصول إلى برنامج تشغيل الطابعة بنظام Mac OS X" في [الصفحة](#page-17-0) 18 قم بالوصول إلى مربع الحوار Print (طباعة).  $\blacksquare$ 

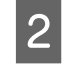

<span id="page-25-0"></span>اختر **Scale to fit paper size** لأجل Destination Paper Size في جزء Paper Handling وحدد حجم الورقة المرغوب من القائمة<br>المنبثقة.

C افحص الإعدادات الأخرى والطباعة.

# **عدد الصفحات لكل ورقة طباعة**

تتيح لك استخدام برنامج تشغيل الطابعة لطباعة صفحتني أو أربع صفحات على ورقة واحدة.

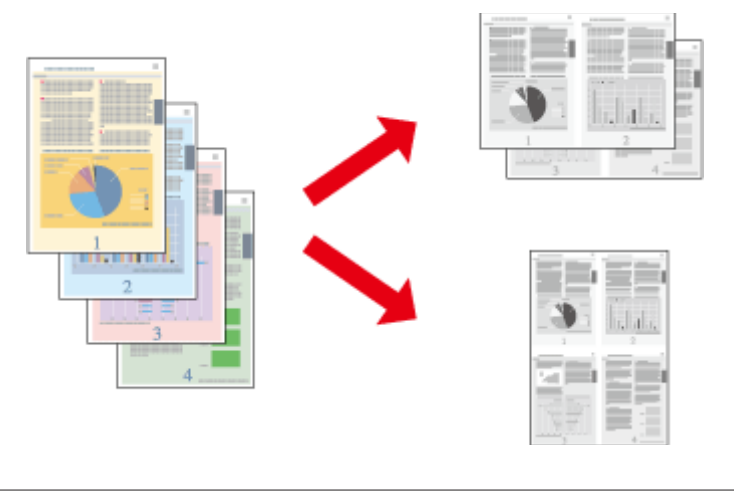

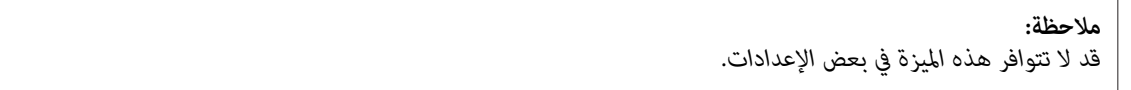

### **إعدادات المنتج الخاصة بـ Windows**

الطابعة. الطابعة في نظام [Windows](#page-16-0) "في [الصفحة](#page-16-0) 17 تشغيل إعدادات برنامج إلى إلى بالوصول ["الوصول](#page-16-0) قم `←  $\vert$  1

**Up) صفحتان على ورقة)** أو **-4Up) 4 صفحات في ورقة)** كـ Page-Multi) متعدد الصفحات) في علامة التبويب Main **-** حدد **2** رئيسي).  $\boxed{2}$ 

C انقر فوق **Order Page) ترتيب الصفحات)**، وقم بالإعدادات الملامئة.

D افحص الإعدادات الأخرى والطباعة.

### **إعدادات المنتج الخاصة بنظام التشغيل X OS Mac**

- بنظام [X OS Mac](#page-17-0) "في [الصفحة](#page-17-0) 18 طباعة). الطابعة ) Print تشغيل الحوار برنامج إلى مربع إلى بالوصول ["الوصول](#page-17-0) قم `← A
- B حدد العدد المرغوب من Sheet per Pages <sup>و</sup> Direction Layout في الجزء Layout.
	- C افحص الإعدادات الأخرى والطباعة.

# **مشاركة المنتج للطباعة**

# **الإعداد لنظام التشغيل Windows**

توضح هذه الإرشادات كيفية إعداد المنتج بحيث يستطيع المستخدمون الآخرون على الشبكة مشاركتها.

<span id="page-26-0"></span>أولاً، ستقوم بإعداد المنتج كطابعة مشتركة من الكمبيوتر المتصل مباشرةً بها. ثم، ستضيف المنتج إلى كل كمبيوتر متصل بالشبكة وسيعمل<br>على الوصول إلىها.

#### *ملاحظة:*

- ❏ *هذه الإرشادات للشبكات الصغرية فقط. لمشاركة المنتج عبر شبكة كبرية، استشر مسئول الشبكة.*
	- ❏ *تعد لقطات الشاشة في القسم التالي من 7 Windows.*

### **إعداد المنتج كطابعة مشتركة**

#### *ملاحظة:*

A

- لإعداد المنتج كطابعة مشتركة في Windows 7 أو Vista، ستحتاج إلى حساب مع مزايا المسئول وكلمة المرور إذا سجلت الدخول *كمستخدم قياسي.*
- ❏ *لإعداد المنتج كطابعة مشتركة في XP Windows، يجب تسجيل الدخول إلى حساب Administrator Computer) مسؤول كمبيوتر).*

#### اتبع الخطوات أدناه في الكمبيوتر المتصل بالمنتج مباشرة:ً

#### **:Windows 7**

زرابدأ، وحدد **Printers and Devices) الأجهزة والطابعات)**. انقر فوق

#### **:Windows Vista**

**والصوت)**. انقر فوق زرابدأ، وحدد **Panel Control) لوحة التحكم)**، ثم حدد **Printer) طابعة)** من الفئة**Sound and Hardware) الأجهزة**

Windows XP:<br>انقر فوق القائمة Start (البدء) وحدد Control Panel (لوحة التحكم)، ثم حدد Printers and Faxes (الطابعات والفاكسات)،<br>من الفئة Printers and Other Hardware (طابعات وأجهزة أخرى).

#### **:Windows 7**

الماوس الأمين على رمز المنتج، ثم انقر فوق **properties Printer) خصائص الطابعة)**، ثم انقر فوق زر **Sharing (المشاركة)**. ثم انقر فوق زر **Options Sharing Change) تغيري خيارات المشاركة)**. <sup>B</sup> انقر بزر

#### **:Windows Vista**

انقر بزر الماوس الأمن على رمز المنتج، ثم انقر فوق Sharing (ا**لمشاركة**). انقر فوق الزر Change sharing options (**تغيير**<br>خي**ارات المشاركة**) ثم انقر فوق Continue (م**تابعة**).

انقر بزر الماوس الأمين على رمز المنتج، ثم انقر فوق **Sharing) المشاركة)**. **XP Windows:**

**الطباعة**

C حدد **printer this Share) مشاركة هذه الطابعة)** ثم اكتب اسم Share) مشاركة).

```
لاتستخدم مسافات أو واصلات في اسم المشاركة. ملاحظة:
```
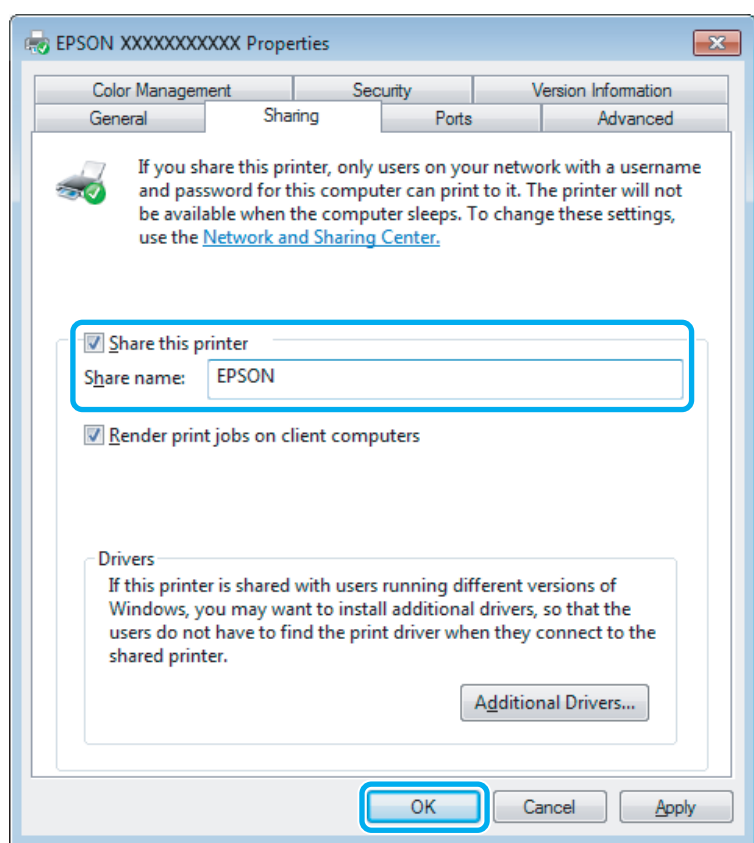

إذا أردت تنزيل برامج تشغيل الطابعة تلقائيًالأجهزة كمبيوتر تعمل بإصدارات مختلفة من أنظمة التشغيل Windows، فانقر فوق **(موافق)**، ثم أدخل قرص برنامج المنتج. **Drivers Additional) برامج تشغيل إضافية)** وحدد البيئة وأنظمة التشغيل الخاصة بأجهزة الكمبيوتر الأخرى. انقر فوق **OK**

D انقر فوق **OK) موافق)** أو **Close) إغلاق)** (إذا كنت قد قمت بتثبيت برامج تشغيل إضافية).

## **إضافة المنتج إلى أجهزة الكمبيوتر الأخرى المتصلة بالشبكة**

اتبع هذه الخطوات لإضافة المنتج إلى كل كمبيوتر متصل بالشبكة وسيعمل على الوصول إليه.

**ملاحظة:**<br>يجب إعداد الطابعة كطابعة مشتركة في الكمبيوتر المتصل بها قبل أن عكنك الوصول إليها من كمبيوتر آخر.<br>♦ ″إعداد المنتج كطابعة مشتركة″ في الصفحة 27.

# A

**:Windows 7**

زرابدأ، وحدد **Printers and Devices) الأجهزة والطابعات)**. انقر فوق

#### **:Windows Vista**

**والصوت)**. انقر فوق زرابدأ، وحدد **Panel Control) لوحة التحكم)**، ثم حدد **Printer) طابعة)** من الفئة**Sound and Hardware) الأجهزة**

<span id="page-28-0"></span>Windows XP:<br>انقر فوق القائمة Start (البدء) وحدد Control Panel (لوحة التحكم)، ثم حدد Printers and Faxes (الطابعات والفاكسات)،<br>من الفئة Printers and Other Hardware (طابعات وأجهزة أخرى).

### B

.**(طابعة إضافة (Add a printer :Vista وWindows 7** انقر فوق الزر

انقر فوق الزر **printer a Add) إضافة طابعة)**. يظهرWizard Printer Add) معالج إضافة طابعة). انقر فوق الزر **Next) التالي)**. **XP Windows:**

Windows 7 و Vista:<br>انقر فوق Add a network, wireless or Bluetooth printer (إضافة طابعة شبكة، أو طابعة لاسلكية، أو طابعة Bluetooth)،<br>ثم انقر فوق Next (التالي).

#### **:Windows XP**

**آخر)**، ثم انقر فوق **Next) التالي)**. حدد **computer another to attached printer a or ,printer network A) طابعة شبكة، أو أي طابعة موصولة إلى كمبيوتر**

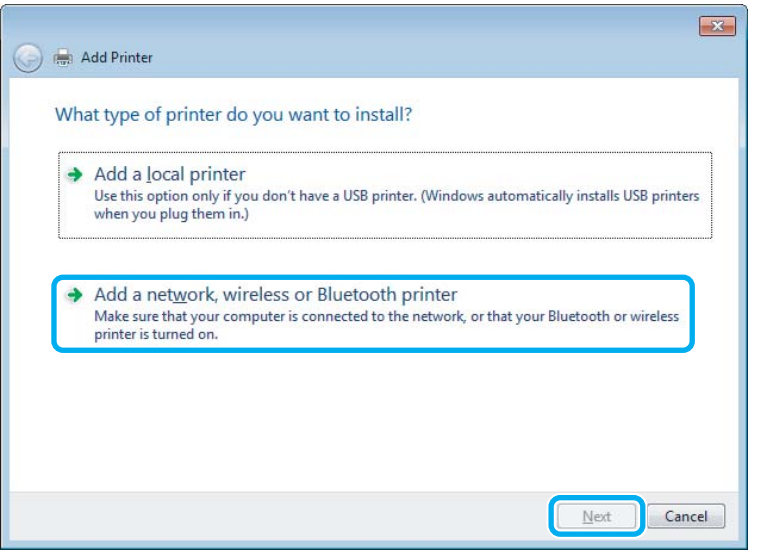

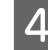

D اتبع الإرشادات المعروضة على الشاشة لتحديد المنتج الذي تريد استخدامه.

#### *ملاحظة:*

وفقًا لنظام التشغيل وتهيئة الكمبيوتر المتصلة به المنتج، قد يطلب Add Printer Wizard (معالج إضافة طابعة) منك تثبيت برنامج تشغيل<br>الطابعة من القرص المضغوط الخاص ببرامج المنتج. انقر فوق الزر **Have Disk (قرص خاص**) واتبع الإرشاد

## **الإعداد لنظام التشغيل X OS Mac**

لإعداد منتجك على شبكة X OS Mac استخدم إعداد Sharing Printer. انظر الوثائق الخاصة بنظام التشغيل Macintosh للتعرف على التفاصيل.

# **إعادة تعبئة الحبر**

# <span id="page-29-0"></span>**إرشادات سلامة زجاجة الحبر والاحتياطات والمواصفات**

### **إرشادات السلامة**

لاحظ ما يلي عند التعامل مع الحبر:

- ❏ احفظ زجاجات الحبر ووحدة خزان الحبر بعيدًا عن متناول الأطفال. لاتسمح للأطفال بالشرب من زجاجات الحبر وأغطية زجاجات الحبر أو التعامل معها.
	- ❏ لاتقم بإمالة زجاجة الحبر أو رجها بعد إزالة سدادتها؛ فقد يتسبب ذلك في تسرب الحبر.

❏ احرص على عدم لمس الحبر أثناء التعامل مع خزان الحبر وغطاء خزان الحبر وزجاجات الحبر المفتوحة أو أغطية زجاجات الحبر. وإذالامس الحبر جلدك، فعليك غسله جيدًا بالماء والصابون. وإذا لامس الحبر عينيك، فعليك غسلها فورًا بالماء. وفي حالة استمرار الشعور بعدم الارتياح أو الشعور عشكلات في الرؤية بعد غسل<br>العينين جيدًا بالماء، سارع بزيارة الطبيب.<br>إذا وصل الحبر إلى فمك، أبصقه فورًا وأذهب إلى الطبيب في ال

## **احتياطات حول إعادة تعبئة الحبر**

- اقرأ جميع الإرشادات الواردة في هذا القسم قبل إعادة تعبئة الحبر.
- ❏ استخدم زجاجات الحبر التي تحمل رقم الجزء المناسب لهذا المنتج. | ["زجاجات](#page-60-0) الحبر" في الصفحة 61
- ❏ توصي Epson باستخدام زجاجات أحبار Epson الأصلية. لا ميكن لشركة Epson أن تضمن جودة أو موثوقية الحبر غري الأصلي. قد يحدث بالطابعة أضرارًا نتيجة استخدام حبر غير أصلي وهذه الإضرار لا تندرج تحت ضمان شركة Epson، وفي بعض الحالات، قد تسبب<br>سلوكًا خاطئً بالطابعة.
	- ❏ قد تتسبب المنتجات الأخرى غري المصنعة من قِبل Epson في إحداث ضررلاتغطيه ضامنات Epson، بل وقد تتسبب في عمل المنتج بشكل غري طبيعي في ظل ظروف معينة.
	- ❏ يتطلب هذا المنتج التعامل بحذر مع الحبر. قد تتناثر قطرات من الحبر عند تعبئة خزان الحبر أو إعادة تعبئته بالحبر. إذالامس الحبر ملابسك أو أمتعتك، فقد لا تتمكن من إزالته.
	- ❏ للحفاظ على أفضل أداء لرأس الطباعة، يُستهلك بعض الحبرليس فقط أثناء الطباعة ولكن أيضًا أثناء عملية الصيانة مثل تنظيف رأس الطباعة.
		- ❏ لا تفتح عبوة زجاجة الحبر إلاإذا كنت مستعدًا لملء خزان الحبر. يتم إحكام غلق زجاجة الحبر بتفريغها من الهواء للحفاظ على موثوقيتها. إذا تركت زجاجة الحبر بعد إخراجها من العبوة لفترة طويلة قبل استخدامها، فقد يتعذر إجراء الطباعة العادية.
- ❏ إذا كان مستوى الحبر أدىن من الحد السفلي الموجود على خزان الحبر، فأعد تعبئة الحبر في أقرب وقت. قد يؤدي استخدام المنتج بشكل مستمر عندما يكون مستوى الحبر دون الحد السفلي الموجود على الخزان إلى تلف المنتج.
- ❏ بعد جلب زجاجة حبر من موضع تخزين بارد، اترك الزجاجة لمدة ثلاث ساعات على الأقل لتدفأ وحتى تصل إلى درجة حرارة الغرفة قبل استخدامها.
- ❏ قم بتخزين زجاجات الحبر في مكان بارد ومظلم.
- <span id="page-30-0"></span>❏ قم بتخزين زجاجات الحبر في نفس بيئة حفظ المنتج. عند تخزين أو نقل زجاجة الحبر بعد فتح الزجاجة المختومة، تجنب التغريات في درجة الحرارة والتصادمات ورج الزجاجة أو قلبها وإلا فقد يتسرب الحبر حتى وإن أحكمت غلق الغطاء الموجود على الزجاجة. تأكد<br>من حفظ زجاجة الحبر في وضع عمودي عند إحكام غلق الغطاء، واتبع الإجراءات لمنع تسرب الحبر أثناء نقل الزجاجة.

## **مواصفات زجاجة الحبر**

- ❏ توصي Epson باستخدام زجاجة الحبر قبل التاريخ المطبوع على العبوة.
- ❏ يُستهلك بعض الحبر في الشحن الأولي. للحصول على نسخ مطبوعة عالية الجودة، سيتم شحن رأس الطباعة كاملاً بالحبر.
- ❏ قد تختلف نسب الإنتاجية حسب الصور التي تطبعها ونوع الورق الذي تستخدمه وتكرار المطبوعات والظروف البيئية مثل درجة الحرارة.
	- ❏ على الرغم من إمكانية احتواء زجاجات الحبر على مواد مُعاد تصنيعها، إلاأن ذلك ليس له تأثري على وظيفة المنتج أو أدائه.

# **التحقق من مستوى الحبر**

للتأكد من الحبر الفعلي المتبقي، افحص بعينيك مستوى الحبر الموجود في خزان الحبر الموجود بالمنتج.

إذًا كان مستوى الحبر أدني من الحد السفلي الموجود على خزان الحبر، فاملأه إلى الخط العلوي الموجود على خزان الحبر. قد يؤدي *مهم: استخدام المنتج بشكل مستمر عندما يكون مستوى الحبر دون الحد السفلي الموجود على الخزان إلى تلف المنتج.* <sup>c</sup>

# **إعادة تعبئة خزان الحبر**

ميكن إعادة تعبئة الحبر في أي وقت.

A افتح غطاء وحدة خزان الحبر، ثم أزل غطاء خزان الحبر. بعد فك الغطاء، ضعه كام هو موضح في الرسم التوضيحي الموجود أدناه.

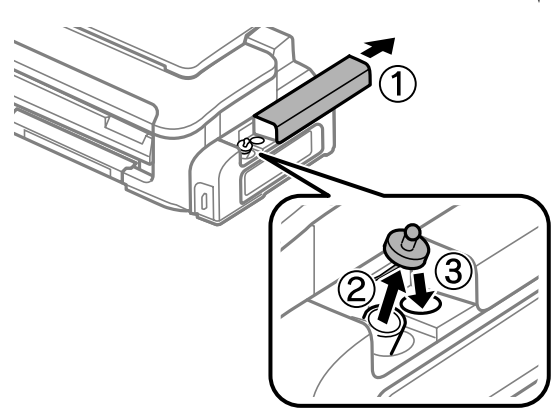

*احرص على عدم سكب أي كمية من الحبر. ملاحظة:*

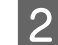

B انزع الجزء العلوي من الغطاء وأزل غطاء زجاجة الحبر وأزل السدادة من الزجاجة ثم ركّب الغطاء.

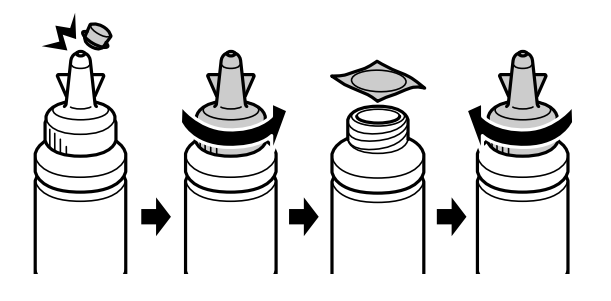

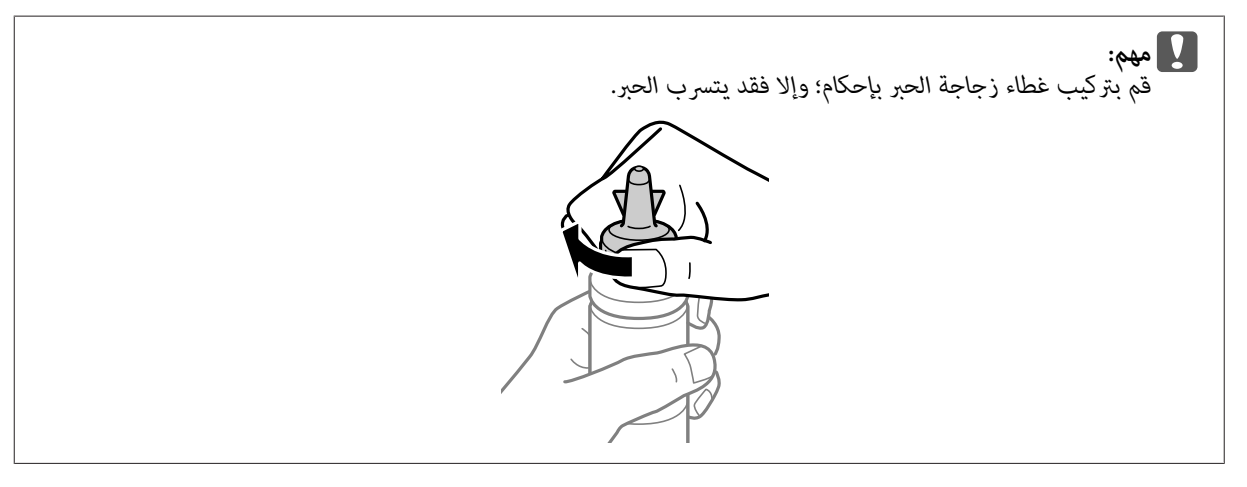

#### *ملاحظة:*

لا تتخلص من الجزء العلوي للغطاء. إذا تبقى أي حبر في زجاجة الحبر بعد ملء الخزان، فاستخدم الجزء العلوي من الغطاء لإحكام غلق<br>غطاء زجاجة الحبر.

C أعد تعبئة خزان الحبر إلى أن تصل إلى الخط العلوي الموجود على خزان الحبر.

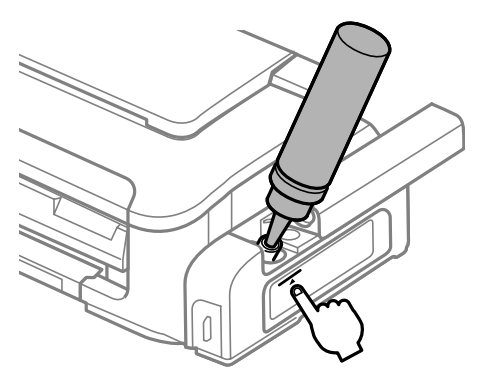

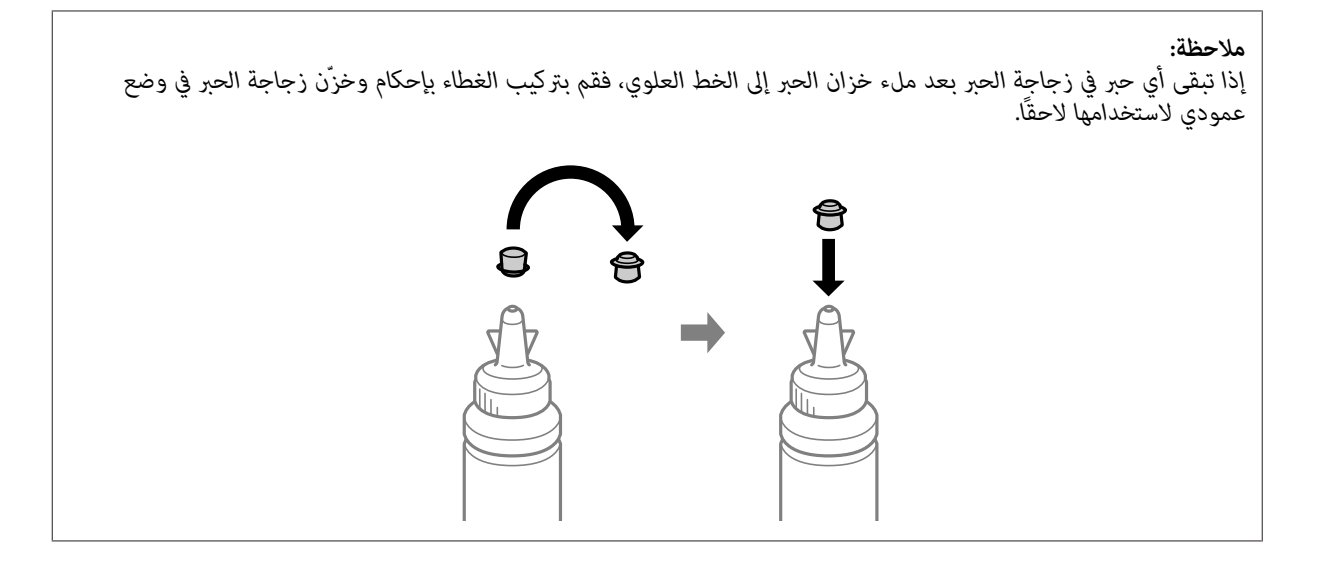

ركّب الغطاء في خزان الحبر بإحكام.  $\boxed{\mathbf{4}}$ 

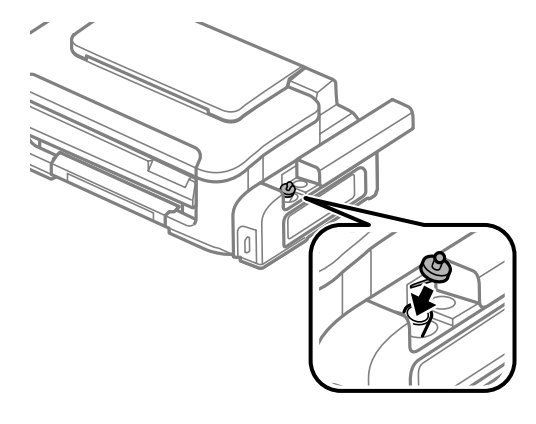

E أغلق غطاء وحدة خزان الحبر.

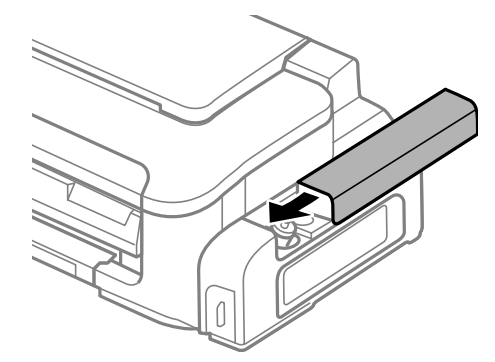

# **الحفاظ على المنتج والبرنامج**

# **فحص فوهات رأس الطباعة**

<span id="page-33-0"></span>إذا لاحظت أن المطبوعات باهتة بشكل غير متوقع أو أن هناك نقاطًا مفقودة، فرما عكنك تحديد المشكلة عن طريق فحص فوهات رأس<br>الطباعة.

عكنك التحقق من فوهات رأس الطباعة من الكمبيوتر عن طريق استخدام البرنامج المساعد Nozzle Check (فحص رأس الطباعة) أو من<br>المنتج عن طريق استخدام الأزرار.

### **استخدام البرنامج المساعد فحص رأس الطباعة مع Windows**

اتبع الخطوات التالية لاستخدام البرنامج المساعد Nozzle Check (فحص رأس الطباعة).

- ـ 1 تأكد من عدم الإشارة إلى تحذيرات أو أخطاء على لوحة التحكم.
- B تأكد من تحميل ورق بحجم 4A في وحدة تغذية الورق الخلفية.
- إذامليظهر رمز المنتج، فارجع إلى القسم التالي لإضافة الرمز. <sup>C</sup> انقر بزر الماوس الأمين فوق رمز المنتج في taskbar) شريط المهام)، ثم حدد **Check Nozzle) فحص رأس الطباعة)**.
	- | "من رمز الاختصار على شريط [المهام" في](#page-17-0) الصفحة 18
		- D اتبع الإرشادات المعروضة على الشاشة.

### **استخدام البرنامج المساعد فحص رأس الطباعة مع X OS Mac**

اتبع الخطوات التاليةلاستخدام البرنامج المساعد Check Nozzle) فحص رأس الطباعة).

- A تأكد من عدم الإشارة إلى تحذيرات أو أخطاء على لوحة التحكم.
- B تأكد من تحميل ورق بحجم 4A في وحدة تغذية الورق الخلفية.
- ♦ "الوصول إلى برنامج تشغيل الطابعة بنظام Mac OS X" في [الصفحة](#page-17-0) 18 .Epson Printer Utility 4 إلى بالوصول قم C
	- D انقر فوق رمز **Check Nozzle) فحص رأس الطباعة)**.
		- E اتبع الإرشادات المعروضة على الشاشة.

# **استخدام أزرار المنتج**

<span id="page-34-0"></span>اتبع الخطوات التالية لفحص فوهات رأس الطباعة باستخدام أزرار المنتج.

A تأكد من عدم الإشارة إلى تحذيرات أو أخطاء على لوحة التحكم.

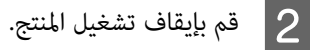

- تأكد من تحميل ورق بحجم 44 في وحدة تغذية الورق الخلفية.  $\bf \emph{3}$
- أثناء الضغط مع الاستمرار على زر  $\bar{\mathbb{m}}$  ، اضغط على زر  $\mathbb{C}$  لتشغيل المنتج.

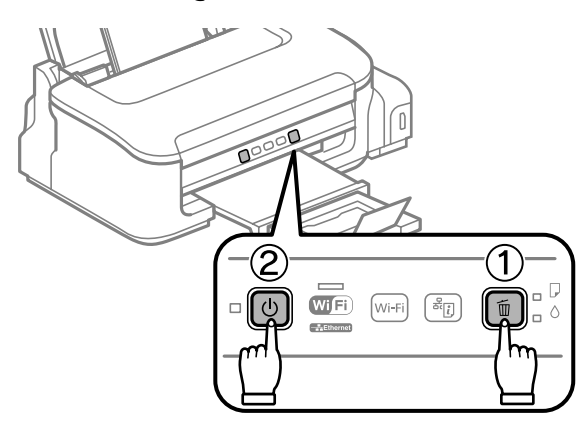

يوجد أدناه عينتني لأمناط فحص رأس الطباعة. <sup>E</sup> عند تشغيل المنتج، حرر كلا الزرين. يطبع المنتج منط فحص رأس الطباعة.

قارن جودة صفحة الفحص المطبوعة مع العينة المعروضة أدناه. في حالة عدم وجود مشاكل في جودة الطباعة، مثل فجوات أو<br>مقاطع ناقصة في خطوط الاختبار، فيعني هذا أن رأس الطباعة جيدة.

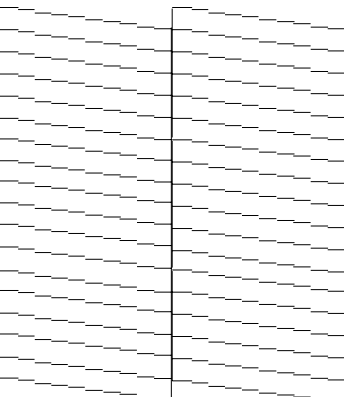

<span id="page-35-0"></span>في حالة فقدان أي مقطع من الخطوط المطبوعة، كما هو موضح أدناه، قد يعني ذلك وجود فوهة حبر مسدودة أو رأس الطباعة غير<br>متحاذية.

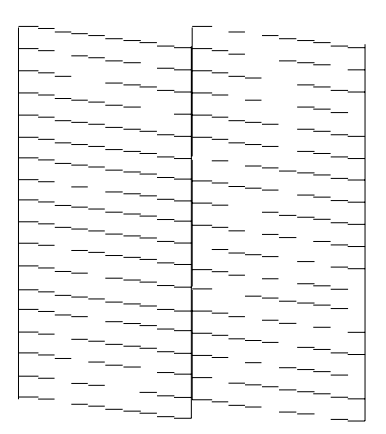

- | "تنظيف رأس الطباعة" في الصفحة 36
- | "محاذاة رأس [الطباعة" في](#page-37-0) الصفحة 38

# **تنظيف رأس الطباعة**

إذا لاحظت أن المطبوعات باهتة بشكل غير متوقع أو أن هناك نقاطًا مفقودة، فرما عكنك حل هاتين المشكلتين عن طريق تنظيف رأس<br>الطباعة، ما يضمن تزويد الحبر عن طريق الفوهات بشكل صحيح.

عكنك تنظيف رأس الطباعة من الكمبيوتر باستخدام البرنامج المساعد Head Cleaning (تنظيف الرأس) في برنامج تشغيل الطابعة أو من<br>المنتج عن طريق استخدام الأزرار.

# *مهم:* c

لا تفتح غطاء الطابعة أو توقف المنتج أثناء تنظيف الرأس. في حال عدم اكتمال تنظيف الرأس، فقد يتعذر عليك الطباعة.

*ملاحظة:*

- □ نظراً لأن تنظيف رأس الطباعة يستخدم بعض الحبر، لا تقم بتنظيف رأس الطباعة إلا إذا انخفضت جودة الطباعة؛ على سبيل المثال، إذا *كانت المطبوعات ضبابية أو متلاشية.*
- استخدم البرنامج المساعد Nozzle Check (قحص راس الطباعة) أولاً لتتأكد من حاجة رأس الطباعة إلى التنظيف. يؤدي ذلك إلى توفير الحبر.
	- ❏ *عند انخفاض مستوى الحبر، قدلاتتمكن من تنظيف رأس الطباعة. أعد تعبئة خزان الحبر أولا.*
	- ❏ *إذامل تتحسن جودة الطباعة بعد تكرار هذه الإجراءات ثلاث مرات، فاستخدم البرنامج المساعد التنظيف الكهريب للحبر.*
		- | *["استبدال](#page-39-0) الحبر داخل أنبوب الحبر" في الصفحة 40*
		- ❏ *للحفاظ على جودة الطباعة، نوصي بطباعة صفحات قليلة بشكل منتظم.*

# **استخدام البرنامج المساعد تنظيف الرأس مع Windows**

اتبع الخطوات التالية لتنظيف رأس الطباعة باستخدام البرنامج المساعد Cleaning Head) تنظيف الرأس).

A تأكد من وجود قفل النقل في وضع (الطباعة) غري المقفل.
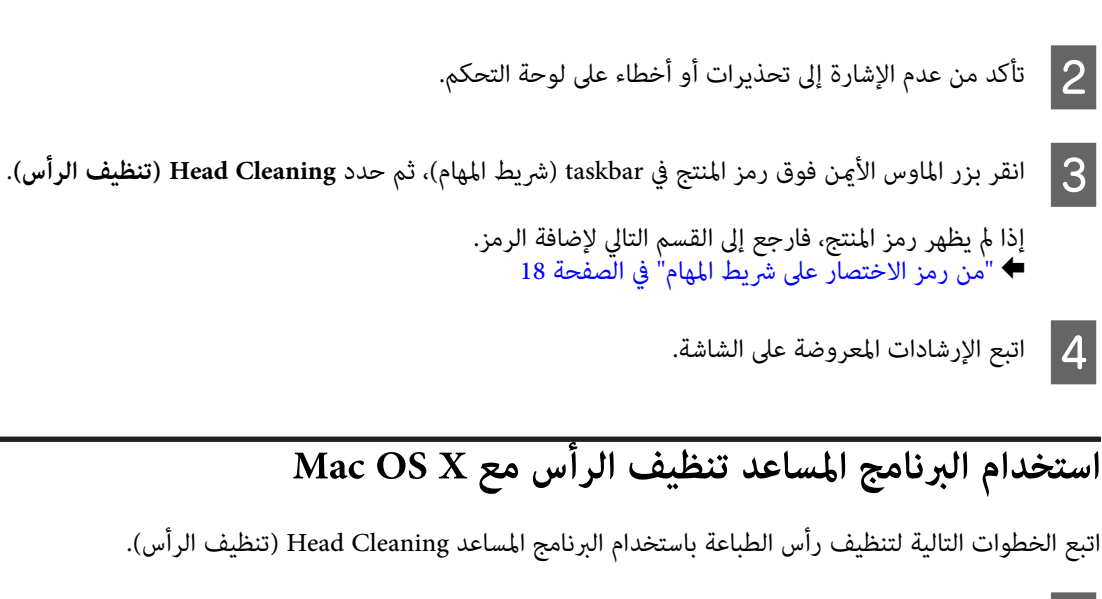

A تأكد من وجود قفل النقل في وضع (الطباعة) غري المقفل.

- B تأكد من عدم الإشارة إلى تحذيرات أو أخطاء على لوحة التحكم.
- بنظام [X OS Mac](#page-17-0) "في [الصفحة](#page-17-0) 18 .Epson Printer Utility 4 برنامج تشغيل الطابعة إلى إلى بالوصول ["الوصول](#page-17-0) قم `← 3
	- D انقر فوق رمز **Cleaning Head) تنظيف الرأس)**.
		- E اتبع الإرشادات المعروضة على الشاشة.

## **استخدام أزرار المنتج**

اتبع الخطوات التالية لتنظيف رأس الطباعة باستخدام أزرار المنتج.

- A تأكد من وجود قفل النقل في وضع (الطباعة) غري المقفل.
- B تأكد من عدم الإشارة إلى تحذيرات أو أخطاء على لوحة التحكم.

اضغط مع الاستمرار على زر  $\mathbb {I}$  لمدة ثلاث ثواني إلى أن  $\mathbb {G}$  يومض المصباح.

<span id="page-37-0"></span>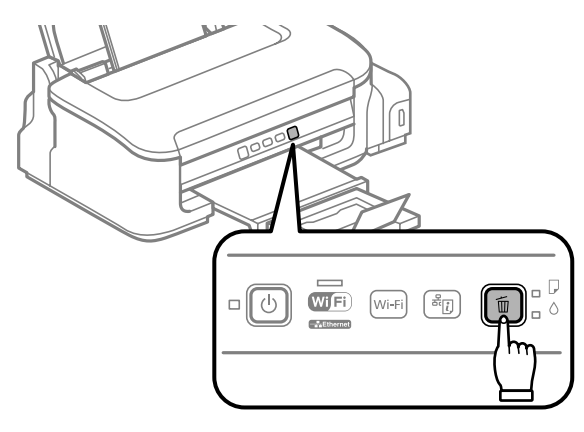

يبدأ المنتج في تنظيف رأس الطباعة.

*تقم مطلقًا بإيقاف تشغيل المنتج أثناء* P *وميض المصباح. قد ينجم عن ذلك تلف المنتج. لا مهم:* c

التحقق من الفوهة للتأكد من نظافة الرأس. 34 منط الصفحة الوميض، اطبع [الطباعة" في](#page-33-0) عن رأس المصباح P فوهات توقف "فحص عند  $\leftarrow$  $\overline{4}$ 

# **محاذاة رأس الطباعة**

إذا لاحظت ظهور خطوط رأسية أو أشرطة أفقية غير محاذاة، فيمكنك حل هذه المشكلة عن طريق استخدام البرنامج المساعد Print Head<br>Alignment (محاذاة رأس الطباعة) في برنامج تشغيل الطابعة.

ارجع إلى القسم المناسب أدناه.

**ملاحظة:**<br>لا تضغط على للَّا لإلغاء الطباعة أثناء طباعة نموذج اختبار باستخدام البرنامج المساعد Print Head Alignment (محاذاة رأس الطباعة).

## **استخدام البرنامج المساعد محاذاة رأس الطباعة مع Windows**

اتبع الخطوات التالية لمحاذاة رأس الطباعة باستخدام البرنامج المساعد Alignment Head Print) محاذاة رأس الطباعة).

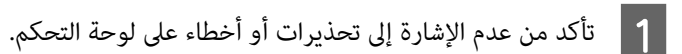

- B تأكد من تحميل ورق بحجم 4A في وحدة تغذية الورق الخلفية.
- إذامليظهر رمز المنتج، فارجع إلى القسم التالي لإضافة الرمز. <sup>C</sup> انقر بزر الماوس الأمين فوق رمز المنتج في taskbar) شريط المهام)، ثم حدد **Alignment Head Print) محاذاة رأس الطباعة)**.

| "من رمز الاختصار على شريط [المهام" في](#page-17-0) الصفحة 18

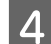

D اتبع الإرشادات المعروضة على الشاشة لمحاذاة رأس الطباعة.

# **استخدام البرنامج المساعد محاذاة رأس الطباعة مع X OS Mac**

<span id="page-38-0"></span>اتبع الخطوات التالية لمحاذاة رأس الطباعة باستخدام البرنامج المساعد Alignment Head Print) محاذاة رأس الطباعة).

- A تأكد من عدم الإشارة إلى تحذيرات أو أخطاء على لوحة التحكم.
- تأكد من تحميل ورق بحجم 4A في وحدة تغذية الورق الخلفية.  $\bf{2}$
- بنظام [X OS Mac](#page-17-0) "في [الصفحة](#page-17-0) 18 .Epson Printer Utility 4 برنامج تشغيل الطابعة إلى إلى بالوصول ["الوصول](#page-17-0) قم ⊁  $|3|$ 
	- D انقر فوق رمز **Alignment Head Print) محاذاة رأس الطباعة)**.
		- E اتبع الإرشادات المعروضة على الشاشة لمحاذاة رأس الطباعة.

# **تنظيف دليل الورق**

قد ترى بعض التلطخات خلف المطبوعات عند بقاء الكثري من الحبر على دليل الورق. دليل الورق عبارة عن شريط بلاستييك غامق داخل المنتج. في هذه الحالة، ميكنك حل المشكلة باستخدام البرنامج المساعد Cleaning Guide Paper) تنظيف موجه الورق) في برنامج تشغيل الطابعة.

ارجع إلى القسم المناسب أدناه.

*كرر الإجراء حتى يتم تنظيف المنتج من الداخل. ملاحظة:*

## **استخدام البرنامج المساعد تنظيف موجه الورق مع Windows**

اتبع الخطوات التالية لتنظيف دليل الورق باستخدام البرنامج المساعد Cleaning Guide Paper) تنظيف موجه الورق).

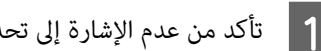

- A تأكد من عدم الإشارة إلى تحذيرات أو أخطاء على لوحة التحكم.
- B تأكد من تحميل ورق بحجم 4A في وحدة تغذية الورق الخلفية.
- افتح برنامج تشغيل الطابعة، انقر فوق علامة تبويب Maintenance (ا<mark>لصيانة</mark>)، ثم انقر فوق زر Paper Guide Cleaning<br>(تن<mark>ظيف موجه الورق</mark>). **موجه تنظيف** <mark>| 3 |</mark> افتح برنامج تشغيل الطابعة، انقر فوق علامة تبويب Maintenance (ا**لصيا**<br>| ت**نظيف موجه الورق**).<br>**♦** ["الوصول](#page-16-0) إلى برنامج تشغيل الطابعة في نظام [Windows](#page-16-0)" في [الصفحة](#page-16-0) 17.
	- D اتبع الإرشادات المعروضة على الشاشة لتنظيف دليل الورق.

## **استخدام البرنامج المساعد تنظيف موجه الورق مع X OS Mac**

<span id="page-39-0"></span>اتبع الخطوات التالية لتنظيف دليل الورق باستخدام البرنامج المساعد Cleaning Guide Paper) تنظيف موجه الورق).

- A تأكد من عدم الإشارة إلى تحذيرات أو أخطاء على لوحة التحكم.
- B تأكد من تحميل ورق بحجم 4A في وحدة تغذية الورق الخلفية.
- .18 [الصفحة](#page-17-0) في" [Mac OS X](#page-17-0) تشغيل الطابعة بنظام برنامج إلى ["الوصول](#page-17-0) |قم بالوصول إلى مربع الحوار Epson Printer Utility 4. C
	- D انقر فوق الرمز **Cleaning Guide Paper) تنظيف موجه الورق)**.
		- E اتبع الإرشادات المعروضة على الشاشة لتنظيف دليل الورق.

# **استبدال الحبر داخل أنبوب الحبر**

إن مل تتحسن جودة الطباعة بعد تشغيل تنظيف الرأس عدة مرات، قد تحتاج إلى استبدال الحبر الموجود داخل خزان الحبر لحل المشكلة.

يسمح لك البرنامج المساعد التنظيف الكهريب للحبر باستبدال كل الحبر الموجود داخل أنابيب الحبر.

تستهلك هذه الوظيفة كمية كبيرة من الحبر. قبل استخدام هذه الوظيفة، تأكد من وجود حبر كاف في خزان الحبر الموجود بالمنتج. إذا لم *يوجد حبر كاف،ٍ فأعد تعبئة خزان الحبر.* <sup>c</sup>*مهم:*

#### *ملاحظة:*

- تستهلك هذه الوظيفة كمية كبيرة من الحبر. نوصي باستخدام هذه الوظيفة فقط بعد إجراء Head Cleaning (تنظيف الرأس) عدة مرات.
	- □ تؤثر هذه الوظيفة على العمر الافتراضي للبادات الحبر. تصل لبادات الحبر إلى قدرتها التشغيلية مبكرًا من خلال تشغيل هذه الوظيفة. اتصل بدعم شركة Epson لطلب استبدّال اللبادات قبل انتهاء عمرها الافتراضي. عندما تصل اللبادات إلى نهاية عمرها الافتراضي، يتوقف<br>المنتج ويصبح دعم شركة Epson مطلوبًا لمتابعة الطباعة.
- □ بعد استخدام البرنامج المساعد Power Ink Flushing (التنظيف الكهربي للحبر)، قم بفحص رأس الطباعة مرة أخرى وتكرار تنظيف رأس الطباعة عند الضرورة. عند استمرار عدم تحسن جودة الطباعة، قم بإيقاف تشغيل المنتج وانتظر لمدة ست ساعات على الأقل. إذا كنت ما<br>زلت غير قادر على حل المشكلة بعد تجربة جميع الطرق أعلاه، فاتصل بدعم Epson.

# **استخدام البرنامج المساعد التنظيف الكهريب للحبر مع Windows**

اتبع الخطوات التالية لاستخدام البرنامج المساعد Power Ink Flushing (التنظيف الكهربي للحبر).

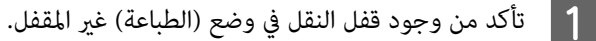

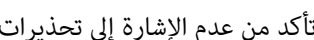

B تأكد من عدم الإشارة إلى تحذيرات أو أخطاء على لوحة التحكم.

- الطابعة. الطابعة في نظام" في صفحة 29 تشغيل تشغيل برنامج برنامج الوصول إلى الوصول إلى<br>الوصول إلى "الوصول
- D انقر فوق علامة التبويب **Maintenance) الصيانة)**, ثم انقر فوق الزر **Flushing Ink Power) التنظيف الكهريب للحبر)**.
	- E اتبع الإرشادات المعروضة على الشاشة.

# **استخدام البرنامج المساعد التنظيف الكهريب للحبر مع X OS Mac**

اتبع الخطوات التالية لاستخدام البرنامج المساعد Power Ink Flushing (التنظيف الكهري للحبر).

- ـ 1 تأكد من وجود قفل النقل في وضع (الطباعة) غير المقفل.
- B تأكد من عدم الإشارة إلى تحذيرات أو أخطاء على لوحة التحكم.
- ♦ الوصول إلى برنامج تشغيل الطابعة في نظام Mac OS X" صفحة 30 .Epson Printer Utility 4 إلى بالوصول قم  $\boxed{3}$ 
	- D انقر فوق الرمز **Flushing Ink Power) التنظيف الكهريب للحبر)**.
		- E اتبع الإرشادات المعروضة على الشاشة.

# توفير الطاقة

يدخل المنتج في وضع السكون أو يتوقف عن العمل تلقائيًا في حال عدم إجراء عمليات لفترة من الزمن.

ميكنك ضبط الوقت قبل تطبيق إدارة الطاقة. ستؤثر أي زيادة على فعالية طاقة المنتج. يرجى أخذ البيئة في الاعتبار قبل إجراء أي تغيري.

اتبع الخطوات أدناه لضبط الوقت.

## **لنظام التشغيل Windows**

- الطابعة.إعدادات إلى بالوصول قم A ♦ "الوصول إلى برنامج تشغيل الطابعة في نظام [Windows](#page-16-0)" في [الصفحة](#page-16-0) 17
- التبويب **Maintenance) الصيانة)**، ثم انقر فوق زر **Information Option and Printer) معلومات الطابعة** علامة **الاختيارية)**. **والأجهزة**  $\overline{2}$
- حدد Off (إيقاف تشغيل) أو 30 minutes (دقيقة 30) أو hour 1 (ساعة واحدة) أو hours 2 (ساعتان) أو hours 4 (ساعات 4) زر انقر فوق ). عندئذ التشغيل إيقاف موقت ) Power Off Timer إعداد من **( ساعات 12 ) hours 12** أو **ساعات 8) ) hours 8** حدد Off (إيقاف**)**<br>(س) hours 8 أو (إرسال).<br>Send

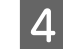

<span id="page-41-0"></span>**10 minutes (دقيقة 3**) أو 5 minutes (**دقيقة 5**) أو 1**0 minutes (دقيقة 10**) من إعداد Sleep Timer (عداد وقت السكون).<br>. انقر فوق زر Send (إ**رسال**). **) Send** زر عندئذ انقر فوق

E انقر فوق زر **OK) موافق)**.

## **Mac OS X التشغيل لنظام**

- <sup>ل</sup> "الوصول إلى برنامج تشغيل الطابعة بنظام Mac OS X" في [الصفحة](#page-17-0) 18 .Epson Printer Utility 4 إلى بالوصول قم A
- B انقر فوق الزر **Settings Printer) إعدادات الطابعة)**. تظهر شاشة Settings Printer) إعدادات الطابعة).
- حدد Off (إيقاف تشغيل) أو 30 minutes (دقيقة 30) أو hour 1 (ساعة واحدة) أو hours 2 (ساعتان) أو hours 4 (ساعات 4)<br>أو hours 8 (ساعات 8) أو hours 12 (ساعات 12) من إعداد Power Off Timer (موقت إيقاف التشغيل). التشغيل) إيقاف موقت ) Power Off Timer إعداد من **( ساعات 12 ) hours 12** أو **ساعات 8) ) hours 8** أو C
	- السكون). **3 minutes) دقيقة 3)** أو **5 minutes) دقيقة 5)** أو **10 minutes) دقيقة 10)** من إعداد Timer Sleep) عداد وقت 14
		- E انقر فوق الزر **Apply) تطبيق)**.

# **التحقق من عدد الأوراق التي متت تغذيتها**

ميكنك التحقق من عدد الأوراق التي متت تغذيتها من برنامج تشغيل الطابعة.

انقر فوق الزر **Information Option and Printer) معلومات الطابعة والأجهزة الاختيارية)** على نافذ Maintenance) الصيانة) لبرنامج تشغيل الطابعة (لنظام التشغيل Windows) أو على 4 Epson Printer Utility (لنظام التشغيل Mac OS X).

# **تنظيف المنتج**

# **تنظيف السطح الخارجي للمنتج**

للحفاظ على تشغيل المنتج بأفضل أداء له، قم بتنظيفه بالكامل عدة مرات في السنة، باتباع الإرشادات التالية.

*مهم:*c *تستخدم الكحول أو الترن في تنظيف المنتج. فقد تتسبب هذه المواد الكيميائية في تلف المنتج. لا*

*أغلق دعامة الورق ودرج الإخراج عند عدم استخدام المنتج لحاميته من الأتربة. ملاحظة:*

دليل المستخدم

# **تنظيف السطح الداخلي للمنتج**

للحفاظ على جودة نتائج الطباعة، نظف البكرة الداخلية بالقيام بالإجراء التالي.

*احرص على عدم لمس الأجزاء الموجودة داخل المنتج.* !*تنبيه:*

- ❏ *احرص على إبعاد الماء عن المكونات الكهربائية.* <sup>c</sup>*مهم:*
- 
- ❏ *لاترش الجزء الداخلي في المنتج باستخدام زيوت التزليق.*
- <span id="page-42-0"></span>❏ *قد تتلف الزيوت غري المناسبة آلية الطابعة. اتصل بالموزع أو مختص صيانة مؤهل في حالة الحاجة إلى التزييت.*

للحفاظ على جودة المطبوعات، نظف البكرة الداخلية باستخدام البرنامج المساعد Cleaning Guide Paper) تنظيف موجه الورق). | "تنظيف دليل [الورق" في](#page-38-0) الصفحة 39

# **نقل المنتج**

عند نقل المنتج لمسافة ما، فستحتاج إلى إعدادها للنقل في صندوقها الأصلي أو صندوق من نفس الحجم.

- ◘ مهم:<br>□ عند تخزين المنتج أو نقله، تجنب إمالته أو وضعه بشكل رأسي أو قلبه رأسًا على عقب، وإلا فقد يتسرب الحبر. ❏ *عندتخزين أو نقل زجاجة الحبر بعد فتح الزجاجة المختومة، تجنب التغريات في درجة الحرارة والتصادمات ورج الزجاجة أو قلبها* وإلا فقد يتسرب الحبر حتى وإن أحكمت غلق الغطاء الموجود على الزجاجة. تأكد من حفظ زجاجة الحبر في وضع عمودي عند<br>إحكام غلق الغطاء، واتبع الإجراءات لمنع تسرب الحبر أثناء نقل الزجاجة.
	- A أخرج جميع الأوراق من وحدة تغذية الورق الخلفية وتأكد من إيقاف تشغيل المنتج.

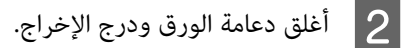

C افتح غطاء الطابعة وتأكد من وجود رأس الطباعة في موضعه الأصلي على اليمني.

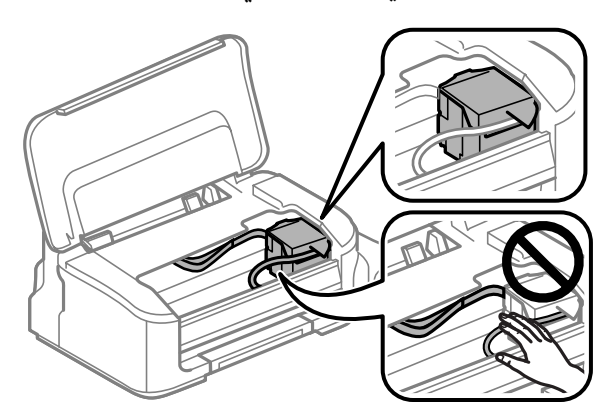

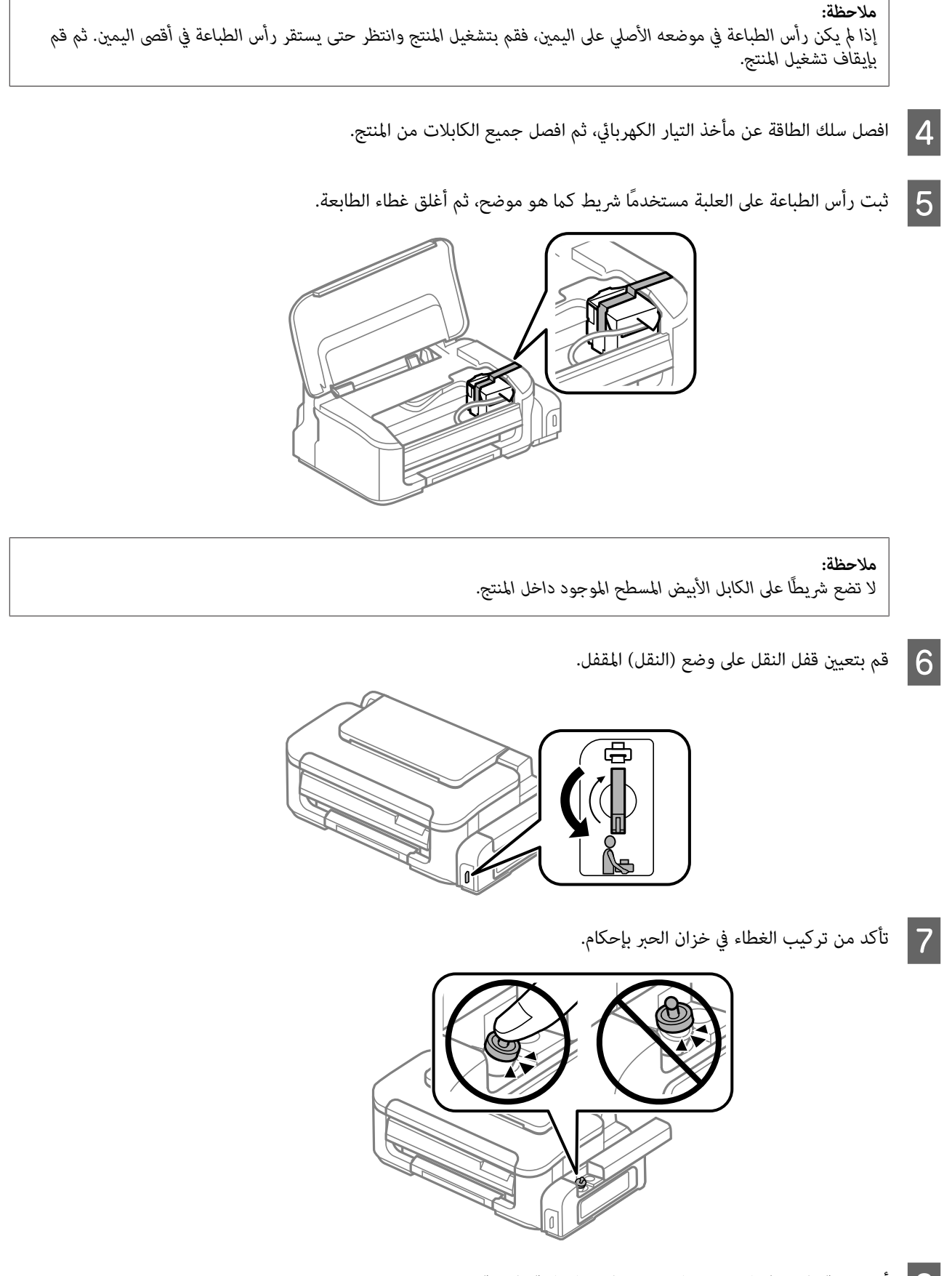

ع أعد تعبئة المنتج في الصندوق باستخدام المواد الوقائية المرفقة معه.  $\vert 8 \vert$ 

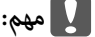

**تثبيت برنامج**

- ❏ *حافظ على مستوى المنتج أثناء النقل. وإلا، فقد يتسرب الحبر.* <sup>c</sup>*مهم:*
- <span id="page-44-0"></span>□ بعد نقله، قم بإزالة الشريط المثبت لرأس الطباعة، ثم قم بتعيين قفل النقل إلى وضع (الطباعة) غير المقفل. إذا لاحظت انخفاضًا في *جودة الطباعة، فابدأ دورة التنظيف أو قم مبحاذاة رأس الطباعة.*
	- ❏ *لاتضع زجاجات حبر مفتوحة في العبوة مع المنتج.*

# **فحص البرنامج وتثبيته**

# **التحقق من البرنامج المثبت على الكمبيوتر** لاستخدام الوظائف الموضحة في دليل المستخدم هذا، تحتاج إلى تثبيت البرنامج التالي. (Epson تشغيل وبرنامج المساعدة البرامج (Epson Driver and Utilities ❏ اتبع الخطوات أدناه للتحقق من تثبيت البرنامج على الكمبيوتر. **لنظام التشغيل Windows XP Windows:** انقر فوق زر **Start) ابدأ)** وحدد **Panel Control) لوحة التحكم)**. <sup>A</sup> **7 Windows <sup>و</sup> Vista:** انقر فوق زرابدأ وحدد **Panel Control) لوحة التحكم)**. Windows 7 و Vista؛ انقر فوقUninstall a program (إزالة تثبيت برنامج) من فئة Programs (البرامج).<br>Windows XP: انقر نقرًا مزدوجًا فوق الرمز Add or Remove Programs (إضافة أو إزالة البرامج). C تحقق من قامئة البرامج المثبتة حاليًا. **Mac OS X التشغيل لنظام** A انقر نقرًا مزدوجًا فوق **HD Macintosh**. B انقر نقرًا مزدوجًا فوق المجلد **Software Epson** في المجلد Applications وتحقق من المحتويات. *ملاحظة:* ❏ *يشتمل مجلد Applications على برنامج موفر من أطراف أخرى.* Mac (ف) Print & Scan (a أنَّم ذي System Preferences في قاءمة Apple ثم انقر فوق Print & Scan (في Mac *10.7 X OS (أو Fax & Print) في 10.6 X OS Mac أو 10.5). ثم حدد موقع المنتج الخاص بك في مربع قامئة Printers.*

أدخل قرص برنامج المنتج المرفق معه وحدد البرنامج الذي تريد تثبيته في شاشة Select Software) تحديد البرنامج).

# **إلغاء تثبيت البرنامج**

<span id="page-45-0"></span>قد تحتاج إلى إزالة تثبيت برنامجك ثم إعادة تثبيته لحل مشكلات معينة أو عند القيام بترقية نظام التشغيل.

انظر القسم التالي للحصول على معلومات عن تحديد التطبيقات التي يتم تثبيتها. | "التحقق من البرنامج المثبت على [الكمبيوتر" في](#page-44-0) الصفحة 45

## **لنظام التشغيل Windows**

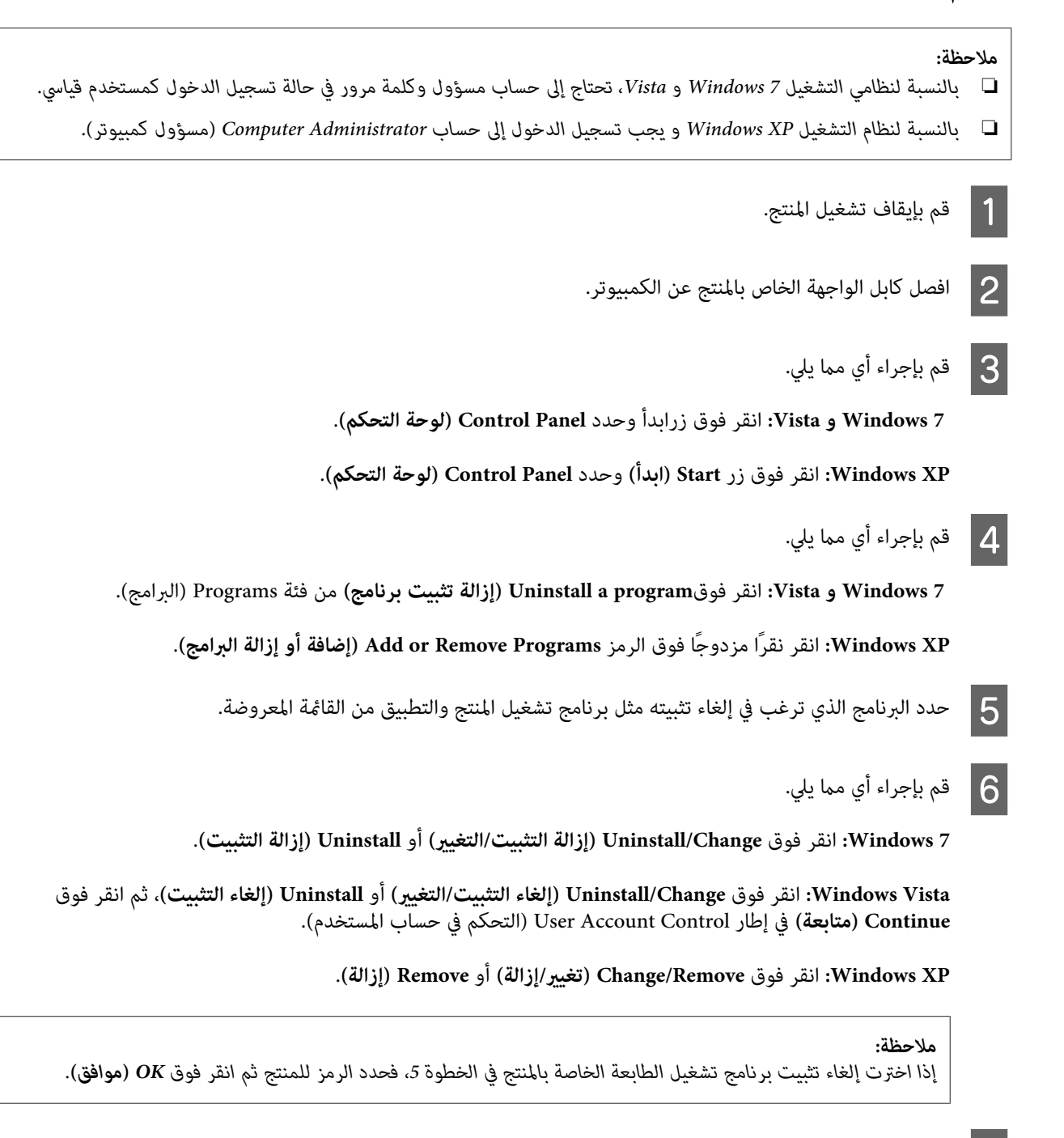

G عند ظهور إطار التأكيد، انقر فوق **Yes) نعم)** أو **Next) التالي)**.

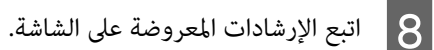

في بعض الحالات، قد تظهر رسالة تطالبك بإعادة تشغيل الكمبيوتر. عند وجود ذلك، تأكد من تحديد I want to restart my computer <br>now (أريد إعادة تشغيل الكمبيوتر الآن) وانقر فوق Finish (إنهاء).

# **Mac OS X التشغيل لنظام**

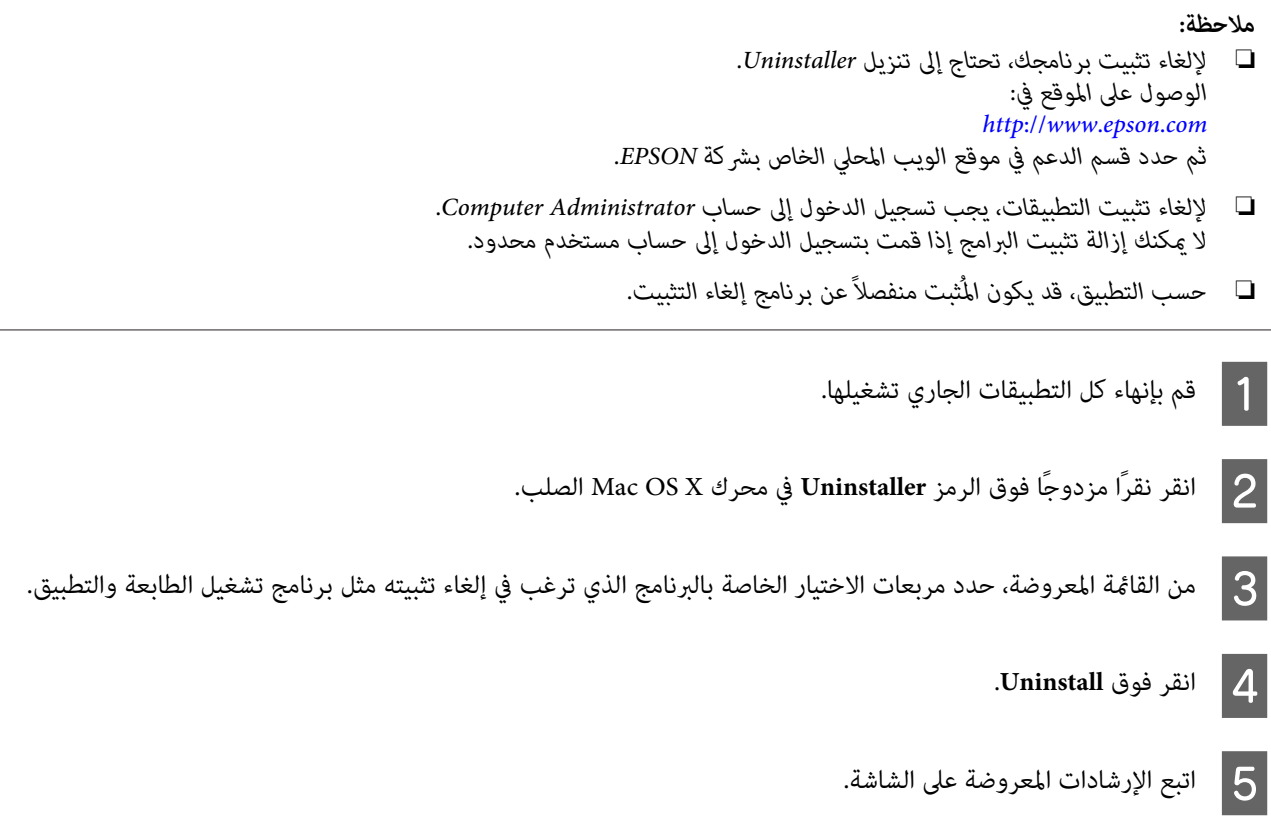

إذا تعذر عليك العثور على البرنامج الذي تريد إلغاء تثبيته في إطار Uninstaller، فانقر نقرًا مزدوجًا فوق المجلد **Applications** في المحرك<br>الصلب Mac OS X، ثم حدد التطبيق الذي تريد إلغاء تثبيته ثم اسحبه إلى الرمز T**rash**.

#### *ملاحظة:*

إذا قمت بإلغاء تثبيت برنامج تشغيل الطابعة وظل اسم المنتج في الإطار Print & Fax (في Mac OS X 10.7) أو Print & Fax (في Mac (في Mac<br>OS X 10.6 أو 0.5)، فحدد اسم المنتج وانقر فوق الزر — **إزالة**.

# **استكشاف مشكلات الطباعة وإصلاحها**

# **تشخيص المشكلة**

تتم المعالجة الأمثل لاستكشاف مشكلات المنتج وإصلاحها في خطوتين: تشخيص المشكلة أولا ثم تطبيق الحلول المحتملة إلى أن يتم إصلاح<br>المشكلة.

تتوفر المعلومات التي تحتاجها لتشخيص أكثر المشكلات شيوعًا وحلها في حل المشكلات عبر الإنرتنت أو بلوحة التحكم أو status monitor<br>(مراقبة الحالة). ارجع إلى القسم المناسب أدناه.

إذا كانت لديك مشكلة معينة مرتبطة بجودة الطباعة أو مشكلة الطباعة غير مرتبطة بجودة الطباعة أو مشكلة في تغذية الورق أو إذا كان<br>المنتج لا تقوم بالطباعة على الإطلاق، فارجع إلى القسم المناسب.

لحل مشكلة، قد تحتاج إلى إلغاء الطباعة. | "إلغاء [الطباعة" في](#page-21-0) الصفحة 22

# **مؤشرات الأخطاء**

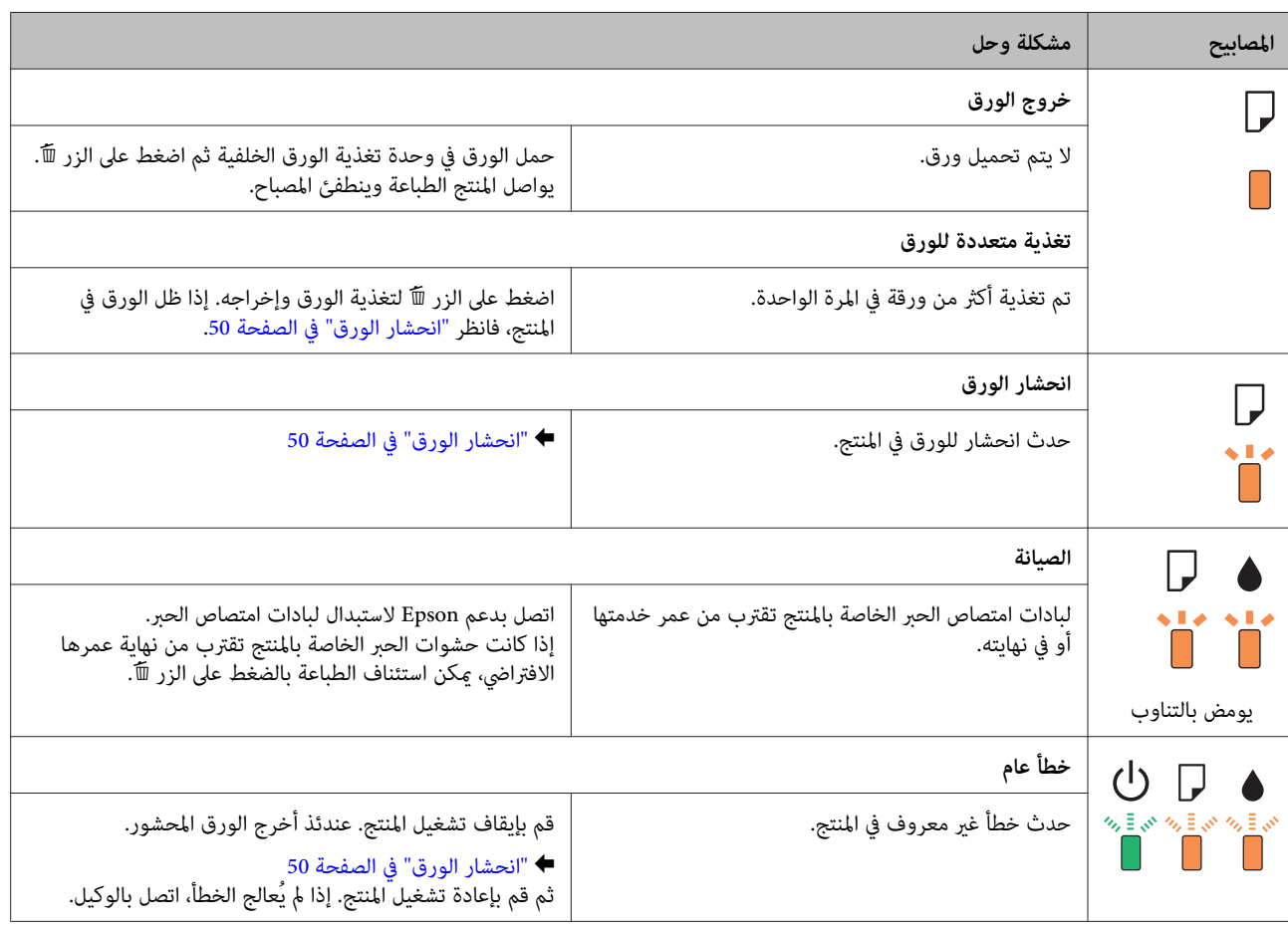

عكنك التعرف على العديد من المشكلات الشائعة للطابعة باستخدام المصابيح على المنتج. إذا توقف المنتج عن العمل ومازالت المصابيح<br>تومض، فاستخدم الجدول التالي في تشخيص المشكلة، ثم اتبع مقاييس التصحيح الموصي بها.

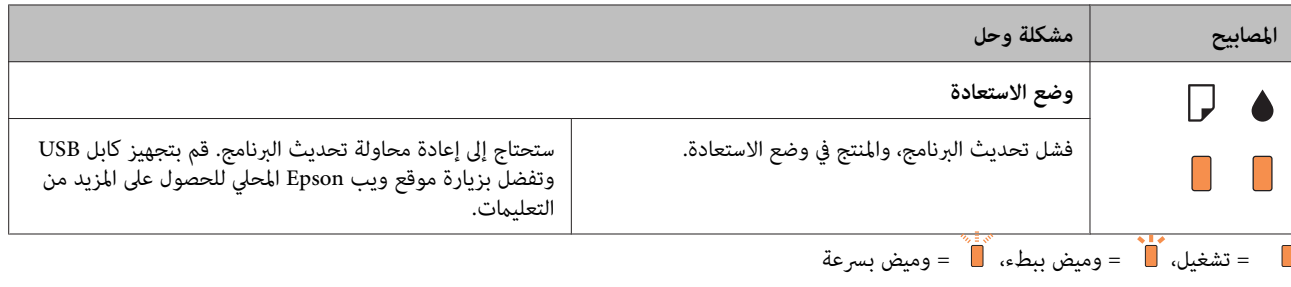

# **فحص حالة المنتج**

إذا حدثت مشكلة أثناء الطباعة، فستظهر رسالة خطأ في إطار Status Monitor.

إذا ظهرت رسالة خطأ تشري إلى اقتراب لبادات امتصاص حبر المنتج من نهاية عمرها الافتراضي، فاتصل بدعم Epson لاستبدالها. تظل هذه الرسالة على فترات زمنية متساوية إلى أن يتم استبدال لبادات امتصاص الحبر. عند تشبع لبادات امتصاص الحبر، يتوقف المنتج ويصبح دعم<br>Epson مطلوبًا لمتابعة الطباعة.

## **لنظام التشغيل Windows**

توجد طريقتان للوصول إلى 3 Monitor Status EPSON:

- ❏ انقر نقرًا مزدوجًا على رمز اختصار المنتج في شريط مهام Windows. لإضافة رمز اختصار إلى taskbar) شريط المهام)، انظر القسم التالي: | "من رمز الاختصار على شريط [المهام" في](#page-17-0) الصفحة 18
- ❏ افتح برنامج تشغيل الطابعة، وانقر فوق علامة تبويب **Maintenance) الصيانة)**، ثم انقر فوق زر **3 Monitor Status EPSON**.

عند الوصول إلى 3 Monitor Status EPSON، يظهر الإطار التالي:

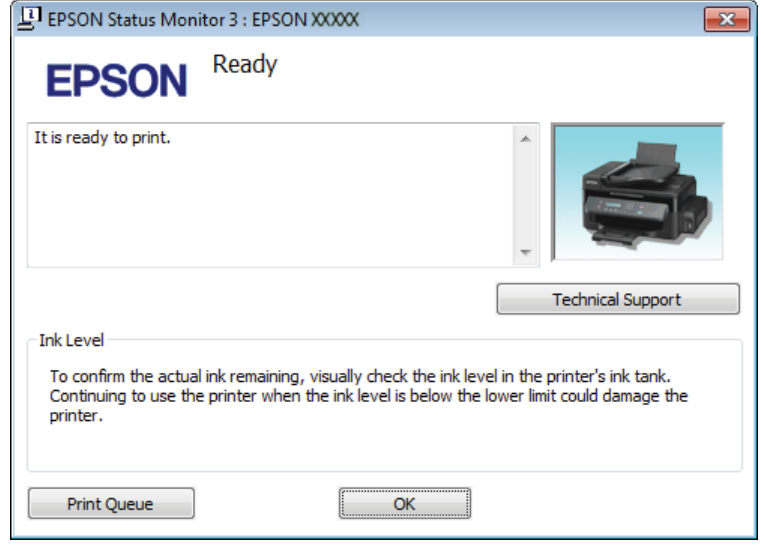

#### *ملاحظة:*

إذا لم يظهر EPSON Status Monitor 3، فقم بالوصول إلى برنامج تشغيل الطابعة وانقر فوق علامة التبويب Maintenance (الصيانة)، ثم الزر Extended Settings (إعدادات موسعة). في نافذة Extended Settings (إعدادات موسعة)، تحقق من مربع الحوار Enable EPSON<br>Status Monitor 3 (تمكين EPSON Status Monitor 3).

يوفر 3 Monitor Status EPSON المعلومات التالية:

- <span id="page-49-0"></span>❏ **Support Technical) الدعم الفني):** انقر فوق **Support Technical) الدعم الفني)** للوصول إلى موقع دعم Epson الفني.
	- ❏ **Queue Print) قامئة الطباعة):** ميكنك عرض Spooler Windows بالنقر فوق **Queue Print) قامئة الطباعة)**.

### **Mac OS X التشغيل لنظام**

اتبع الخطوات التالية للوصول إلى EPSON Status Monitor.

بنظام [X OS Mac](#page-17-0) "في [الصفحة](#page-17-0) 18 .Epson Printer Utility 4 برنامج تشغيل الطابعة إلى إلى بالوصول ["الوصول](#page-17-0) قم `←  $\vert$ 1

.EPSON Status Monitor يظهر .**EPSON Status Monitor** رمز فوق انقر B

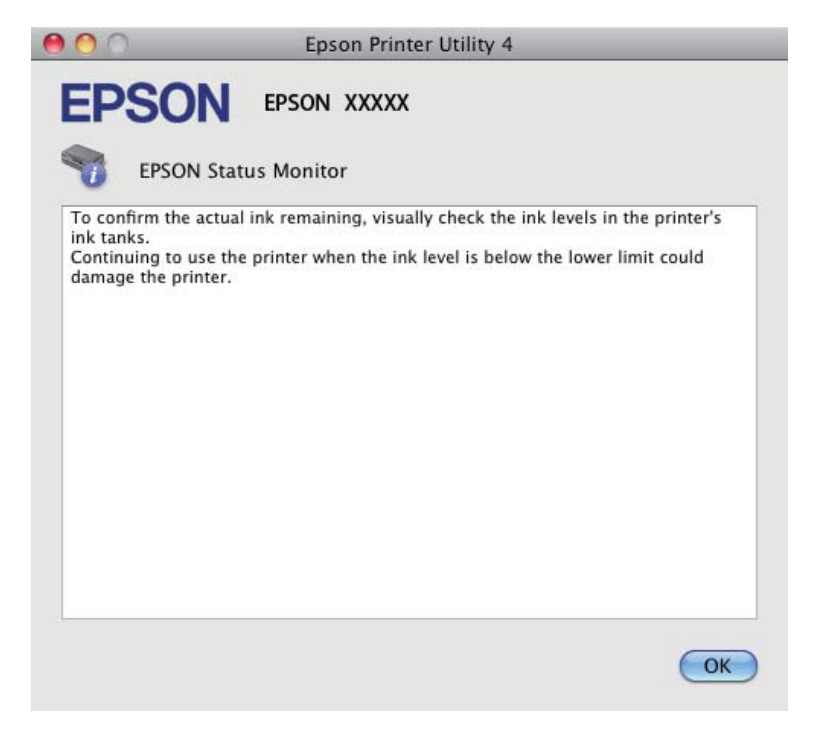

# **انحشار الورق**

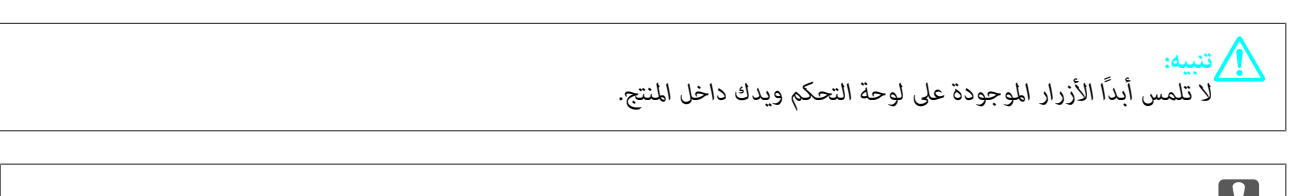

احرٰص على عدم سحب الكبلات أو أنابيب الحبر، أو لمس المكونات الأخرى الموجودة داخل المنتج لغير الضرورة. وإلا، فقد يتسرب الحبر **أو مهم:**<br>احرص على عدم سـ<br>أو قد يتلف المنتج.

#### *ملاحظة:*

- ❏ *قم بإلغاء مهمة الطباعة إذا طلب منك ذلك من خلال رسالة من برنامج تشغيل الطابع.*
- نا كانت جميع المصابيح الموجودة على لوحة التحكم تومض، فاضغط على الزر <sup>ل</sup>ل لإيقاف تشغيل المنتج ثم قم بتشغيله مرة أخرى. إذا  $\Box$ *كانت المصابيح* P *و* b *هي التي تومض فقط، فاضغط على الزر .*+

# **إخراج الورق المحشور من داخل المنتج**

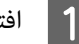

A افتح غطاء الطابعة.

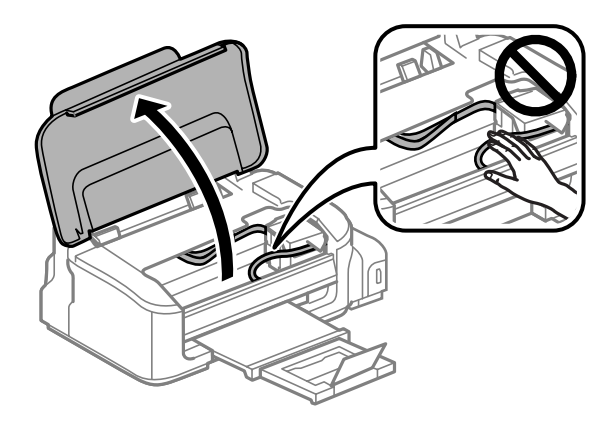

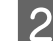

B قم بإزالة كل الورق الموجود بالداخل،مبا في ذلك أي أجزاء مقطوعة.

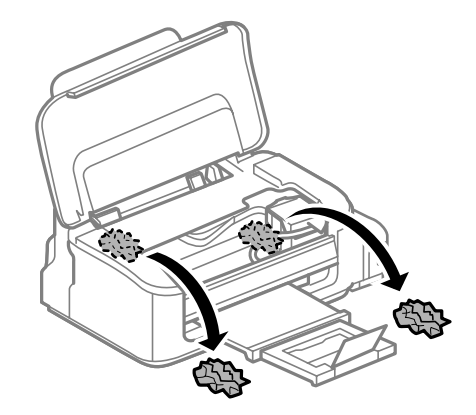

C أغلق غطاء الطابعة.

# **منع انحشار الورق**

- إذا كان الورق ينحشر باستمرار، قم بفحص ما يلي.
	- ❏ الورق أملس وغري مجعد أو مثني.
		- ❏ أنت تستخدم ورقًا عالي الجودة.
- ❏ الجانب القابل للطباعة من الورق موجهًالأعلى في وحدة تغذية الورق الخلفية.
	- ❏ متت تزرية مجموعة الورق قبل التحميل.
- $\blacksquare$  بالنسبة للورق العادي، لا تقم بتحميل الورق أعلى الخط تحت علامة السهم ▼ مباشرة داخل موجه الحواف. بالنسبة لوسائط Epson الخاصة، تأكد من أن عدد الأوراق لايتجاوز الحد المعني لنوع الوسائط. | "تحديد [الورق" في](#page-12-0) الصفحة 13
	- ❏ موجهات الحافة منضبطة مع حواف الورق.
- ❏ المنتج موجود على سطح مستوٍ وثابت تتجاوز مساحته قاعدة الطابعة في جميع الاتجاهات. لن يتم تشغيل المنتج بشكل صحيح في حالة إمالتها.

# **إعادة الطباعة بعد انحشار الورق (في نظام التشغيل Windows فقط)**

بعد إلغاء مهمة الطباعة بسبب انحشار الورق، ميكنك إعادة طباعة الورق بدون إعادة طباعة الصفحات التي متت طباعتها بالفعل.

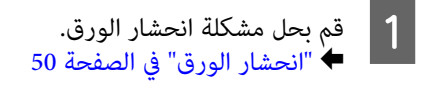

- الطابعة. الطابعة في نظام [Windows](#page-16-0) "في [الصفحة](#page-16-0) 17 تشغيل إعدادات برنامج إلى إلى بالوصول ["الوصول](#page-16-0) قم `←  $\boxed{2}$
- C حدد مربع الاختيار **Preview Print) معاينة قبل الطباعة)** في الإطار Main) رئيسي) لبرنامج تشغيل الطابعة.
	- أدخل الإعدادات التي تريد استخدامها للطباعة.  $\vert \hspace{.04cm} 4 \vert$
- E انقر **OK) موافق)** لغلق نافذة إعدادات الطابعة، ثم قم بطباعة الملف. تفتح نافذة Preview Print) معاينة قبل الطباعة).
- الصفحات التي <del>م</del>ّت طباعتها بالفعل في مربع قامًة الصفحة في الجانب الأيسر، ثم حدد Remove Page (**إزالة الصفحة**) من القامَة Print Options (خيارات الطباعة). كرر هذه الخطوة لكافّة الصفحات التي مّٰت طباعتها بالفعل.  $|6|$ 
	- G انقر فوق **Print) طباعة)** في إطار Preview Print) معاينة قبل الطباعة).

# **تعليامت جودة الطباعة**

إذا واجهت مشكلات تتعلق بجودة الطباعة، فقارن بينها وبين الرسوم التوضيحية التالية. انقر فوق العنوان الذي يظهر تحت الشكل الأكثر<br>تشابهًا مع مطبوعاتك.

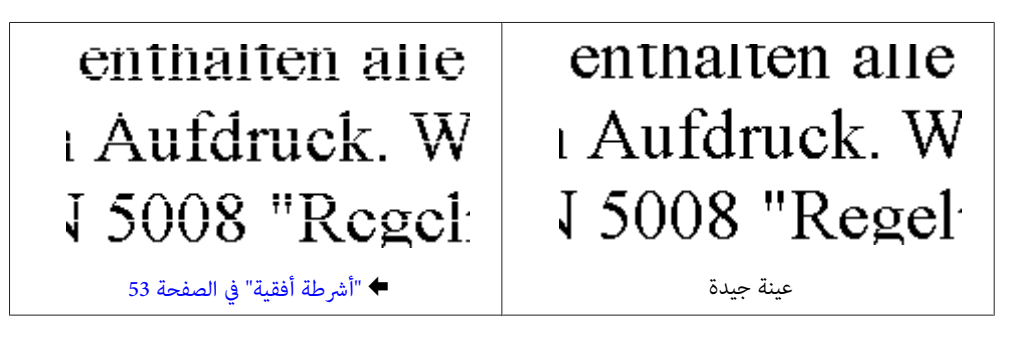

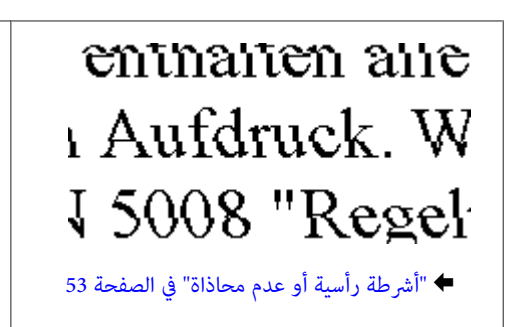

<span id="page-52-0"></span>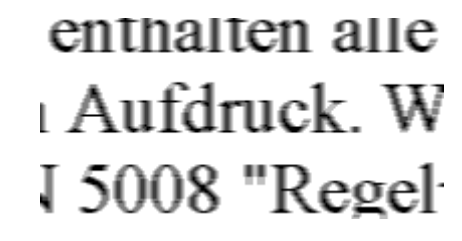

♦ ["المطبوعات](#page-53-0) ضبابية أو متلطخة أو متلاشية أو يوجد .<br>ضعف في إمداد [الحبر" في](#page-53-0) الصفحة 54

# **أشرطة أفقية**

- ❏ تأكد من وجود الجانب القابل للطباعة (الجانب الأكرث بياضًا) من الورق موجهًالأعلى في وحدة تغذية الورق الخلفية.
	- ❏ قم بتشغيل البرنامج المساعد Cleaning Head) تنظيف الرأس) لتنظيف أية فوهات مسدودة. | "تنظيف رأس [الطباعة" في](#page-35-0) الصفحة 36
		- ❏ تأكد من أنك تستخدم زجاجات الحبر التي تحمل رقم الجزء الصحيح بالنسبة لهذا المنتج. | ["زجاجات](#page-60-0) الحبر" في الصفحة 61
			- ❏ جرب استخدام زجاجات الحبر الأصلية من Epson.
	- ❏ تأكد من أن نوع الورق المحدد في برنامج تشغيل الطابعة مناسب لنوع الورق المحمل في المنتج. | "تحديد [الورق" في](#page-12-0) الصفحة 13
- ❏ إذا ظهرت أشرطة في فواصل تبلغ 2.5 سم، فقم بتشغيل البرنامج المساعد Alignment Head Print) محاذاة رأس الطباعة). | "محاذاة رأس [الطباعة" في](#page-37-0) الصفحة 38

# **أشرطة رأسية أو عدم محاذاة**

- ❏ تأكد من وجود الجانب القابل للطباعة (الجانب الأكرث بياضًا) من الورق موجهًالأعلى في وحدة تغذية الورق الخلفية.
	- ❏ قم بتشغيل البرنامج المساعد Cleaning Head) تنظيف الرأس) لتنظيف أية فوهات مسدودة. | "تنظيف رأس [الطباعة" في](#page-35-0) الصفحة 36
		- ❏ قم بتشغيل البرنامج المساعد Alignment Head Print) محاذاة رأس الطباعة). | "محاذاة رأس [الطباعة" في](#page-37-0) الصفحة 38
- ❏ في نظام التشغيل Windows، قم بإلغاء تحديد مربع الاختيار**Speed High) سرعة عالية)** من الإطار Options More) مزيد من الخيارات) في برنامج تشغيل الطابعة في نظام التشغيل Windows. انظر التعليامت الفورية للتعرف على التفاصيل. لنظام التشغيل X OS Mac، حدد **Off) إيقاف تشغيل)** من Printing Speed High) الطباعة بسرعة عالية). لعرض Speed High Printing) الطباعة بسرعة عالية)، انقر خلال القوائم التالية: **Scan & Print** ,**Preferences System**) بالنسبة لنظام التشغيل Mac **Supplies&** , ثم **Driver**. 10.7 X OS (أو **Fax & Print**) بالنسبة لنظام التشغيل 10.6 X OS Mac أو 10.5)، ثم منتجك في (مربع القامئة**Options** ،Printers
	- ❏ تأكد من أن نوع الورق المحدد في برنامج تشغيل الطابعة مناسب لنوع الورق المحمل في المنتج. | "تحديد [الورق" في](#page-12-0) الصفحة 13

# <span id="page-53-0"></span>**المطبوعات ضبابية أو متلطخة أو متلاشية أو يوجد ضعف في إمداد الحبر**

- ❏ تأكد من اكتامل الشحن الأولي للحبر.
- ❏ تأكد من أنك تستخدم زجاجات الحبر التي تحمل رقم الجزء الصحيح بالنسبة لهذا المنتج. | ["زجاجات](#page-60-0) الحبر" في الصفحة 61
	- ❏ جرب استخدام زجاجات حبر Epson الأصلية والورق الموصى به من Epson.
- ❏ تأكد من وجود المنتج على سطح مستوٍ وثابت تتجاوز مساحته القاعدة في جميع الاتجاهات. لن يتم تشغيل المنتج بشكل صحيح في حالة إمالتها.
- ❏ تحققق من قفل النقل. إذا كان قفل النقل في وضع (النقل) المقفل، فقم بتحويله إلى وضع (الطباعة) غري المقفل. إن مل تتحسن جودة الطباعة، فقم بتشغيل البرنامج المساعد Cleaning Head) تنظيف الرأس). | "تنظيف رأس [الطباعة" في](#page-35-0) الصفحة 36
- ❏ تحقق من خزان الحبر. إذا كان الخزان فارغًا، فأعد تعبئة الحبر على الفور وقم بتشغيل البرنامج المساعد Cleaning Head) تنظيف الرأس). | "تنظيف رأس [الطباعة" في](#page-35-0) الصفحة 36

مبجرد استنفاذ الخزان، قدلاتُحل المشكلة من خلال تنظيف الرأس وقد تضطر إلى البرنامج المساعد التنظيف الكهريب للحبر. | ["استبدال](#page-39-0) الحبر داخل أنبوب الحبر" في الصفحة 40

- ❏ تأكد أن الورق غري تالف أو متسخ أو قديم جدًا.
- ❏ تأكد من جفاف الورق ومن وجود الجانب القابل للطباعة (الجانب الأكرث بياضًا) من الورق موجهًالأعلى في وحدة تغذية الورق الخلفية.
	- ❏ إذا كان الورق مجعدًا تجاه الوجه القابل للطابعة، فقم بتسويته أو لفه برفق في الاتجاه المعاكس.
	- ❏ تأكد من أن نوع الورق المحدد في برنامج تشغيل الطابعة مناسب لنوع الورق المحمل في المنتج. | "تحديد [الورق" في](#page-12-0) الصفحة 13
		- ❏ أزل كل ورقة من درج الإخراج فور طباعتها.
	- ❏ لاتلمس أو تسمح لأي شيء أن يُلامس الوجه المطبوع من الورق ذي النهاية اللامعة. للتعامل مع المطبوعات، اتبع التعليامت الخاصة بالورق.
		- ❏ قم بتشغيل البرنامج المساعد Cleaning Head) تنظيف الرأس) لتنظيف أية فوهات مسدودة. | "تنظيف رأس [الطباعة" في](#page-35-0) الصفحة 36
			- ❏ قم بتشغيل البرنامج المساعد Alignment Head Print) محاذاة رأس الطباعة). | "محاذاة رأس [الطباعة" في](#page-37-0) الصفحة 38
				- ❏ إذا تلطخ الورق بالحبر بعد الطباعة، فنظف الجزء الداخلي للمنتج. | "تنظيف السطح الداخلي [للمنتج" في](#page-42-0) الصفحة 43
			- ❏ في حالة عدم استخدام المنتج لفترة طويلة، استخدم البرنامج المساعد التنظيف الكهريب للحبر. | ["استبدال](#page-39-0) الحبر داخل أنبوب الحبر" في الصفحة 40

دليل المستخدم

# **مشكلات متنوعة للمطبوعات**

# **حروف غري صحيحة أو مشوهة**

- ❏ قم مبسح أي مهام طباعة متوقفة. | "إلغاء [الطباعة" في](#page-21-0) الصفحة 22
- ❏ قم بإيقاف تشغيل المنتج والكمبيوتر. تأكد من توصيل كابل توصيل المنتج بإحكام.
	- ❏ قم بإلغاء تثبيت برنامج تشغيل الطابعة ثم أعد تثبيته مرةً أخرى. | "إلغاء تثبيت [البرنامج" في](#page-45-0) الصفحة 46

## **هوامش غري صحيحة**

- ❏ تأكد من تحميل الورق بشكل صحيح في وحدة تغذية الورق الخلفية. | "تحميل الورق [والأظرف" في](#page-14-0) الصفحة 15
- ❏ افحص إعدادات الهامش في التطبيق. تأكد من وجود الهوامش في المنطقة القابلة للطباعة بالصفحة. | "المنطقة القابلة [للطباعة" في](#page-62-0) الصفحة 63
- ❏ تأكد من أن إعدادات برنامج تشغيل الطابعة مناسبة لحجم الورق الذي تستخدمه. بالنسبة لنظام التشغيل Mac OS X، ضع علامة قي مربع الحوار Page Setup (إعداد الصفحة) أو مربع الحوار Print (طباعة).
	- ❏ قم بإلغاء تثبيت برنامج تشغيل الطابعة ثم أعد تثبيته مرةً أخرى. | "إلغاء تثبيت [البرنامج" في](#page-45-0) الصفحة 46

# **يوجد ميل خفيف في النسخة المطبوعة**

- ❏ تأكد من تحميل الورق بشكل صحيح في وحدة تغذية الورق الخلفية. | "تحميل الورق [والأظرف" في](#page-14-0) الصفحة 15
- ❏ عند تحديد **Draft) مسودة)**في Quality) الجودة)في النافذة Main) رئيسي) في برنامج تشغيل الطابعة (في نظام التشغيل Windows(، X OS(، حدد إعداد آحر. أو عند تحديد **Draft) مسودة)** في Quality Print) جودة الطباعة) في Settings Print) إعدادات الطباعة) (في نظام التشغيل Mac

## **صورة مقلوبة**

- ❏ في نظام التشغيل Windows، امسح تحديد مربع الاختيار **Image Mirror) نسخة مطابقة للصورة)** من الإطار Options More (مزيد من الخيارات) ببرنامج تشغيل الطابعة أو أوقف تشغيل الإعداد Mirror Image (نسخة مطابقة للصورة) في التطبيق.<br>للتعرف على الإرشادات، انظر التعليمات الفورية لبرنامج تشغيل الطابعة أو للتطبيق.
	- ❏ قم بإلغاء تثبيت برنامج تشغيل الطابعة ثم أعد تثبيته مرةً أخرى. | "إلغاء تثبيت [البرنامج" في](#page-45-0) الصفحة 46

## **طباعة صفحات فارغة**

- ❏ تأكد من أن إعدادات برنامج تشغيل الطابعة مناسبة لحجم الورق الذي تستخدمه. بالنسبة لنظام التشغيل Mac OS X، ضع علامة قي مربع الحوار Page Setup (إعداد الصفحة) أو مربع الحوار Print (طباعة).
- ❏ في نظام التشغيل Windows، حدد الإعداد **Page Blank Skip) تجاوز الصفحة الفارغة)** بالنقر فوق الزر **Settings Extended (إعدادات موسعة)** في إطار Maintenance) الصيانة) ببرنامج تشغيل الطابعة. في نظام التشغيل Mac OS X، حدد **On (تشغيل)** من Skip Blank Page (تجاوز الصفحة الفارغة). لعرض Skip Blank Page (تجاوز<br>الصفحة الفارغة)، انقر خلال القوائم التالية: System Preferences, Print & Scan (بالنسبة لنظام التشغيل Mac OS **Driver**. **Fax & Print**) بالنسبة لنظام التشغيل 10.6 X OS Mac أو 10.5)، ثم منتجك في (مربع القامئة**Supplies & Options** ،Printers, ثم
	- ❏ قم بإلغاء تثبيت برنامج تشغيل الطابعة ثم أعد تثبيته مرةً أخرى. | "إلغاء تثبيت [البرنامج" في](#page-45-0) الصفحة 46

# **الوجه المطبوع ملطخ أو متلاش**

- ❏ إذا كان الورق مجعدًا تجاه الوجه القابل للطابعة، فقم بتسويته أو لفه برفق في الاتجاه المعاكس.
	- ❏ قم بتحميل ورق عادي وإخراجه عدة مرات. | "تنظيف السطح الداخلي [للمنتج" في](#page-42-0) الصفحة 43
	- ❏ قم بإلغاء تثبيت برنامج تشغيل الطابعة ثم أعد تثبيته مرةً أخرى. | "إلغاء تثبيت [البرنامج" في](#page-45-0) الصفحة 46

## **الطباعة بطيئة للغاية**

- ❏ تأكد من أن نوع الورق المحدد في برنامج تشغيل الطابعة مناسب لنوع الورق المحمل في المنتج. | "تحديد [الورق" في](#page-12-0) الصفحة 13
- ❏ في نظام التشغيل Windows، اختر **Quality) الجودة)** أقل في الإطار Main) رئيسي) ببرنامج تشغيل الطابعة. في نظام التشغيل Mac OS X، اختر Print Quality (جودة الطباعة) أقل في مربع حوار Print Settings (إعدادات الطباعة) من مربع<br>حوار Print (طباعة) الموجود ببرنامج تشغيل الطابعة. | ["الوصول](#page-16-0) إلى برنامج تشغيل الطابعة في نظام [Windows](#page-16-0) "في [الصفحة](#page-16-0) 17
	- | ["الوصول](#page-17-0) إلى برنامج تشغيل الطابعة بنظام [X OS Mac](#page-17-0) ["](#page-17-0)في [الصفحة](#page-17-0) 18
		- ❏ أغلق كافة التطبيقات غري الضرورية.
- ❏ في حالة الطباعة باستمرار لفترة طويلة، قد تكون الطباعة بطيئة للغاية. ويكون هذا الأمر بغرض إبطاء سرعة الطباعة ومنع الارتفاع المفرط لدرجة حرارة وتعرضها للتلف. إذا حدث ذلك، فيمكنك متابعة الطباعة ولكننا نوصي بإيقاف المنتج وتركه 30 دقيقة على الأقل<br>مع تشغيل الطاقة. (لن يسترد المنتج أداءه مع إيقاف الطاقة.) بعد إعادة التشغيل، سيطبع المنتج بالسرعة الع
	- ❏ قم بإلغاء تثبيت برنامج تشغيل الطابعة ثم أعد تثبيته مرةً أخرى. & "إلغاء تثبيت [البرنامج" في](#page-45-0) الصفحة 46

إذا جربت كل الطرق أعلاه وملتستطع حل المشكلة، فانظر التالي: | "زيادة سرعة [الطباعة \(في](#page-58-0) نظام التشغيل [Windows](#page-58-0) [فقط\)" في](#page-58-0) الصفحة 59

# **لا تتم تغذية الورق على النحو الصحيح**

## **لا تتم تغذية الورق**

- أزل مجموعة الورق وتأكد مما يلي:
	- ❏ الورق غري ملفوف أو مجعد.
- ❏ الورق ليس قدميًا جدًا. انظر الإرشادات المرفقة مع الورق للحصول على المزيد من المعلومات.
- $\blacksquare$ النسبة للورق العادي، لا تقم بتحميل الورق أعلى الخط تحت علامة السهم ▼ مباشرة داخل موجه الحواف. بالنسبة لوسائط Epson الخاصة، تأكد من أن عدد الأوراق لايتجاوز الحد المعني لنوع الوسائط. | "تحديد [الورق" في](#page-12-0) الصفحة 13
	- ❏ الورق غري محشور داخل المنتج. إذا كان الورق محشورًا، فأزل الورق المحشور. | "انحشار [الورق" في](#page-49-0) الصفحة 50
		- ❏ لقد قمت باتباع إرشادات تحميل خاصة مرافقة للورق.

## **تغذية صفحات متعددة**

- $\blacksquare$ النسبة للورق العادي، لا تقم بتحميل الورق أعلى الخط تحت علامة السهم ▼ مباشرة داخل موجه الحواف. بالنسبة لوسائط Epson الخاصة، تأكد من أن عدد الأوراق لايتجاوز الحد المعني لنوع الوسائط. | "تحديد [الورق" في](#page-12-0) الصفحة 13
	- ❏ تأكد من أن موجهات الحافة منضبطة مع حواف الورق.
- ❏ تأكد أن الورق غري مجعد أو مطوي. إذا كان كذلك، فقم بتسويته أو طيه قليلاً في اتجاه الوجه المعاكس قبل التحميل.
	- ❏ أزل مجموعة الورق وتأكد أن الورق ليس رفيعًا للغاية. | ["الورق" في](#page-61-0) الصفحة 62
	- ❏ قم بتزرية حواف المجموعة لفصل الورق، ثم أعد تحميل الورق.
- ❏ في حالة طباعة العديد من النسخ لملف، افحص الإعداد Copies) نسخ) في برنامج تشغيل الطابعة كالتالي وتحقق من التطبيق. في نظام التشغيل Windows، افحص إعداد Copies (نسخ) في الإطار Main (رئيسي).<br>Mac OS Xتحقق من الإعداد Copies في مربع حوار Print (طباعة).

# **تحميل الورق بطريقة غري صحيحة**

إذا تم تحميل الورق إلى داخل المنتج بشدة، فلن يستطيع المنتج تغذية الورق بشكل صحيح. قم بإيقاف تشغيل المنتج وأخرج الورق برفق.<br>ثم قم بتشغيل المنتج وأعد تحميل الورق بشكل صحيح.

# **لا يتم إخراج الورق بالكامل أو أن الورق مجعد**

❏ إذا كان الورق لايخرج بالكامل، فاضغط على الزر + لإخراج الورق. في حالة انحشار الورق داخل المنتج، قم بإخراجه بالرجوع إلى القسم التالي. | "انحشار [الورق" في](#page-49-0) الصفحة 50

دليل المستخدم

❏ إذا كان الورق مجعدًا عند خروجه، فقد يكون رطبًا أو رفيعًا للغاية. قم بتحميل مجموعة ورق جديدة.

*قم بتخزين أي ورق غري مستخدم في العبوة الأصلية الخاصة به في مكان جاف. ملاحظة:*

# **المنتج لا يطبع**

# **جميع المصابيح مطفأة**

- ❏ اضغط على الزر P للتأكد من تشغيل المنتج.
	- ❏ تأكد من توصيل سلك الطاقة بإحكام.
- ❏ تأكد من عمل مأخذ التيار الكهريب وعدم التحكم فيه بواسطة موقت أو مفتاح حائط.

# **مصباح الطاقة فقط يضيء**

- ❏ قم بإيقاف تشغيل المنتج والكمبيوتر. تأكد من توصيل كابل توصيل المنتج بإحكام.
- ❏ إذا كنت تستخدم واجهة توصيل USB، فتأكد من توافق الكابل مع مقاييس USB أو USB Speed-Hi.
- ❏ إذا كنت تصل المنتج بالكمبيوتر عن طريق لوحة وصل USB، فوصل المنتج بلوحة وصل الطبقة الأولى من الكمبيوتر لديك. وإذامل يتعرف الكمبيوتر على برنامج تشغيل الطابعة، فحاول ربط المنتج مباشرة بالكمبيوتر من غري الحاجة إلى لوحة وصل USB.
	- ❏ إذا كنت توصل المنتج بالكمبيوتر عن طريق لوحة وصل USB، تأكد من أن الكمبيوتر تعرف على لوحة وصل جهاز USB.
- ❏ إذا كنت تحاول طباعة صورة كبرية، فقد يكون الكمبيوترلايشتمل على مساحة الذاكرة الكافية. حاول تقليل دقة الصورة أو طباعة الصورة بحجم أصغر. قد تحتاج إلى تثبيت مساحة ذاكرة أكبر في الكمبيوتر.
	- ❏ بإمكان مستخدمي نظام التشغيل Windows إلغاء أية مهام طباعة متوقفة من Spooler Windows. | "إلغاء [الطباعة" في](#page-21-0) الصفحة 22
		- ❏ قم بإلغاء تثبيت برنامج تشغيل الطابعة ثم أعد تثبيته مرةً أخرى. | "إلغاء تثبيت [البرنامج" في](#page-45-0) الصفحة 46

# **زيادة سرعة الطباعة (في نظام التشغيل Windows فقط)**

<span id="page-58-0"></span>عكن زيادة سرعة الطباعة من خلال تحديد إعدادات معينة في الإطار Extended Settings (إعدادات موسعة) عندما تكون سرعة الطباعة<br>منخفضة. انقر فوق الزر **Extended Settings (إعدادات موسعة**) في الإطار Maintenance (الصيانة) في برنامج تش

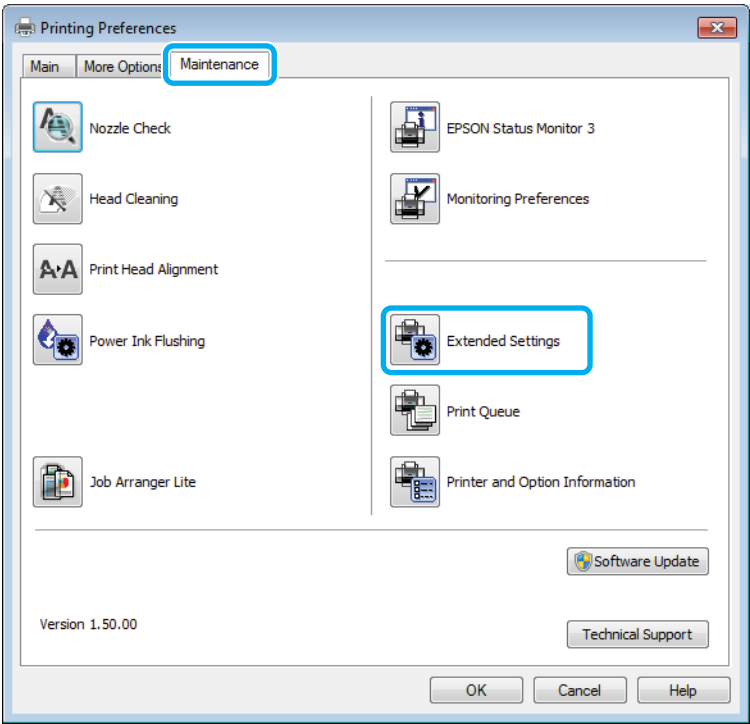

```
يظهر مربع الحوار التالي.
```
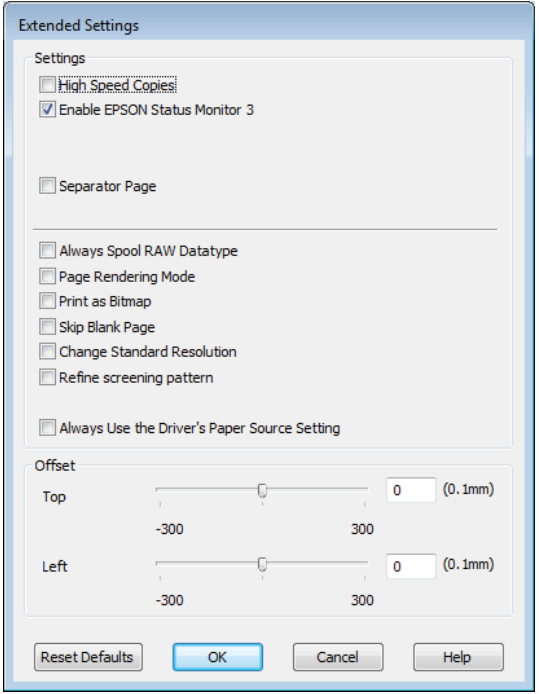

حدد خانات الاختيار التالية وقد تزداد سرعة الطباعة.

❏ Copies Speed High) نسخ عالية السرعة)

دليل المستخدم

- ❏ datatype RAW spool Always) قم دامئًا بالتخزين المؤقت لنوع البيانات RAW(
	- ❏ Mode Rendering Page) وضع معالجة الصفحة)
		- ❏ Bitmap as Print) طباعة كصورة نقطية)

لمزيد من التفاصيل حول كل عنصر، انظر التعليامت الفورية.

# **مشكلات أخرى**

# **طباعة الورق العادي بهدوء**

عند تحديد الورق العادي بالنسبة لنوع الورق وتحديد Standard) قياسي) (Windows (أو Normal) عادي) (X OS Mac (بالنسبة لمستوى الجودة في برنامج تشغيل الطابعة، يقوم المنتج بالطباعة بسرعة عالية. حاول اختيار Quiet Mode (وضع الهدوء) للتشغيل الهادئ،<br>وسيؤدي ذلك إلى خفض سرعة الطباعة.

في نظام التشغيل Windows، حدد مربع الاختيار Quiet Mode (وضع الهدوء) في Main (رئيسي) في برنامج تشغيل الطابعة.<br>في Mac OS X، حدد **On (تشغيل)** من Quiet Mode (وضع الهدوء). لعرض Quiet Mode (وضع الهدوء)، انقر خلال القوائم التالية System Preferences, Print & Scan (بالنسبة لنظام التشغيل Mac OS X 10.7) أو Print & Fax (بالنسبة لنظام التشغيل Mac OS<br>10.6 آو 10.5)، ثم منتجك في (مربع القائمةPrinters، **Options & Supplies,** ثم Driver.

# **معلومات المنتج**

# **زجاجات الحبر**

ميكنك استخدام زجاجات الحبر التالية مع هذا المنتج:

<span id="page-60-0"></span>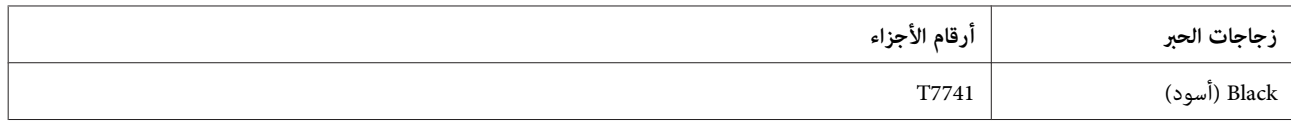

 $\blacksquare$ 

*مهم:يتسبب حبر ink Epson الأصلي، باستثناء الأحبار المحددة هنا، في ضررلاتغطيه ضامنات Epson. قد*

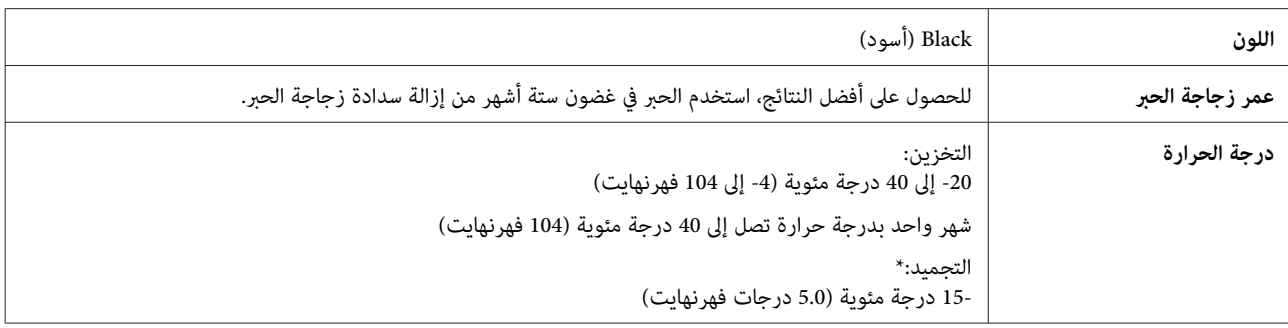

\* يذوب الحبر ويصبح قابلاً للاستخدام بعد حوالي 3 ساعات عند درجة حرارة 25 ˚ مئوية (77 ˚ فهرنهايت).

# **متطلبات النظام**

# **لنظام التشغيل Windows**

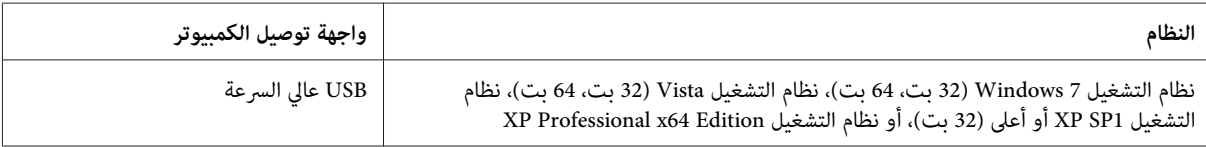

# **Mac OS X التشغيل لنظام**

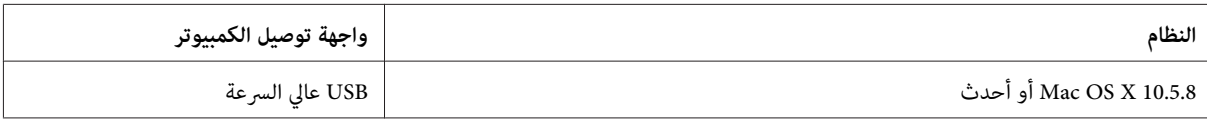

*نظام الملفات (System File UNIX) UFS لنظام التشغيل X OS Mac غري معتمد. ملاحظة:*

# **المواصفات الفنية**

*تكون المواصفات عُرضة للتغيري دون إشعار. ملاحظة:*

# **مواصفات الطابعة**

<span id="page-61-0"></span>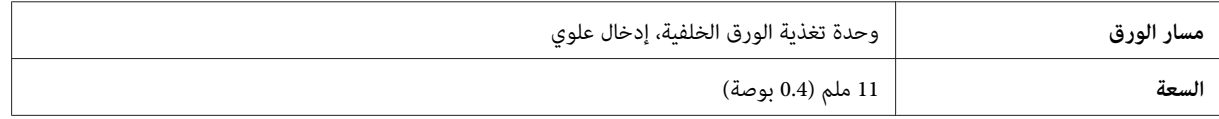

## **الورق**

#### *ملاحظة:*

- نظرًا لأن جودة نوع أو صنف معين من الورق قد تتغير بواسطة الجهة المصنعة في أي وقت، فإن Epson لا تستطيع ضمان جودة  $\Box$ أي نوع أو صنف ورق خلاف الذي توفره Epson. اختبر دومًا عينات من مجموعّة الورق قبل شراء كميات كبيرة أو طباعة مهام *كبرية.*
- □ قد يقلل الورق منخفض الجودة من جودة الطباعة ويسبب انحشار الورق أو مشكلات أخرى. إذا واجهت مشكلات، فقم بالتغيير *إلى درجة أعلى من الورق.*

#### *الورق الفردي:*

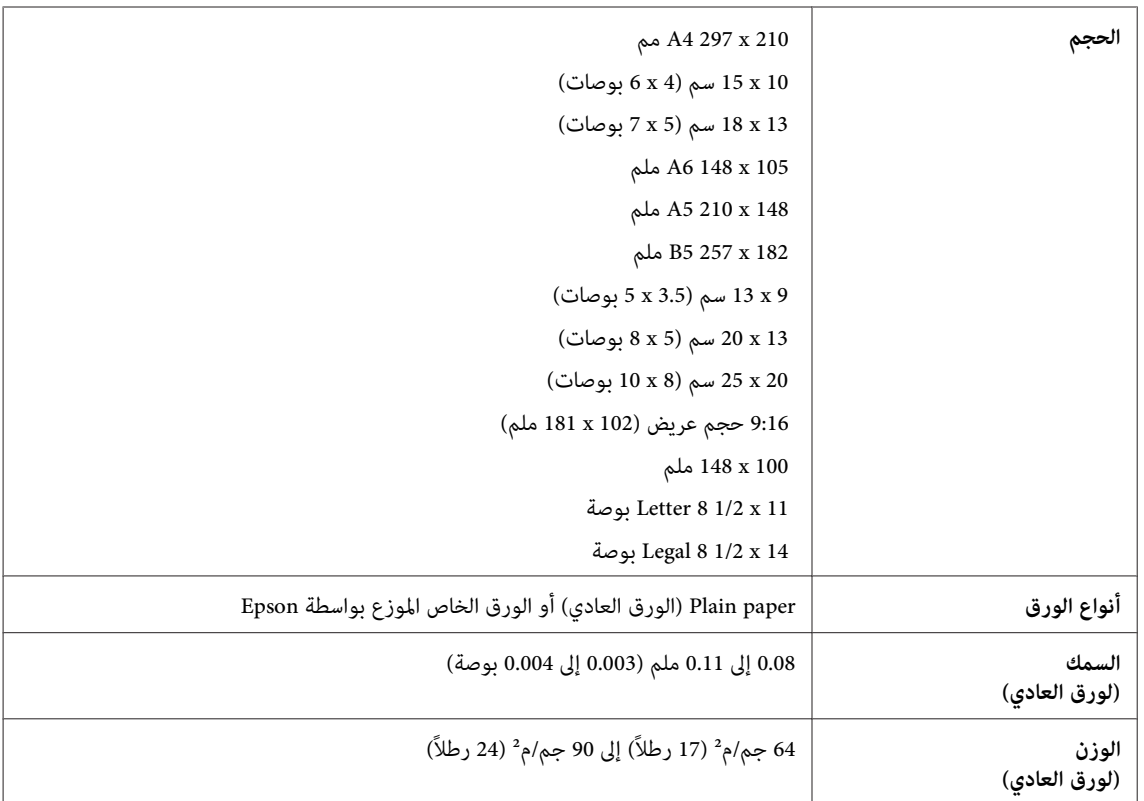

*الأظرف:*

<span id="page-62-0"></span>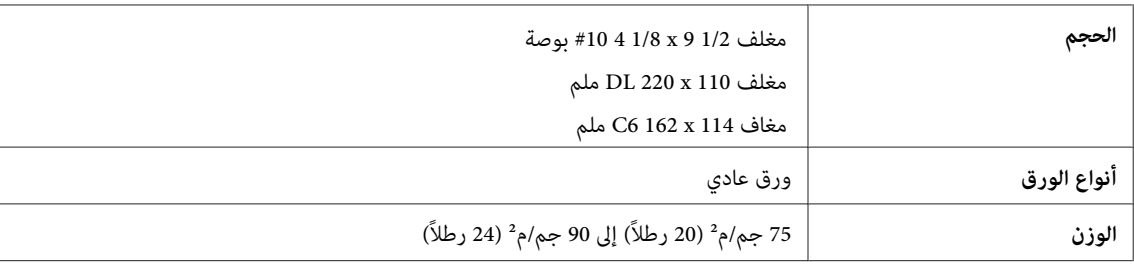

## **المنطقة القابلة للطباعة**

توضح الأجزاء التي تم متييزها المنطقة القابلة للطباعة.

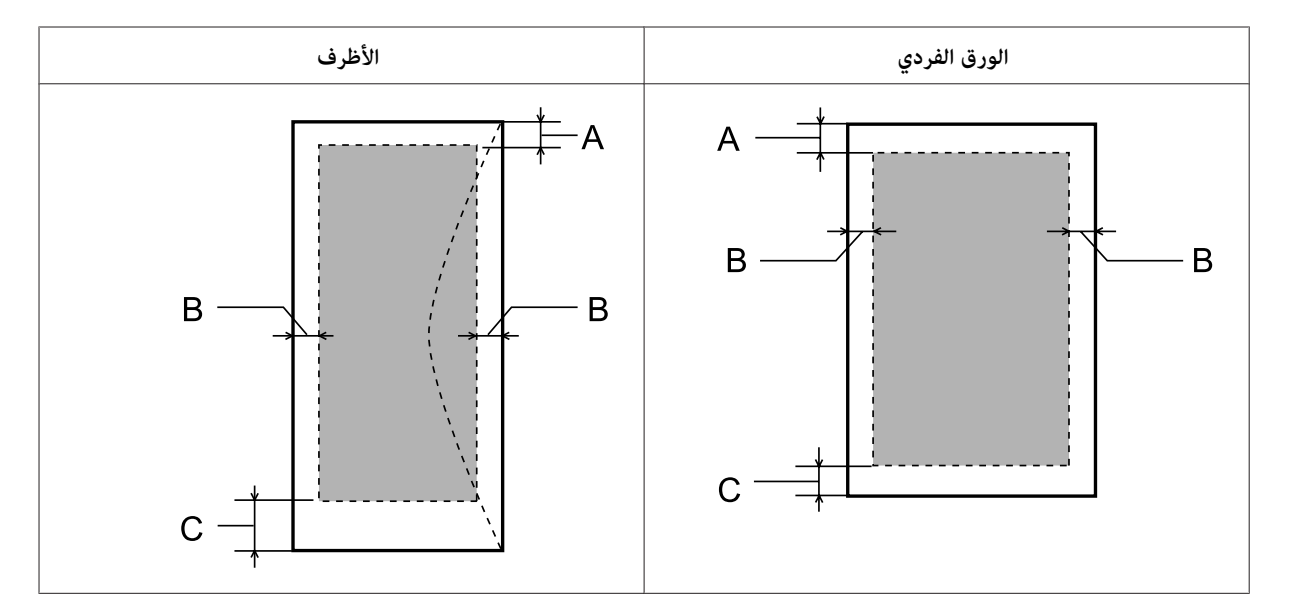

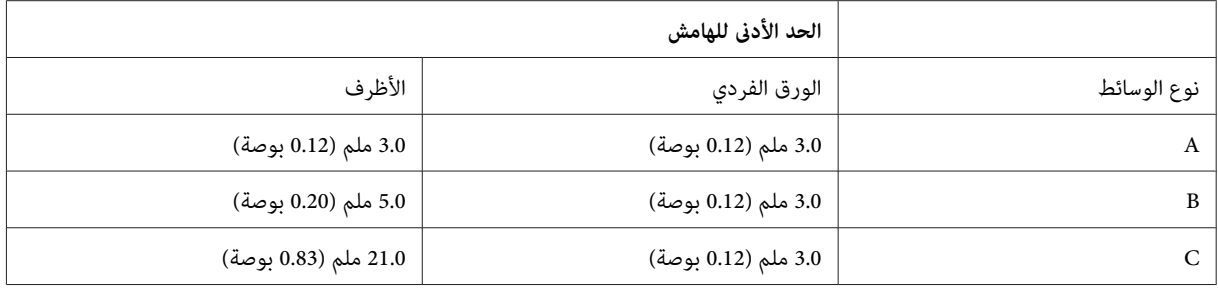

**ملاحظة:**<br>حسب نوع الورق، قد تنخفض جودة الطباعة في المناطق العلوية والسفلية من المطبوعات، أو قد تتعرض المنطقة للتلطخ.

# **مواصفة واجهة الشبكة**

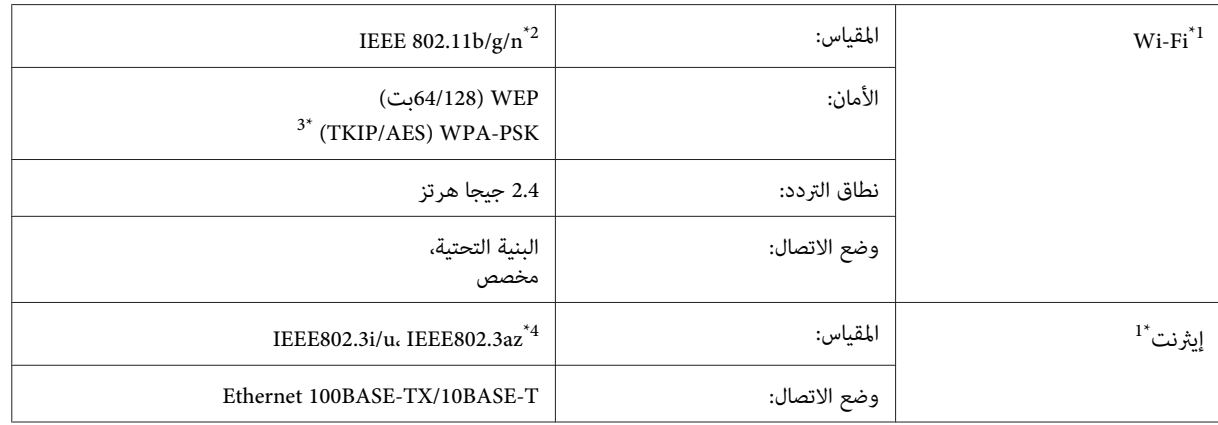

1\* يختلف توفر هذه الميزة حسب المنتج.

\*2 متوافق مع معيار n/g/b802.11 IEEE أو معيار g/b802.11 IEEE تبعًا لمكان الشراء.

\*3 متوافق مع 2WPA مع دعم Personal 2WPA/WPA.

\*4 يجب أن يتوافق الجهاز المتصل مع az802.3IEEE.

# **المواصفات الميكانيكية**

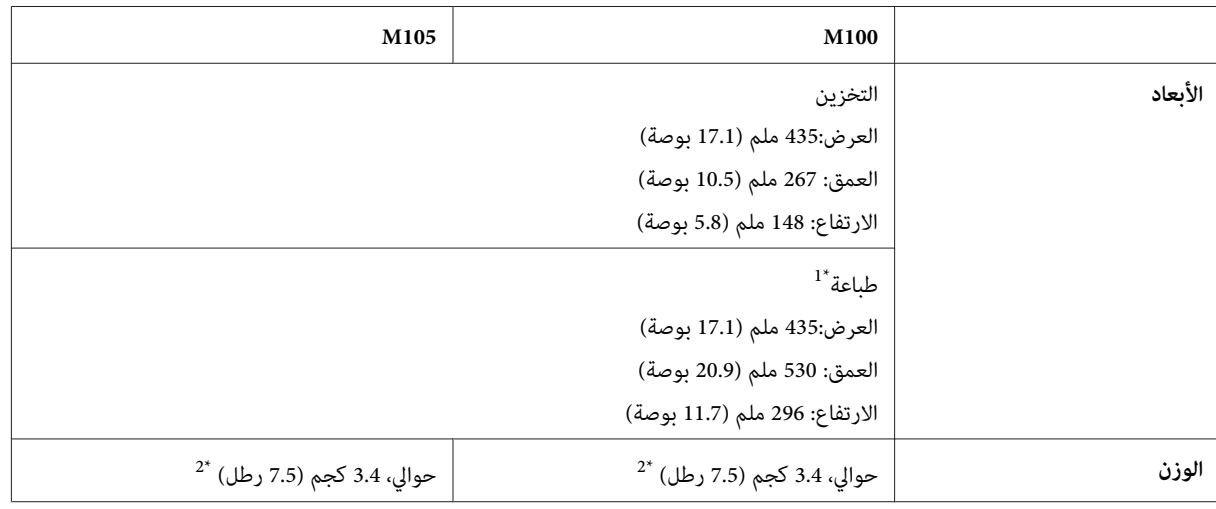

\*1 مع امتداد ملحق درج الإخراج.

\*2 بدون الحبر وسلك الطاقة.

# **كهربائية**

#### M100

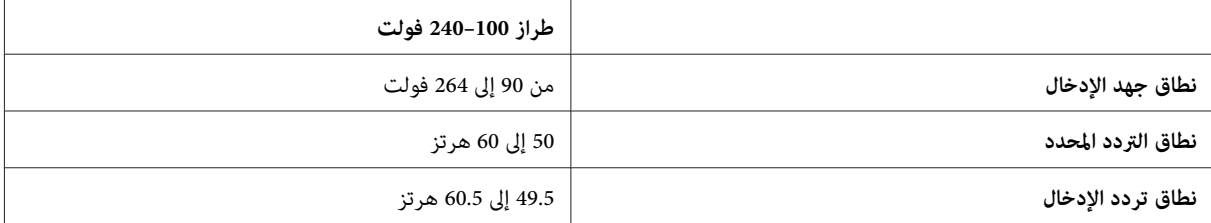

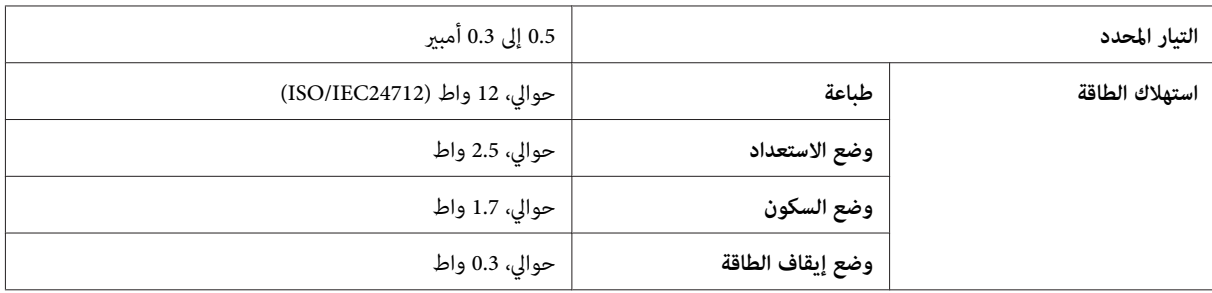

#### M105

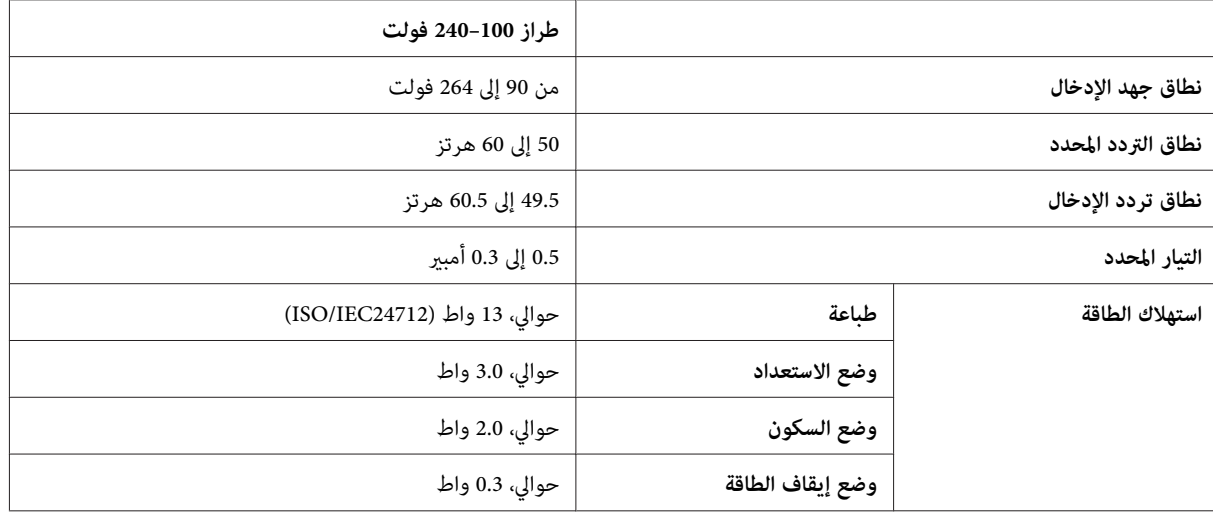

*افحص الملصق الموجود في الجزء الخلفي من المنتج للتعرف على الجهد الخاص بالطابعة. ملاحظة:*

# **بيئية**

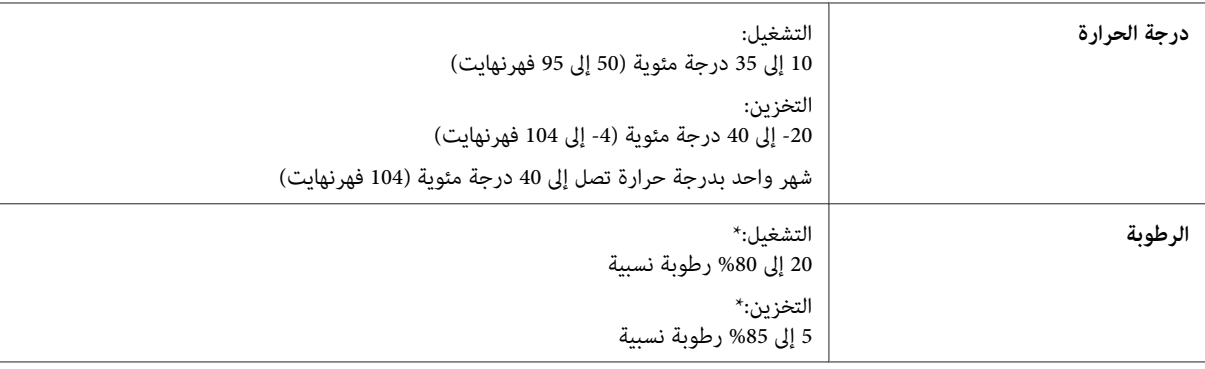

\* بدون تكاثف

# **المقاييس والاعتامدات**

الطراز الأورويب:

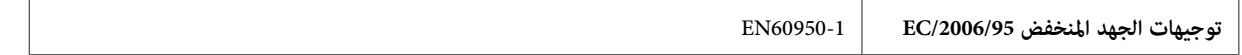

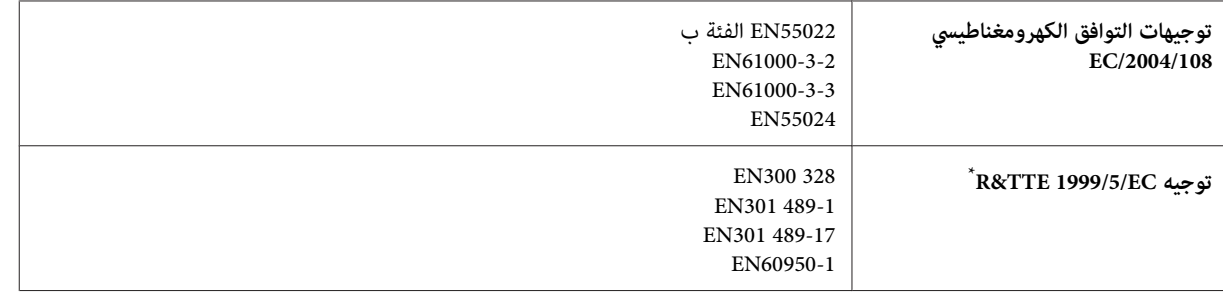

\* ينطبق ذلك فقط على 105M.

#### **بالنسبة إلى 105M**

للمستخدم الأورويب:

تقر شركة Seiko Epson Corporation، موجب هذا المستند أن الجهاز طراز B531C، يتوافق مع المتطلبات الأساسية والقوانين ذات الصلة<br>في توجيه EC/1999/5.

ويستخدم فقط في أيرلندا والمملكة المتحدة والنمسا وألمانيا وليختنشتاين وسويسرا وفرنسا وبلجيكا ولوكسمبرج وهولندا وإيطاليا والبرتغال وإسبانيا والدمارك وفنلندا والنرويج والسويد وأيسلندا وقبرص واليونان وسلوفينيا ومالطا وبلغاريا والتشيك وإستونيا والمجر ولاتفيا وليتوانيا<br>وبولندا ورومانيا وسلوفاكيا.

ومسموح باستخدام الجهاز داخل المنشآت والمنازل في فرنسا فقط.<br>وفي إيطاليا يتطلب استخدام هذا الجهاز خارج المباني الخاصة، تصريحًا عامًا.

لن تتحمل شركة Epson مسؤولية أي فشل في تحقيق متطلبات الحماية نتيجة إجراء أية تعديلات غير موصى بها على المنتجات.

# CE <sup>®</sup>

## **واجهة التوصيل**

USB Speed-Hi) فئة الجهازلأجهزة الكمبيوتر)

# **أين تجد المساعدة**

# **موقع الويب للدعم الفني**

يقدم موقع الويب للدعم الفني الخاص بشركة Epson تعليمات حول المشكلات مستعصية الحل باستخدام معلومات استكشاف الأخطاء<br>وإصلاحها في وثائق المنتج. إذا كان لديك مستعرض ويب ومكنك الاتصال بالإنترنت، فقم بالوصول إلى الموقع على العنوا

<http://support.epson.net/> (أوروبا(<http://www.epson.eu/Support>

إذا كنت تحتاج إلى أحدث برامج التشغيل أو الأسئلة الشائعة أو الأدلة أو مواد التنزيل الأخرى، فقم بالوصول إلى الموقع على العنوان:

<http://www.epson.com> (أوروبا)<http://www.epson.eu/Support>

ثم حدد قسم الدعم في موقع الويب المحلي الخاص بشركة EPSON.

# **الاتصال بدعم شركة Epson**

# **قبل الاتصال بشركة Epson**

إذا كان منتج Epson لديك لايعمل بشكل صحيح ولا ميكنك حل المشكلة باستخدام معلومات استكشاف الأخطاء وإصلاحها الموجودة في وثائق المنتج، فاتصل بخدمات دعم شركة Epson للحصول على المساعدة. إذا كان دعم شركة Epson في منطقتك غير مضمن في القائمة<br>التالية، فاتصل بالموزع حيث اشتريت المنتج.

سيكون دعم شركة Epson قادرًا على المساعدة بسرعة أكبر في حالة توفري المعلومات التالية:

- ❏ الرقم التسلسلي للمنتج (عادةً ما يوجد ملصق الرقم التسلسلي على الجزء الخلفي من المنتج.)
	- ❏ طراز المنتج
- ❏ إصدار برنامج المنتج (انقر فوق **About) حول)** أو **Info Version) معلومات الإصدار)** أو الزر المامثل في برنامج المنتج.)
	- ❏ ماركة الكمبيوتر ونوعه
	- ❏ اسم نظام تشغيل الكمبيوتر وإصداره
	- أسماء وإصدارات تطبيقات البرامج التي تستخدمها عادةً مع المنتج  $\Box$ 
		- ❏ عدد صفحات تغذية الورق | "التحقق من عدد الأوراق التي متت [تغذيتها" في](#page-41-0) الصفحة 42

#### *ملاحظة:*

استنادًا إلى المنتج، قد يتم تخزين بيانات قامًة الاتصال للفاكس و/أو إعدادات الشبكة في ذاكرة المنتج. قد يتم فقد البيانات و/أو الإعدادات، بسبب عطل المنتج أو إصلاحه. لن تتحمل Epson المسؤولية عند فقدان البيانات، لعمل نسخة احتياطية أو استعادة البيانات و/أو الإعدادات<br>حتى أثناء فترة الضمان. نوصي بإجراء نسخ احتياطي للبيانات أو تدوين ملاحظات.

# **تعليامت للمستخدمني في أوروبا**

راجع **مستند الضامن في أوروبا** للحصول على معلومات حول طريقة الاتصال بدعم شركة Epson.

## **تعليامت للمستخدمني في تايلاند**

اتصل للحصول على المعلومات والدعم والخدمات التالية:

## **[\(http://www.epson.co.th\)](http://www.epson.co.th) العالمية الويب صفحة**

تتوفر معلومات حول مواصفات المنتج وبرامج التشغيل للتنزيل والأسئلة الشائعة والبريد الإلكتروين.

#### **الخط الساخن لشركة Epson) الهاتف9899-2685: (66))**

يستطيع فريق الخط الساخن لدينا مساعدتك فيام يلي عبر الهاتف:

- ❏ استعلامات المبيعات ومعلومات المنتج
- ❏ مشكلات استخدام المنتج أو الأسئلة الخاصة بذلك
	- ❏ استعلامات حول خدمة الإصلاح والضامن

# **تعليامت للمستخدمني في فيتنام**

اتصل للحصول على المعلومات والدعم والخدمات التالية:

الخط الساخن لشركة Epson<br>(الهاتف): 84-8-823-9239

80 Truong Dinh Street, District 1, Hochiminh City :الخدمة مركز Vietnam

# **تعليامت للمستخدمني في إندونيسيا**

اتصل للحصول على المعلومات والدعم والخدمات التالية:

## **([http://www.epson.co.id\)](http://www.epson.co.id) العالمية الويب صفحة**

- ❏ معلومات حول مواصفات المنتج وبرامج التشغيل للتنزيل
- ❏ الأسئلة الشائعة واستعلامات المبيعات والأسئلة عبر البريد الإلكتروين

دليل المستخدم

## **الخط الساخن لشركة Epson**

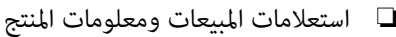

❏ الدعم الفني

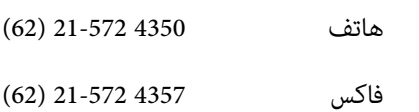

## **مركز خدمة شركة Epson**

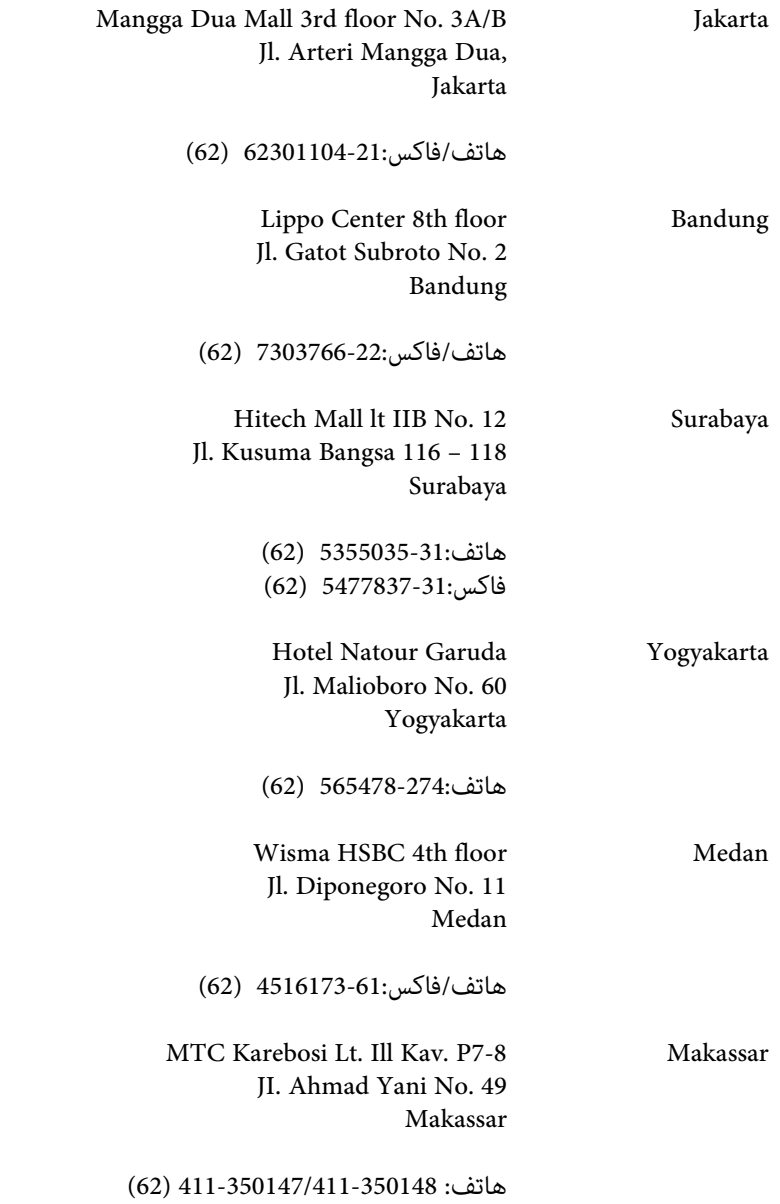

**تعليامت للمستخدمني في ماليزيا**

اتصل للحصول على المعلومات والدعم والخدمات التالية:

دليل المستخدم

## **[\(http://www.epson.com.my\)](http://www.epson.com.my) العالمية الويب صفحة**

- ❏ معلومات حول مواصفات المنتج وبرامج التشغيل للتنزيل
- ❏ الأسئلة الشائعة واستعلامات المبيعات والأسئلة عبر البريد الإلكتروين

## **.Sdn. Bhd(M) Epson Trading**

المكتب الرئيسي.

هاتف: 603-56288288

فاكس: 603-56288388/399

#### *مكتب الدعم الفني بشركةEpson*

❏ استعلامات المبيعات ومعلومات المنتج (خط المعلومات)

هاتف: 603-56288222

❏ استعلامات حول خدمة الإصلاح والضامن، واستخدام المنتج والدعم الفني (الخط الفني)

هاتف: 603-56288333

# **تعليامت للمستخدمني في الهند**

اتصل للحصول على المعلومات والدعم والخدمات التالية:

## **[\(http://www.epson.co.in\)](http://www.epson.co.in) العالمية الويب صفحة**

تتوفر معلومات حول مواصفات المنتج وبرامج التشغيل للتنزيل والاستعلام عن المنتجات.

## **المكتب الرئيسي لشركة Epson في الهند — بنجالور**

هاتف: 080-30515000

فاكس: 30515005

## **المكاتب الإقليمية لشركة Epson في الهند:**

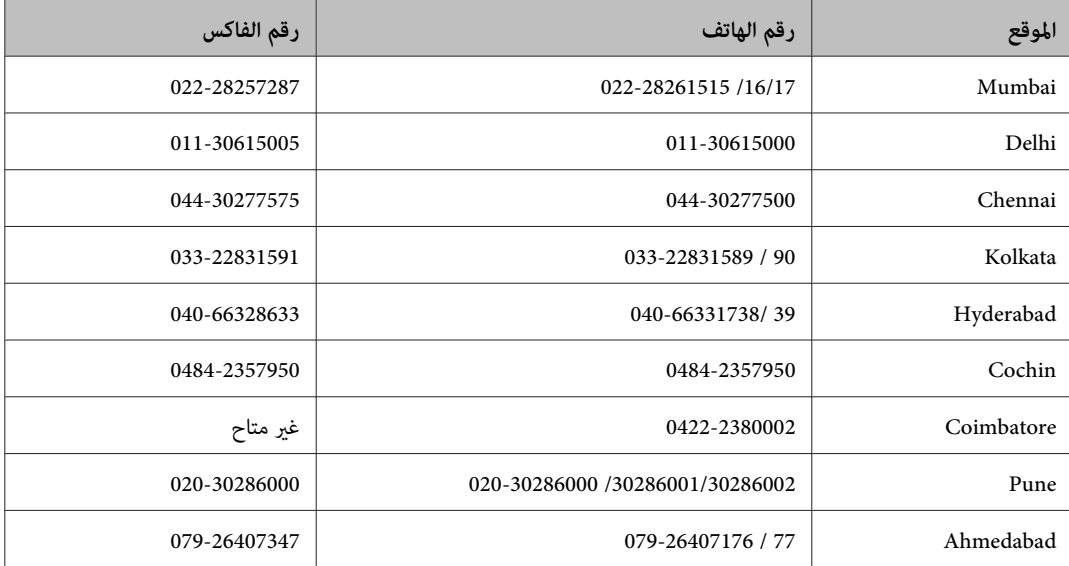

#### **خط المساعدة**

للحصول على معلومات حول المنتج والخدمة أو لطلب إحدى الخراطيش — 18004250011 (من 9 ص حتى 9 م) — هذا الرقم مجاين.

للخدمة (مستخدمو CDMA والهواتف المحمولة) —3900 1600 (من 9 ص حتى 6 م) رمز البادئة المحلي القياسي لـ STD

# **تعليامت للمستخدمني في الفليبني**

للحصول على الدعم الفني بالإضافة إلى خدمات ما بعد البيع، نرحب باتصال المستخدمين بشركة Epson Philippines Corporation في أي<br>وقت من خلال الهاتف أو الفاكس ومن خلال عنوان البريد الإلكتروني أدناه:

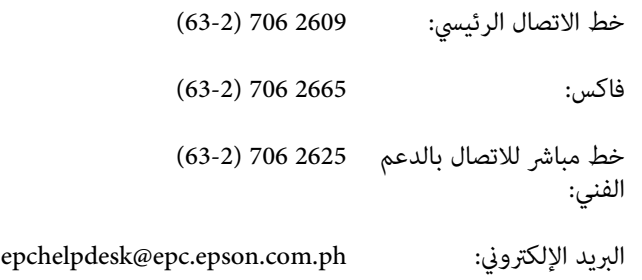

#### [\(http://www.epson.com.ph](http://www.epson.com.ph)) **العالمية الويب صفحة**

تتوفر معلومات حول مواصفات المنتج وبرامج التشغيل للتنزيل والأسئلة الشائعة واستعلامات البريد الإلكتروين.

#### **الرقم المجاين EPSON1800-1069-)37766(**

دليل المستخدم

يستطيع فريق الخط الساخن لدينا مساعدتك فيام يلي عبر الهاتف:

- ❏ استعلامات المبيعات ومعلومات المنتج
- ❏ مشكلات استخدام المنتج أو الأسئلة الخاصة بذلك
	- ا استعلامات حول خدمة الإصلاح والضمان  $\Box$
# الفهرس

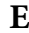

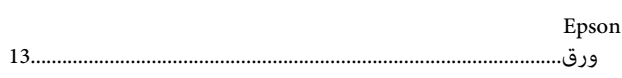

### $\mathbf{M}$

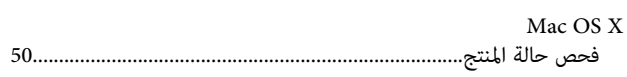

### $\mathbf{U}$

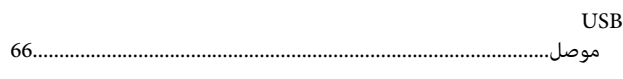

#### $\dot{W}$

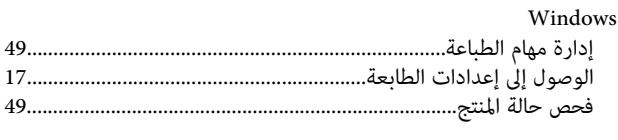

# $\mathfrak{f}$

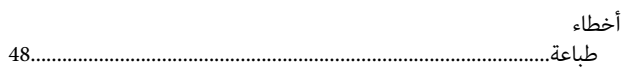

# $\int_{a}$

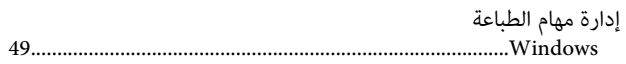

# $\mathfrak{f}$

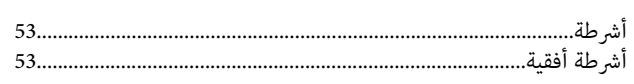

# $\int_{c}$

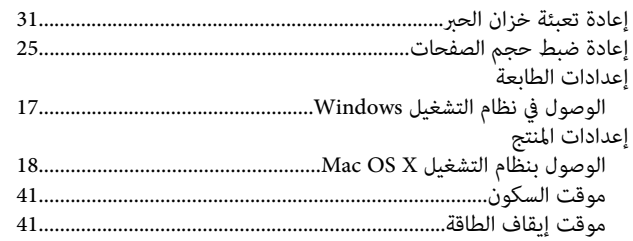

### $\overline{\mathbf{I}}$

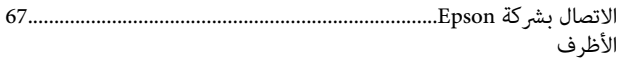

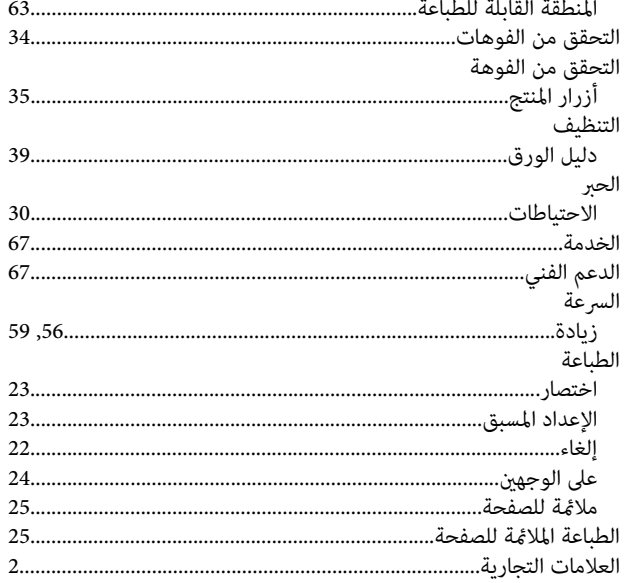

## $\int\limits_{\mathbf{c}}$

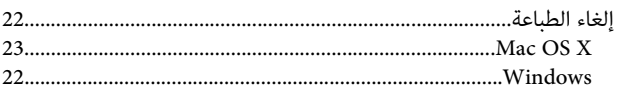

#### $\overline{1}$

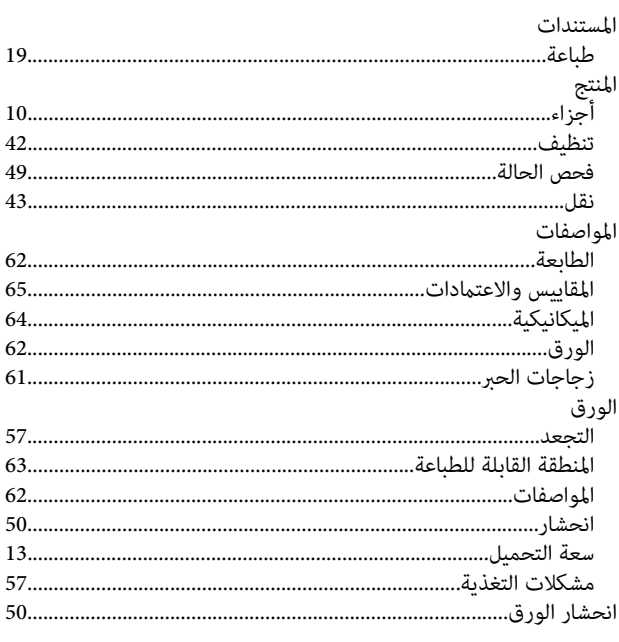

### ب

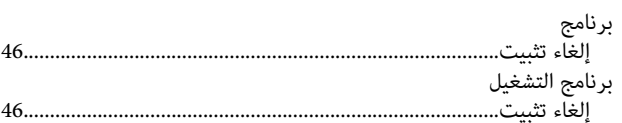

# 

#### $\ddot{\mathbf{c}}$

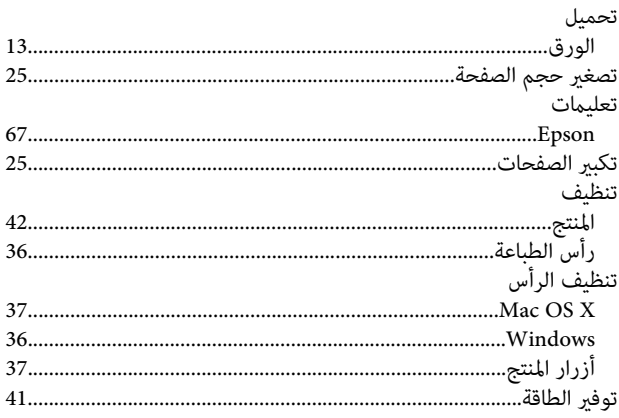

#### $\tilde{\mathbf{c}}$

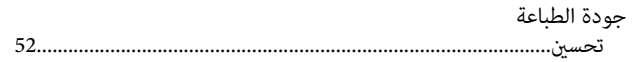

#### $\zeta$

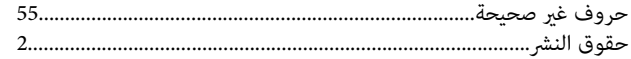

#### $\mathbf{c}$

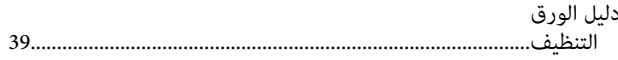

#### $\mathcal{L}$

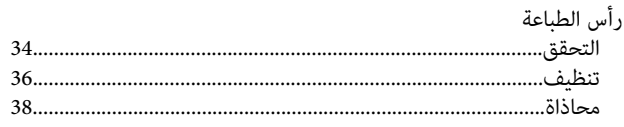

### ز

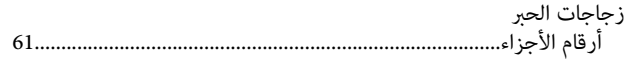

#### س

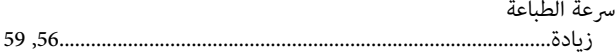

#### ص

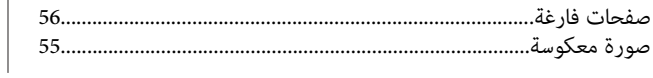

#### ط

#### طباعة

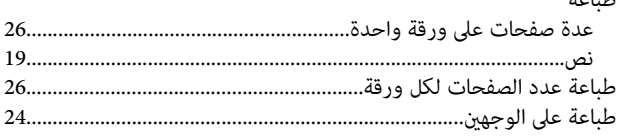

#### $\epsilon$

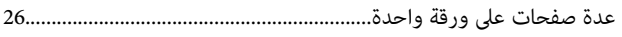

### ف

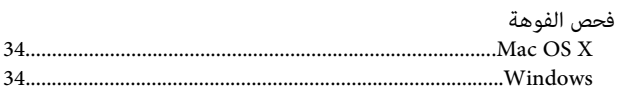

#### ك

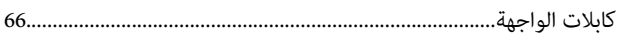

#### $\mathbf{f}$

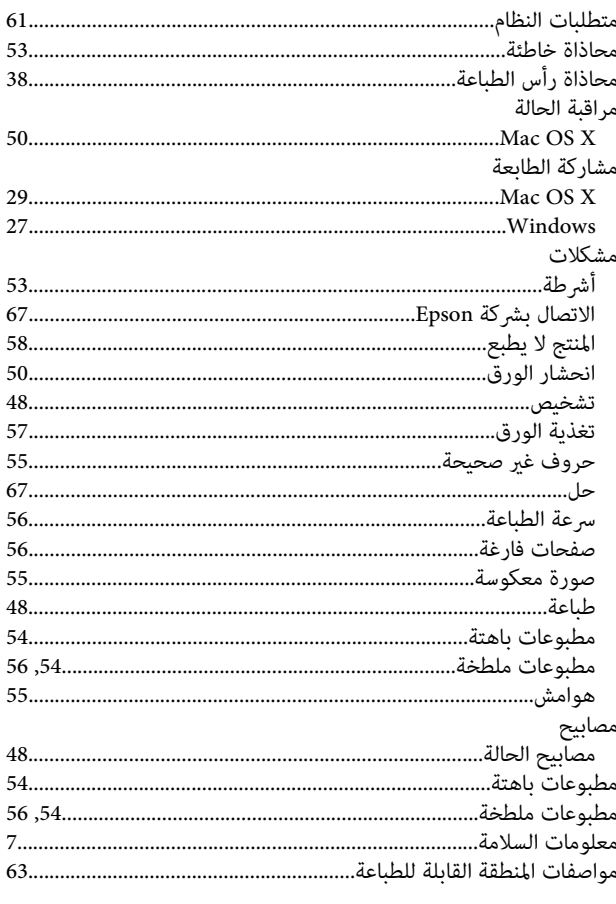

# ن

نص

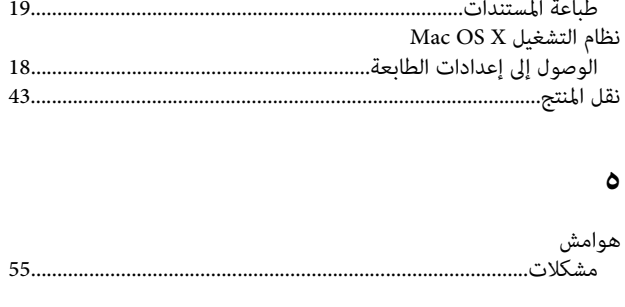

#### و

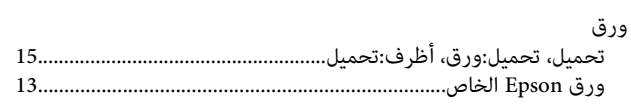